<span id="page-0-0"></span>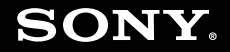

# Посібник користувача

**Персональний комп**'**ютер Серія VGN-TT**

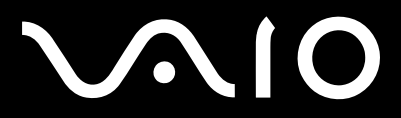

 $\blacktriangleright$ 

# <span id="page-1-0"></span>**VAIO**

## Зміст

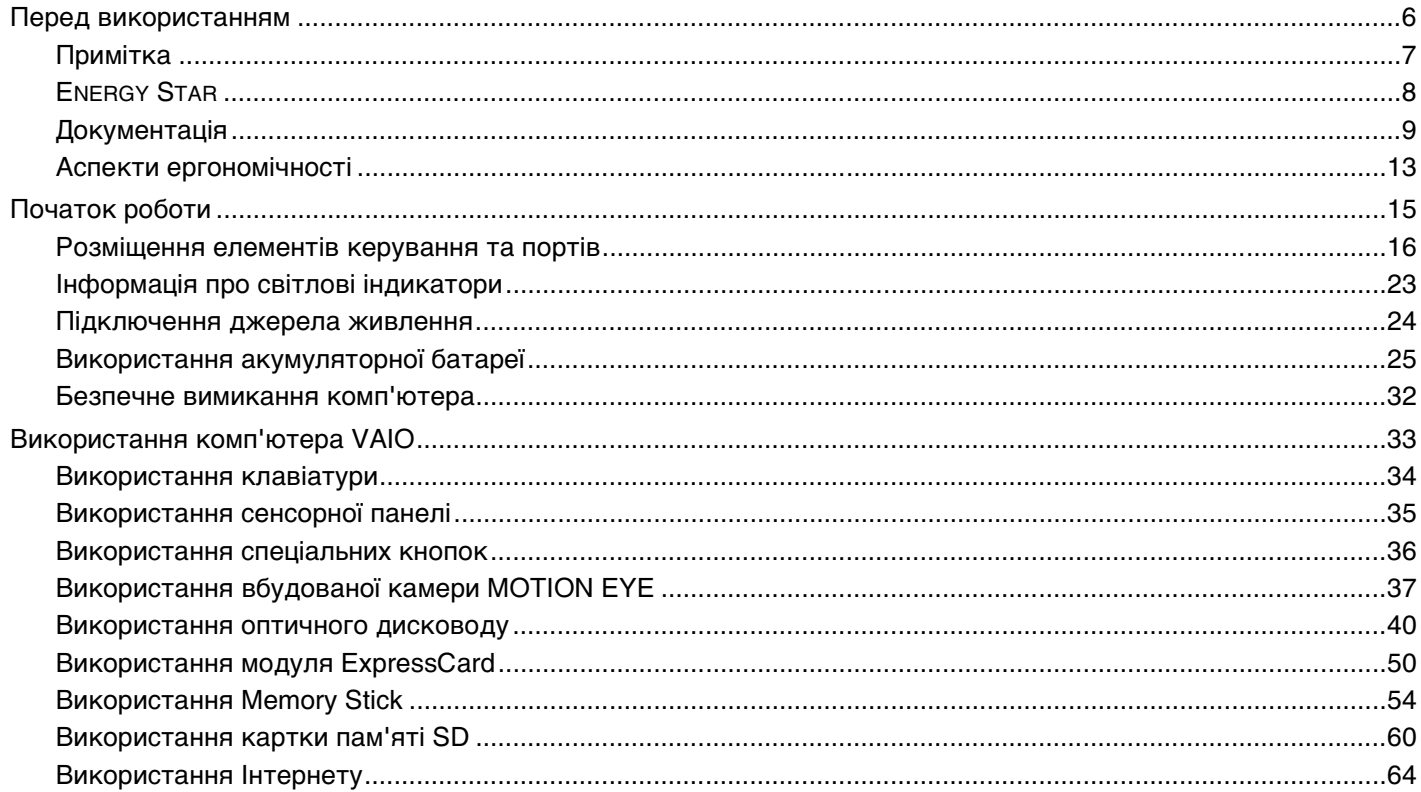

<span id="page-2-0"></span>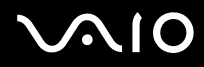

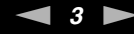

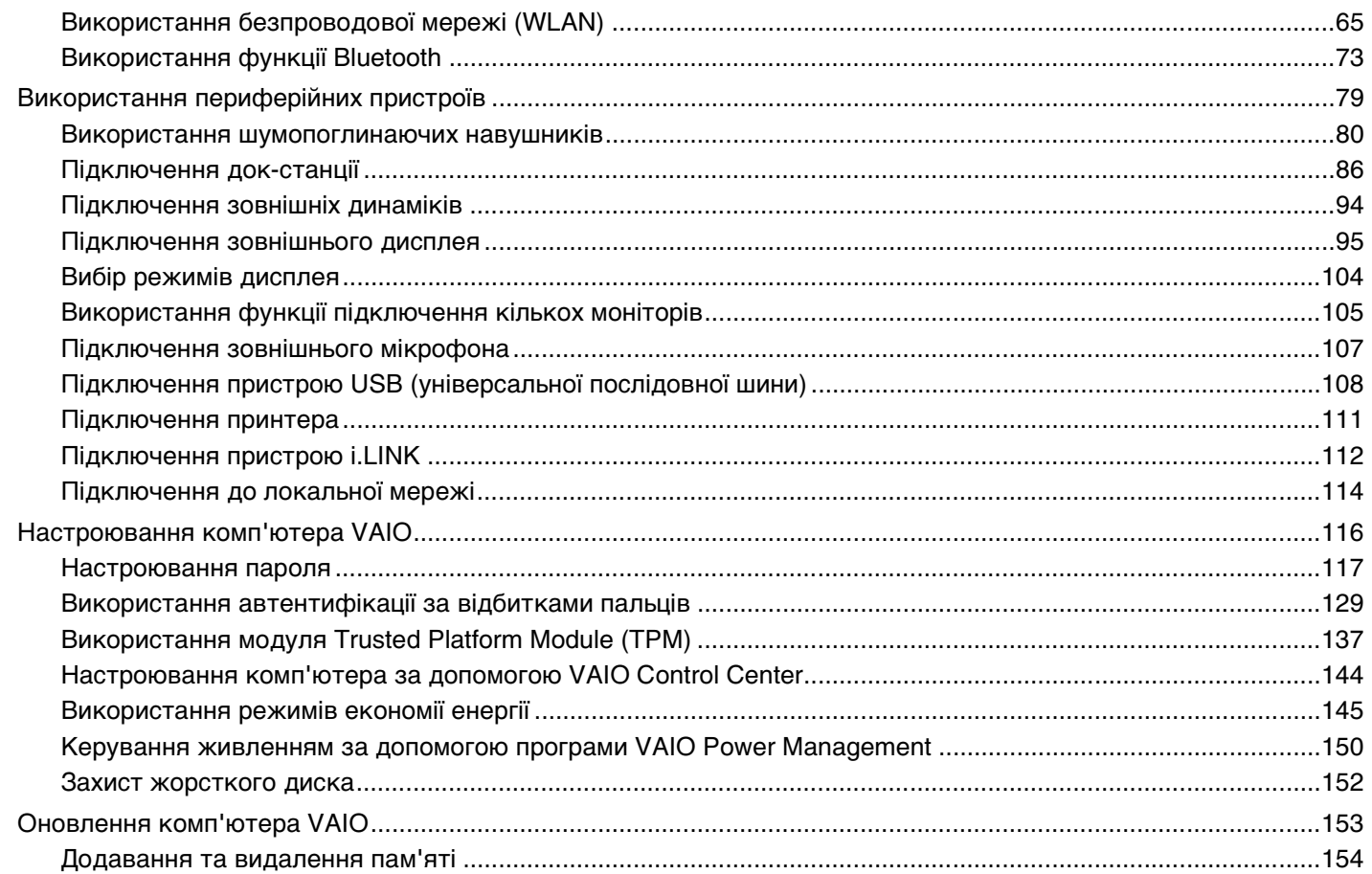

# <span id="page-3-0"></span>**VAIO**

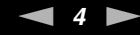

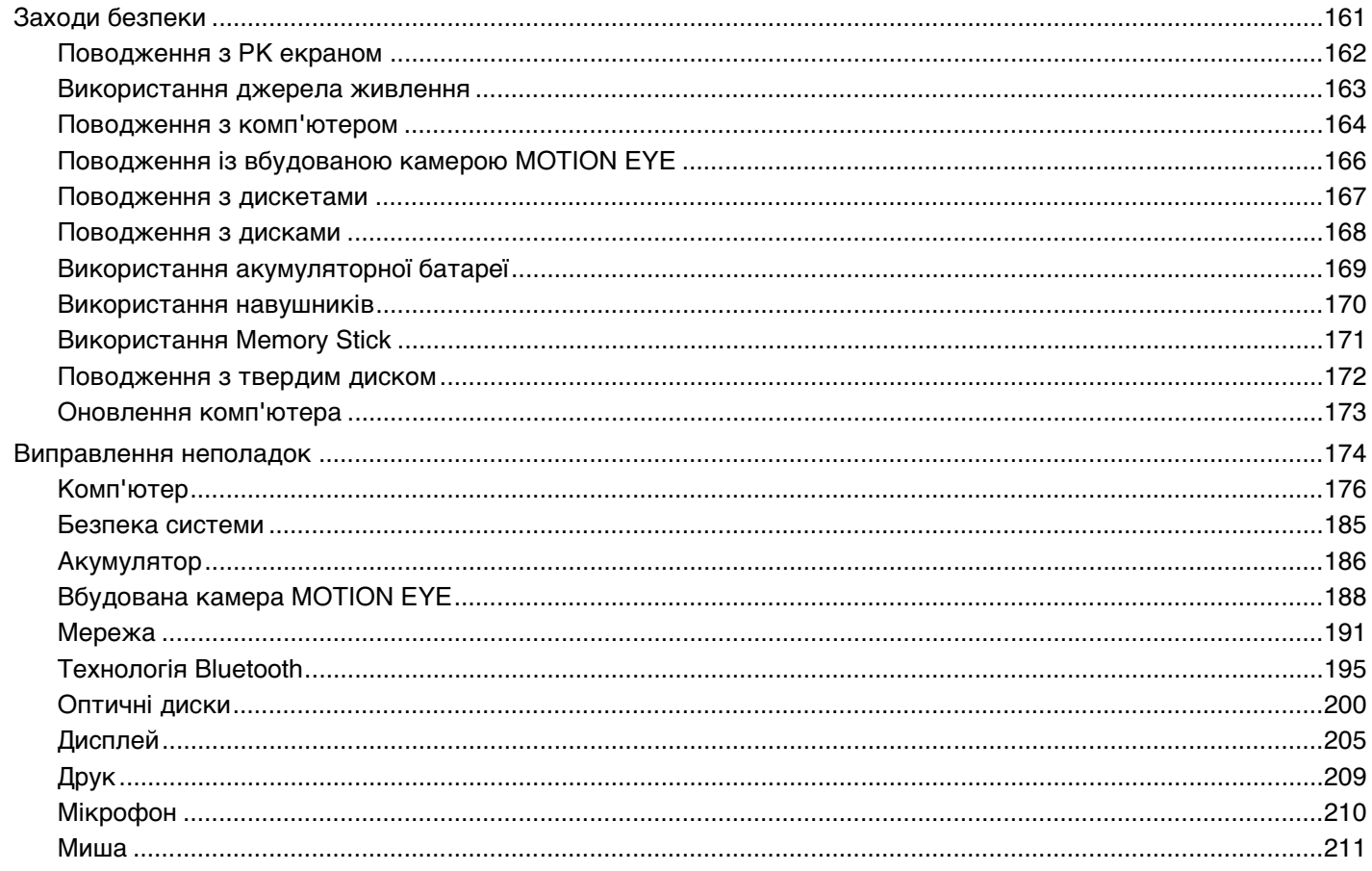

# <span id="page-4-0"></span>**VAIO**

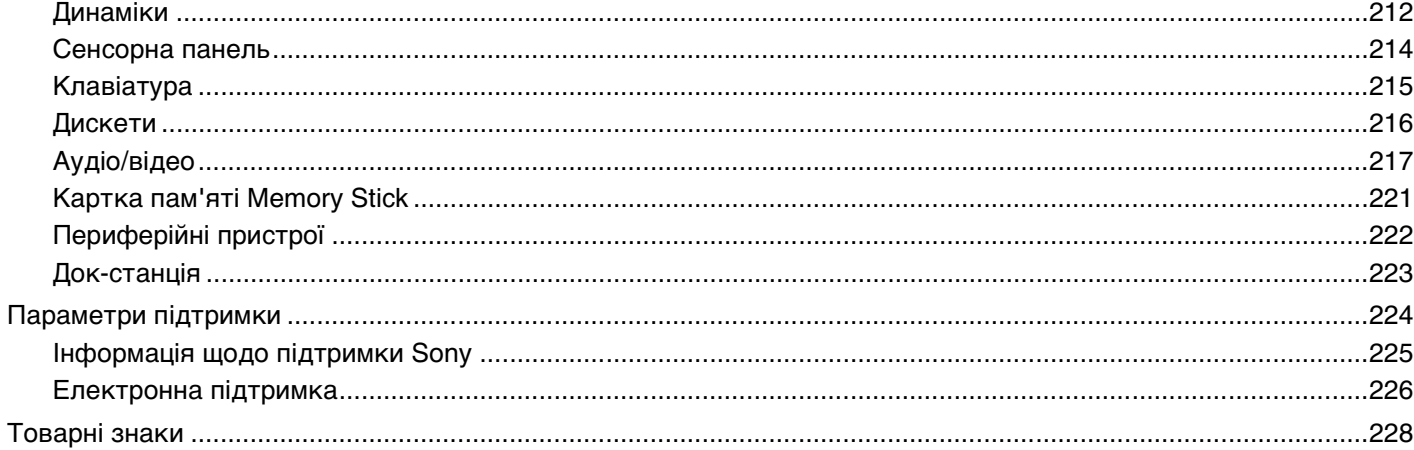

<span id="page-5-1"></span>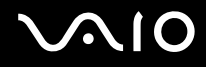

## <span id="page-5-0"></span>Перед використанням

Вітаємо з придбанням цього комп'ютера Sony VAIO<sup>®</sup> і ласкаво просимо до цього екранного посібника користувача. Компанія Sony поєднала досвід та передові технології аудіо, відео, комп'ютерної техніки та комунікацій для створення найсучаснішого комп'ютера.

**!** За зовнішнім виглядом комп'ютер, зображений у цьому посібнику, може незначною мірою відрізнятися від вашого комп'ютера.

<span id="page-6-1"></span>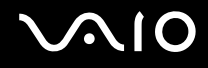

## <span id="page-6-0"></span>Примітка

© 2008 Sony Corporation. Усі права захищено.

Цей посібник та описане в ньому програмне забезпечення не можуть бути у повному обсязі або частково відтворені, перекладені або зменшені до будь-якої машинно-зчитуваної форми без попередньої письмової згоди.

Sony Corporation не надає жодної гарантії стосовно цього посібника, програмного забезпечення або іншої інформації, що міститься у цьому документі, і цим твердженням чітко відмовляється від будь-яких гарантій, що маються на увазі, а також заяв стосовно товарного стану або відповідності певній меті, які стосуються цього посібника, програмного забезпечення або іншої подібної інформації. За жодних обставин Sony Corporation не несе відповідальності за будь-які випадкові, побічні або фактичні збитки, зумовлені правопорушенням, контрактом або іншим чинником, що виникають через або пов'язані з цим посібником, програмним забезпеченням або іншою інформацією, що міститься у цьому документі, або з використанням вищевказаного.

У цьому посібнику знаки ™ або ® не вказуються.

Sony Corporation залишає за собою право будь-коли вносити будь-які зміни у цей посібник або в інформацію, що в ньому міститься, без оповіщення. Програмне забезпечення, описане у цьому документі, підлягає умовам окремої ліцензійної угоди.

<span id="page-7-1"></span>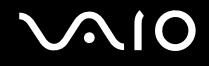

## <span id="page-7-0"></span>ENERGY STAR

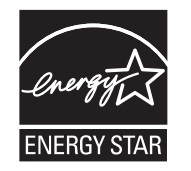

Як партнер програми ENERGY STAR, Sony засвідчує, що даний продукт відповідає принципам ENERGY STAR щодо ефективного використання енергії.

Міжнародна програма для офісного обладнання ENERGY STAR – це програма, що сприяє економії енергії при використанні комп'ютерів та офісного обладнання. Програма підтримує розробку і розповсюдження продуктів з функціями, що ефективно зменшує споживання енергії.

Для одержання детальної інформації про програму ENERGY STAR відвідайте наступні веб-сайти:

- <http://www.energystar.gov> (США)
- ❑ <http://www.eu-energystar.org> (Європа)

Даний комп'ютер розроблений у відповідності до стандартів ENERGY STAR і постачається з наступними налаштуваннями для енергозберігання:

- ❑ Підсвічування РК-дисплея вимикається автоматично за відсутності дій користувача впродовж приблизно 15 хвилин.
- ❑ Комп'ютер автоматично переходить до сплячого режиму за відсутності дій користувача впродовж приблизно 30 хвилин.

Для повернення комп'ютера до звичайного режиму натисніть будь-яку клавішу.

Докладнішу інформацію про режими економії див. у розділі **Використання режимів економії енергії [\(стор. 145\)](#page-144-1)**.

## <span id="page-8-1"></span><span id="page-8-0"></span>Документація

Документація містить друковану інформацію та посібники користувача, які можна прочитати на вашому комп'ютері VAIO.

## Друкована документація

- ❑ **Короткий посібник**. Описує дії, які потрібно виконати в період між розпакуванням і запуском комп'ютера VAIO.
- ❑ **Посібник з виправлення несправностей та відновлення**. Містить вирішення проблем, відмінних від тих, з якими стикаєтесь під час нормальної роботи.
- ❑ **Правила, Гарантія, Ліцензійна угода для кінцевого користувача та Служба підтримки**. Містять умови гарантії Sony, правила безпеки, правила експлуатації модему, правила експлуатації бездротової локальної мережі (LAN), правила експлуатації бездротової глобальної мережі WAN, правила експлуатації Bluetooth, ліцензійну угоду на програмне забезпечення для кінцевого користувача та інформацію про службу підтримки Sony.

### <span id="page-9-0"></span>Недрукована документація

❑ **Посібник користувача** (цей посібник). Містить опис функцій комп'ютера. Також він містить інформацію стосовно програмного забезпечення, що постачається з комп'ютером, та інформацію щодо вирішення поширених проблем. **Посібник користувача** з метою легкого огляду та друку надається в форматі PDF.

Для перегляду посібника на екрані:

- **1** Двічі натисніть піктограму **VAIO User Guide** на робочому столі.
- **2** Відкрийте папку, що відповідає вашій мові.
- **3** Виберіть посібник, який потрібно прочитати.

#### $\mathbb{Z}_n$

До посібників користувача можна перейти вручну, увійшовши до **Комп'ютер** > **VAIO (C:)** (ваш диск C) > **Documentation** > **Documentation** і відкривши папку для своєї мови.

Щоб перейти до веб-сайтів, описаних у цьому посібнику, натисніть на відповідному посиланні URL, що починається з http://, при цьому треба, щоб комп'ютер був підключений до Інтернету.

❑ **Технічні характеристики**. Технічні характеристики в Інтернеті, що містять опис апаратної та програмної конфігурацій вашого комп'ютера VAIO.

Для перегляду технічних характеристик в онлайні:

- **1** Підключіться до Інтернету.
- **2** Перейдіть на веб-сайт підтримки користувачів Sony за адресою [http://www.vaio-link.com.](http://www.vaio-link.com)

#### $\mathbb{Z}_n$ Можна одержати окремий диск, що містить документацію для пов'язаного обладнання.

<span id="page-10-0"></span>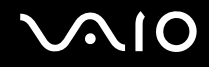

## Довідка та підтримка Windows

**Довідка та підтримка Windows** – це всеосяжний ресурс, що містить практичні поради, навчальні матеріали та демонстраційні ролики, які спрощують процес навчання роботі з комп'ютером.

Можна скористатися функцією пошуку, покажчиком або змістом для перегляду ресурсів довідки Windows, в тому числі й ту, що розміщена в Інтернеті.

Щоб отримати доступ до функції **Довідка та підтримка Windows**, натисніть **Пуск** і виберіть **Довідка та підтримка**. Існує інший спосіб переходу до **Довідка та підтримка Windows** утримуючи клавішу Microsoft Windows, натисніть клавішу **F1**.

<span id="page-11-0"></span>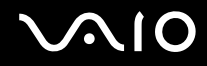

#### Інші джерела

- □ Для отримання докладної інформації стосовно функцій та усунення несправностей зверніться до файлів довідки використовуваного програмного забезпечення.
- □ Завітайте на сайт http://www.club-vaio.com, щоб знайти онлайнові навчальні матеріали для улюбленого програмного забезпечення VAIO.

## <span id="page-12-1"></span><span id="page-12-0"></span>Аспекти ергономічності

Ви будете використовувати свій комп'ютер у найрізноманітніших оточеннях. Коли це можливо, намагайтеся брати до уваги вказані нижче аспекти ергономічності як для стаціонарних, так і для портативних оточень:

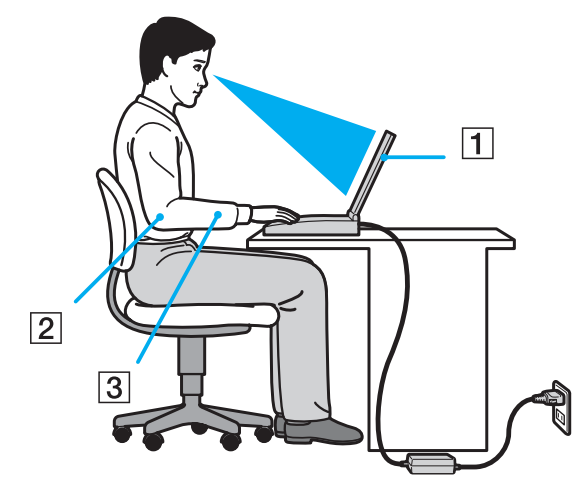

- ❑ **Положення комп'ютера**. Розмістіть комп'ютер навпроти себе (1). Під час використання клавіатури, сенсорної панелі або зовнішньої миші тримайте передпліччя у горизонтальному положенні (2), а зап'ястки – у нейтральному та зручному положенні (3). Верхні частини рук мають природно звисати з обох сторін. Користуючись комп'ютером, робіть часті перерви. Надмірне використання комп'ютера призводить до напруження очей, м'язів та сухожиль.
- ❑ **Меблі та постава**. Сидіть на стільці з надійною підтримкою спини. Відрегулюйте рівень свого стільця таким чином, щоб ступні повністю стояли на підлозі. Підставка для ніг може додати зручності. Сидіть у розслабленому, прямому положенні та намагайтеся не нахилятися вперед та не відхилятися сильно назад.

<span id="page-13-0"></span>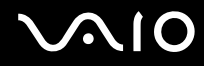

- ❑ **Кут перегляду дисплея комп'ютера**. Налаштуйте найкраще положення, скориставшись функцією нахилу дисплея. Налаштування нахилу дисплея у належне положення дозволяє знизити напруження очей та втомлюваність м'язів. Також настройте рівень яскравості дисплея.
- ❑ **Освітлення**. Виберіть місце, у якому світло від вікон та ламп не створюватиме відблисків та віддзеркалення на дисплеї. Використовуйте непряме освітлення, щоб уникнути появи яскравих плям на дисплеї. Належне освітлення підвищує комфортність та ефективність роботи.
- ❑ **Положення зовнішнього дисплея**. У разі використання зовнішнього дисплея встановіть дисплей на зручній для перегляду відстані. Переконайтеся, що під час сидіння навпроти монітора екран дисплея розміщений на рівні очей або трохи нижче.

# <span id="page-14-1"></span>**AIO**

# <span id="page-14-0"></span>Початок роботи

У цій частині описано, як почати роботу з комп'ютером VAIO.

- ❑ **Розміщення елементів керування та портів [\(стор. 16\)](#page-15-0)**
- ❑ **Інформація про світлові індикатори [\(стор. 23\)](#page-22-0)**
- ❑ **Підключення джерела живлення [\(стор. 24\)](#page-23-0)**
- ❑ **Використання акумуляторної батареї [\(стор. 25\)](#page-24-0)**
- ❑ **Безпечне вимикання комп'ютера [\(стор. 32\)](#page-31-0)**

## <span id="page-15-1"></span><span id="page-15-0"></span>Розміщення елементів керування та портів

Витратьте трохи часу на вивчення елементів керування та портів, зображених на наступних сторінках.

**!** Зовнішній вигляд комп'ютера може відрізнятися від зображень на ілюстраціях у даному посібнику через різницю у технічних характеристиках. Він може відрізнятися також в залежності від країни і регіону.

# <span id="page-16-0"></span>**AIO**

#### Вигляд спереду

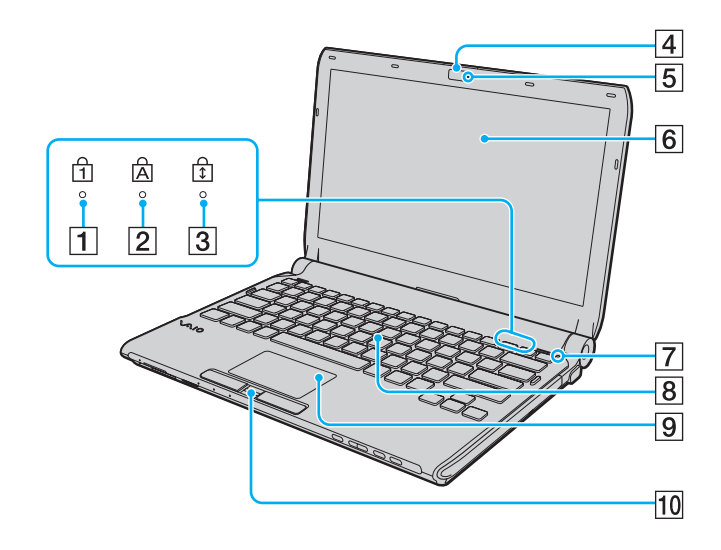

- $\boxed{1}$  Індикатор Num lock [\(стор. 23\)](#page-22-0)
- **2** Індикатор Caps lock [\(стор. 23\)](#page-22-0)
- **[3] Індикатор Scroll lock [\(стор. 23\)](#page-22-0)**
- D Вбудована камера **MOTION EYE** [\(стор. 37\)](#page-36-1)
- E Вбудований індикатор камери **MOTION EYE** [\(стор. 23\)](#page-22-0)
- $\boxed{6}$  РК-екран [\(стор. 162\)](#page-161-1)
- G Сенсор рівня зовнішнього освітлення [\(стор. 206\)](#page-205-0) Вимірює інтенсивність зовнішнього світла для автоматичного налаштування яскравості РК-дисплея.
- В Клавіатура [\(стор. 34\)](#page-33-1)
- I Сенсорна панель [\(стор. 35\)](#page-34-1)
- 10 Датчик відбитків пальців [\(стор. 129\)](#page-128-1)
- \* Лише у вибраних моделях.

<span id="page-17-0"></span>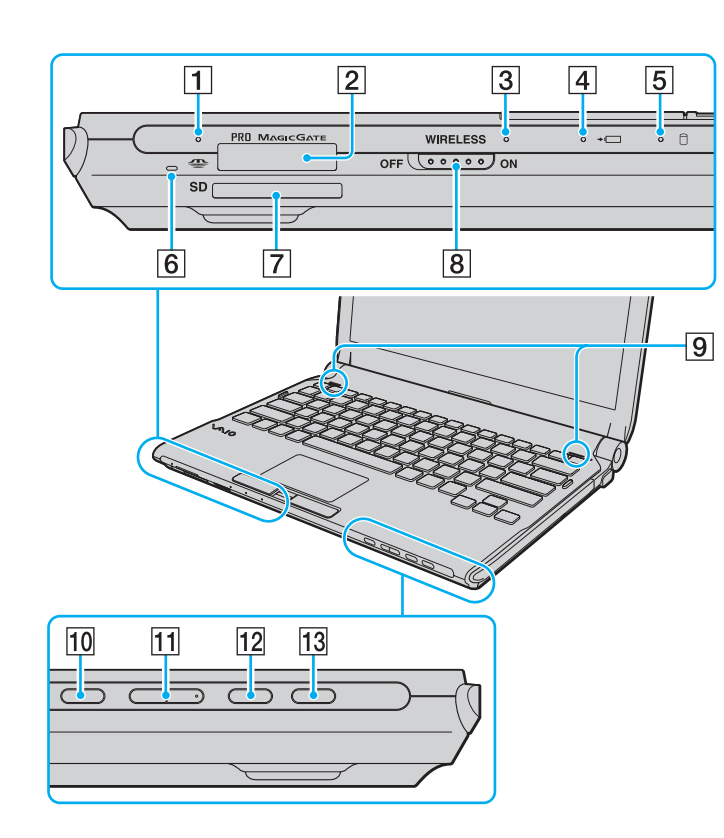

- A Індикатор доступу до картки [\(стор. 23\)](#page-22-0)
- $\boxed{2}$  Гніздо Memory Stick<sup>\*1</sup> [\(стор. 54\)](#page-53-1)
- C Індикатор **WIRELESS** [\(стор. 23\)](#page-22-0)
- D Індикатор заряду [\(стор. 23\)](#page-22-0)
- $\overline{5}$  Індикатор жорсткого диска<sup>\*2</sup>/дисководу оптичних дисків [\(стор. 23\)](#page-22-0)
- F Вбудований мікрофон (монофонічний)
- G Гніздо картки пам'яті **SD** [\(стор. 60\)](#page-59-1)
- $\overline{8}$  Перемикач **WIRELESS** [\(стор. 65\)](#page-64-1)
- I Вбудовані динаміки (стерео)
- 10 Кнопка вимкнення звуку [\(стор. 36\)](#page-35-1)
- П1 Кнопки регулювання гучності [\(стор. 36\)](#page-35-1)
- 12 Кнопка **S1** [\(стор. 36\)](#page-35-1)
- M Кнопка виймання диска [\(стор. 36\)](#page-35-1), [\(стор. 40\)](#page-39-1)
- \*1 Комп'ютер підтримує картки пам'яті Memory Stick як стандартного розміру, так і розміру Duo.
- $^*$ <sup>2</sup> Залежно від моделі вашого комп'ютера конфігурація пристроїв збереження даних може включати вбудований носій даних на флеш-пам'яті. Щоб дізнатися про конфігурацію вашого комп'ютера, дивіться онлайнові технічні характеристики.

<span id="page-18-0"></span>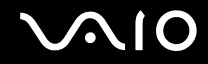

## Вигляд ззаду

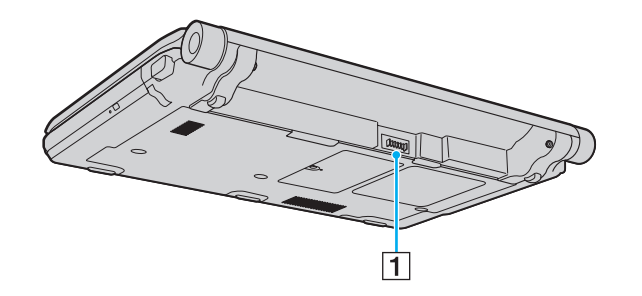

1 З'єднувач акумулятора (стор. 25)

<span id="page-19-0"></span>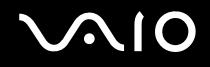

#### Вигляд справа

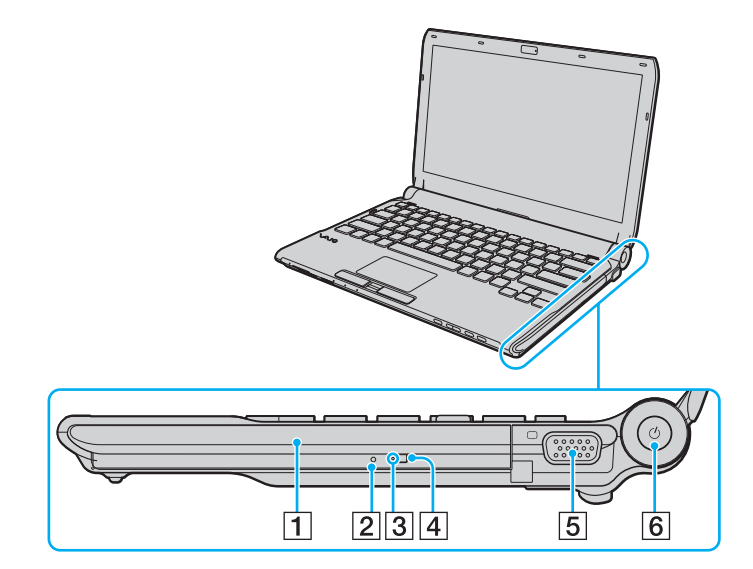

- 1 Оптичний дисковод [\(стор. 40\)](#page-39-1)
- B Отвір ручного виймання [\(стор. 200\)](#page-199-1)
- C Індикатор оптичного дисководу [\(стор. 23\)](#page-22-0)
- $\boxed{4}$  Кнопка виймання змінного накопичувача [\(стор. 40\)](#page-39-1)
- E Рознім монітора [\(стор. 96\)](#page-95-0)
- F Кнопка живлення/Індикатор живлення [\(стор. 23\)](#page-22-0)

# <span id="page-20-0"></span>**AIO**

#### Вигляд зліва

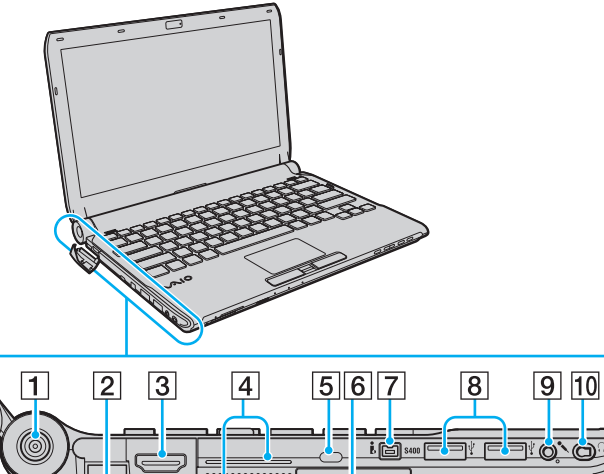

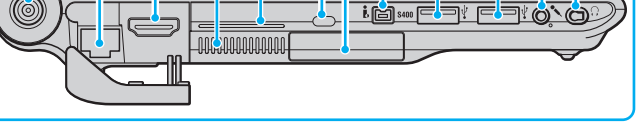

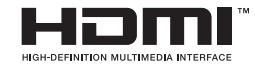

- A Порт **DC IN** [\(стор. 24\)](#page-23-0)
- **2** Порт мережі (Ethernet) [\(стор. 114\)](#page-113-1)
- $\boxed{3}$  Порт **HDMI** [\(стор. 96\)](#page-95-0)
- D Вентиляційні отвори
- E Гніздо безпеки
- **6** Гніздо ExpressCard/34 [\(стор. 50\)](#page-49-1)
- $\boxed{7}$  4-контактний (S400) порт i.LINK [\(стор. 112\)](#page-111-1)
- $\overline{8}$  Порт швидкісного USB (USB 2.0)<sup>\*1</sup> [\(стор. 108\)](#page-107-1)
- I Рознім мікрофона [\(стор. 107\)](#page-106-1)
- $\overline{10}$  Гніздо навушників<sup>\*2</sup> [\(стор. 94\),](#page-93-1) [\(стор. 80\)](#page-79-1)
- \*1 Підтримує високі, повні та низькі швидкості.
- $i^2$  Гніздом такої форми обладнані моделі, що постачаються із шумопоглинаючими навушниками. В інших випадках встановлюється звичайне кругле гніздо. Хоча до цього гнізда можна під'єднувати навушники та динаміки зі стерео мініштепселем, для забезпечення максимальних властивостей шумопоглинання рекомендується використовувати навушники, що постачаються в комплекті із комп'ютером.

<span id="page-21-0"></span>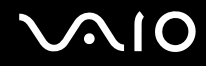

#### Вигляд знизу

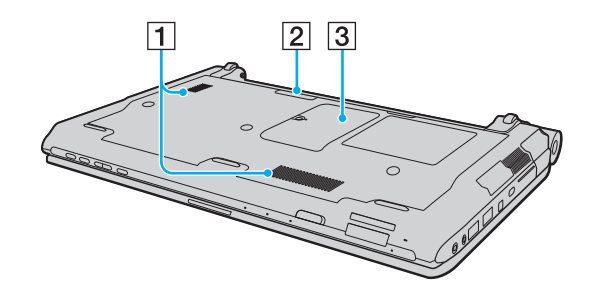

- A Вентиляційні отвори
- 2 Рознім док-станції [\(стор. 87\)](#page-86-0)
- C Кришка відсіку модуля пам'яті [\(стор. 154\)](#page-153-1)

## <span id="page-22-1"></span><span id="page-22-0"></span>Інформація про світлові індикатори

Комп'ютер оснащено вказаними нижче світловими індикаторами:

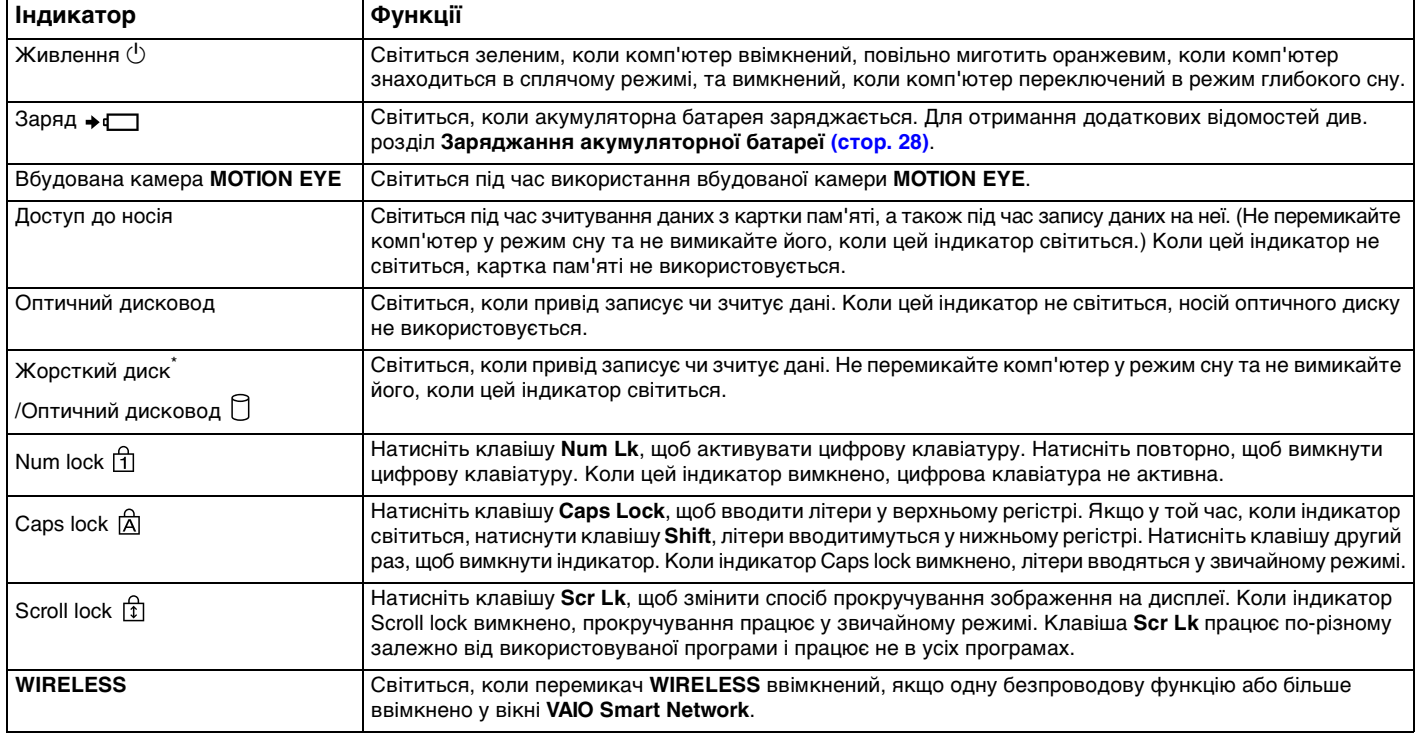

\* Залежно від моделі вашого комп'ютера конфігурація пристроїв збереження даних може включати вбудований носій даних на флеш-пам'яті. Щоб дізнатися про конфігурацію вашого комп'ютера, дивіться онлайнові технічні характеристики.

## <span id="page-23-1"></span><span id="page-23-0"></span>Підключення джерела живлення

Для забезпечення живлення комп'ютера можна використовувати адаптер змінного струму або акумуляторну батарею.

## Використання адаптера змінного струму

#### ✍

Використовуйте тільки адаптер змінного струму, що постачається разом з комп'ютером.

#### Для використання адаптера змінного струму

- **1** Підключіть один кінець шнура живлення (1) до адаптера змінного струму (3).
- **2** Підключіть інший кінець шнура живлення до розетки змінного струму (2).
- **3** Підключіть кабель, з'єднаний з адаптером змінного струму (3), до порту **DC IN** (4) на комп'ютері, або на додатковій док-станції.

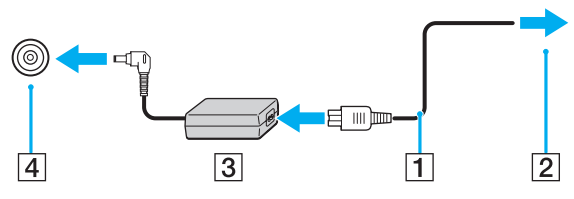

#### ✍

Щоб повністю від'єднати комп'ютер від джерела змінного струму, відключіть адаптер змінного струму від розетки.

Переконайтеся, що дістатися до розетки змінного струму легко.

Якщо комп'ютер не буде використовуватися протягом довгого часу, переведіть комп'ютер у режим глибокого сну. Див. **Використання режиму глибокого сну [\(стор. 148\)](#page-147-0)**. Режим економії енергії дозволяє зекономити час, що витрачається на вимкнення та відновлення роботи.

<span id="page-24-1"></span>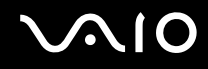

## <span id="page-24-0"></span>Використання акумуляторної батареї

Акумуляторна батарея з комплекту поставки комп'ютера не є повністю зарядженою під час постачання.

### Встановлення акумуляторної батареї

Для встановлення акумуляторної батареї

- **1** Вимкніть комп'ютер та закрийте кришку з екраном РК-дисплея.
- **2** Посуньте перемикач фіксації **LOCK** (1) всередину.

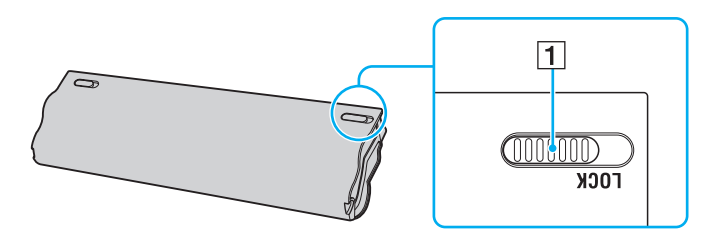

<span id="page-25-0"></span>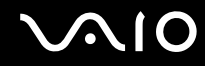

**3** Посуньте акумуляторну батарею діагонально у відсік для батарей, доки виступи (2) на кожній стороні відсіку для батарей не ввійдуть у пази (3) на відповідних сторонах акумуляторної батареї.

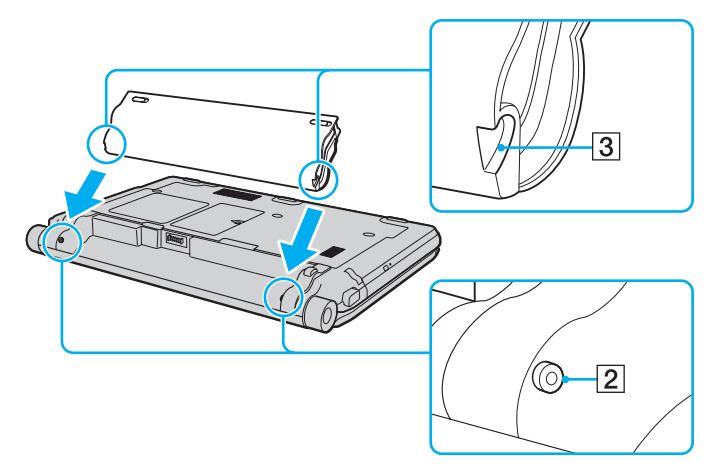

**4** Обертайте акумуляторну батарею у напрямку стрілки і натисніть на акумуляторну батарею, доки вона не стане на місце з клацанням.

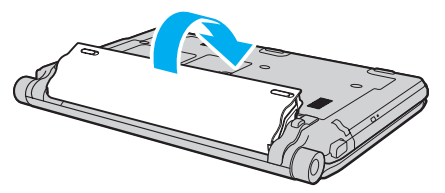

**5** Посуньте перемикач фіксації акумулятора **LOCK** назовні, щоб зафіксувати акумуляторну батарею на комп'ютері.

<span id="page-26-0"></span>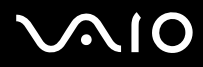

#### ✍

Коли комп'ютер підключено до розетки змінного струму і встановлено акумуляторну батарею, використовується живлення від розетки змінного струму.

**!**

Деякі акумуляторні батареї не відповідають стандартам якості і безпеки компанії Sony. З міркувань безпеки цей комп'ютер працює лише з автентичними акумуляторами Sony, розробленими для цієї моделі. Якщо встановити акумулятор іншого типу, такий акумулятор не заряджатиметься, а комп'ютер не працюватиме.

<span id="page-27-1"></span>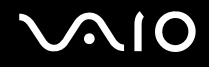

## <span id="page-27-0"></span>Заряджання акумуляторної батареї

Акумуляторна батарея з комплекту поставки комп'ютера не є повністю зарядженою під час постачання.

Для зарядження акумуляторної батареї

- **1** Встановіть акумуляторну батарею.
- **2** Приєднайте адаптер змінного струму до комп'ютера.

Під час заряджання акумуляторної батареї індикатор заряду ввімкнено. Коли заряд акумуляторної батареї наближається до максимального рівня, вибраного за допомогою функції заряду акумулятора, індикатор заряду вимикається. Інформацію про вибір потрібного максимального рівня заряду див. у розділі **Використання функцій заряду акумулятора [\(стор. 30\)](#page-29-0)**.

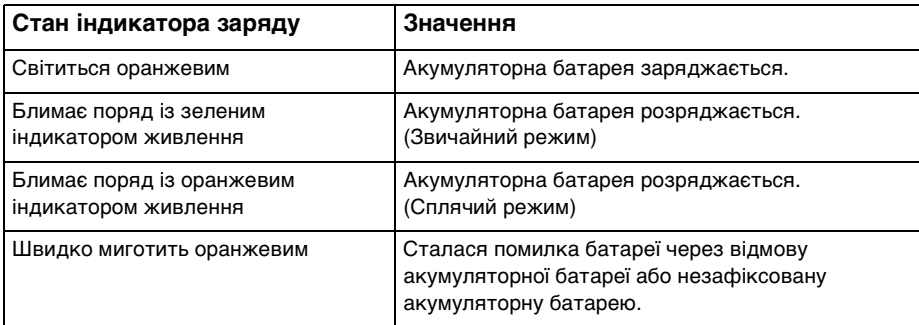

**!** Заряджайте акумуляторну батарею так, як описано у цьому посібнику, з першого заряджання акумулятора.

<span id="page-28-0"></span>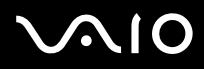

#### $\mathbb{Z}_n$

Коли комп'ютер приєднано безпосередньо до джерела змінного струму, тримайте акумуляторну батарею у комп'ютері. Акумуляторна батарея продовжує заряджатися під час використання комп'ютера.

Якщо рівень заряду акумулятора падає нижче 10%, потрібно або приєднати адаптер змінного струму для перезаряджання акумуляторної батареї, або вимкнути комп'ютер і встановити у нього повністю заряджену акумуляторну батарею.

Ваш комп'ютер постачається разом з іонно-літієвою акумуляторною батареєю. Заряджання частково розрядженої акумуляторної батареї не впливає на термін служби акумулятора.

Під час роботи з деякими програмами та периферійними пристроями комп'ютер може не переходити в режим глибокого сну навіть при малій тривалості роботи від батареї. Щоб запобігти втраті даних під час використання акумулятора як джерела живлення, потрібно часто зберігати дані та вручну активувати режим керування живленням, наприклад режим сну або глибокого сну.

Якщо акумуляторна батарея повністю розрядиться після переходу комп'ютера у сплячий режим, всі не збережені дані будуть втрачені. Повернутися до попереднього стану роботи неможливо. Для запобігання втраті даних потрібно часто зберігати дані.

Коли комп'ютер підключено до розетки змінного струму і встановлено акумуляторну батарею, використовується живлення від розетки змінного струму.

<span id="page-29-1"></span>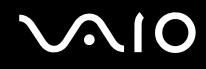

## <span id="page-29-0"></span>Використання функцій заряду акумулятора

Спосіб заряду акумулятора можна вибрати за допомогою **Battery Charge Functions**: функція зберігання акумулятора або функція швидкого заряджання. Функція зберігання акумулятора дозволяє подовжити його ресурс, а функція швидкого зарядження прискорює зарядку акумулятора.

Вмикання функції зберігання та швидкого заряджання швидкого заряджання акумулятора

- **1** Натисніть **Пуск**, **Усі програми** та **VAIO Control Center**.
- **2** Натисніть функції **Power Management** та **Battery Charge Functions**.
- **3** Активуйте прапорець **Enable Battery Care Function** на правій панелі, а потім кнопку **Застосувати**.
- **4** Активуйте прапорець **Enable Quick Charge Function** на правій панелі, а потім кнопку **Застосувати**.
- **5** Натисніть **Advanced**.
- **6** Виберіть бажаний максимальний рівень заряду.
- **7** Натисніть **OK**.

#### $\mathbb{Z}_n$

Ви також можете натиснути кнопку **S1**, щоби запустити програму **VAIO Power Management Viewer** і активувати ці функції.

#### Перевірка рівня спрацьовування акумулятора

Виконайте кроки з 1 по 5, вказані вище у розділі **Вмикання функції зберігання та швидкого заряджання акумулятора** та зверніться до докладнішої інформації. Якщо рівень спрацьовування акумулятора високий, замініть акумуляторну батарею на нову автентичну акумуляторну батарею Sony.

<span id="page-30-0"></span>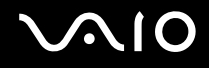

## Від'єднання акумуляторної батареї

**!** Якщо від'єднати акумуляторну батарею у той час, коли комп'ютер увімкнений і не підключений до адаптера змінного струму, або якщо від'єднати акумуляторну батарею під час перебування комп'ютера у режимі сну, це може призвести до втрати даних.

#### Для від'єднання акумуляторної батареї

- **1** Вимкніть комп'ютер та закрийте кришку з екраном РК-дисплея.
- **2** Посуньте перемикач фіксації **LOCK** (1) всередину.
- **3** Посуньте всередину та утримуйте засувку **RELEASE** (2), відсуньте кінчиком пальця затискач (3) на акумуляторній батареї та оберніть акумуляторну батарею у напрямку стрілки, а потім посуньте її, виймаючи з комп'ютера.

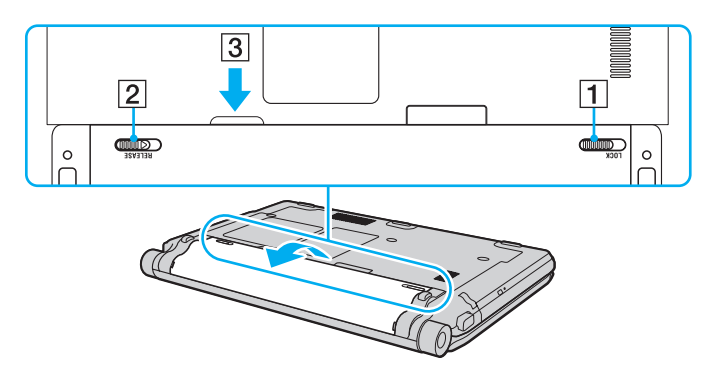

<span id="page-31-1"></span>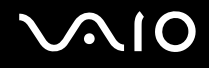

## <span id="page-31-0"></span>Безпечне вимикання комп'ютера

Щоб запобігти втраті незбережених даних, комп'ютер обов'язково потрібно вимикати належним чином, як описано нижче.

#### Для вимикання комп'ютера

- **1** Вимкніть периферійні пристрої, підключені до комп'ютера.
- **2** Натисніть **Пуск**, стрілку поряд з кнопкою **Блокувати** та **Завершення роботи**.
- **3** Дайте відповідь на будь-які запити з попередженнями зберегти документи або взяти до уваги інших користувачів, а потім дочекайтеся автоматичного вимкнення комп'ютера. Світловий індикатор живлення вимкнеться.

## <span id="page-32-1"></span><span id="page-32-0"></span>Використання комп'ютера VAIO

У цьому розділі описано, як скористатися всіма можливостями комп'ютера VAIO.

- ❑ **Використання клавіатури [\(стор. 34\)](#page-33-0)**
- ❑ **Використання сенсорної панелі [\(стор. 35\)](#page-34-0)**
- ❑ **Використання спеціальних кнопок [\(стор. 36\)](#page-35-0)**
- ❑ **Використання вбудованої камери MOTION EYE [\(стор. 37\)](#page-36-0)**
- ❑ **Використання оптичного дисководу [\(стор. 40\)](#page-39-0)**
- ❑ **Використання модуля ExpressCard [\(стор. 50\)](#page-49-0)**
- ❑ **Використання Memory Stick [\(стор. 54\)](#page-53-0)**
- ❑ **Використання картки пам'яті SD [\(стор. 60\)](#page-59-0)**
- ❑ **Використання Інтернету [\(стор. 64\)](#page-63-0)**
- ❑ **Використання безпроводової мережі (WLAN) [\(стор. 65\)](#page-64-0)**
- ❑ **Використання функції Bluetooth [\(стор. 73\)](#page-72-0)**

<span id="page-33-2"></span>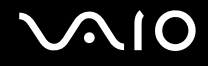

## <span id="page-33-1"></span><span id="page-33-0"></span>Використання клавіатури

Клавіатура портативного комп'ютера нагадує клавіатуру настільного комп'ютера, але має додаткові функціональні клавіші залежно від моделі.

На веб-сайті VAIO-Link ([http://www.vaio-link.com\)](http://www.vaio-link.com) також розміщено інформацію глосарія щодо використання клавіатури.

## Комбінації із клавішею «Fn» та їхні функції

#### ✍

Деякі функції клавіатури можна використати лише після запуску операційної системи.

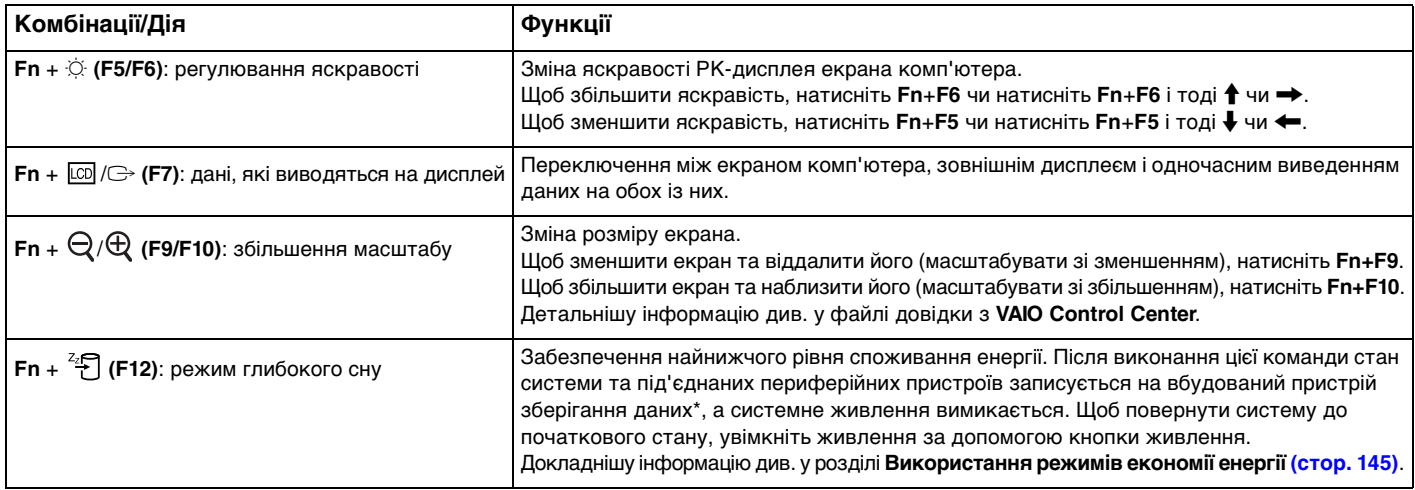

\* Щоб дізнатися про пристрої збереження даних комп'ютера, дивіться онлайнові технічні характеристики.

## <span id="page-34-2"></span><span id="page-34-1"></span><span id="page-34-0"></span>Використання сенсорної панелі

За допомогою сенсорної панелі об'єкти на екрані можна виділяти, перетягувати, прокручувати, а також наводити на них вказівник миші.

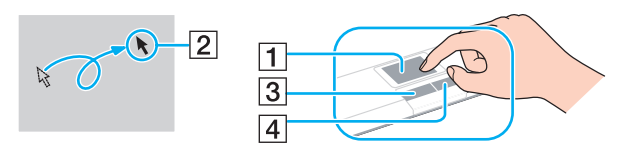

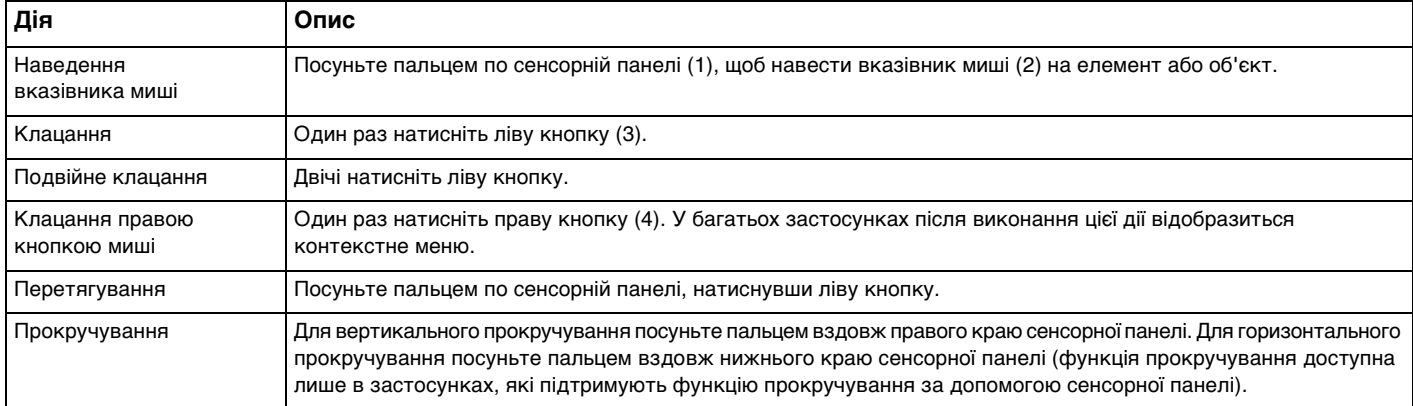

#### ✍

Коли миша підключена до комп'ютера сенсорну панель можна ввімкнути або вимкнути. Щоб змінити параметри сенсорної панелі, натисніть **Пуск**, **Всі програми**, **VAIO Control Center**, **Keyboard and Mouse** та **Pointing Device**.

**!** Переконайтеся, що до комп'ютера підключено мишу, перед тим як вимкнути сенсорну панель. Якщо сенсорну панель було вимкнуто до з'єднання миші з комп'ютером, управляти вказівником можна буде лише за допомогою клавіатури.

## <span id="page-35-2"></span><span id="page-35-1"></span><span id="page-35-0"></span>Використання спеціальних кнопок

Комп'ютер обладнано спеціальними кнопками, призначеними для полегшення використання спеціальних функцій комп'ютера.

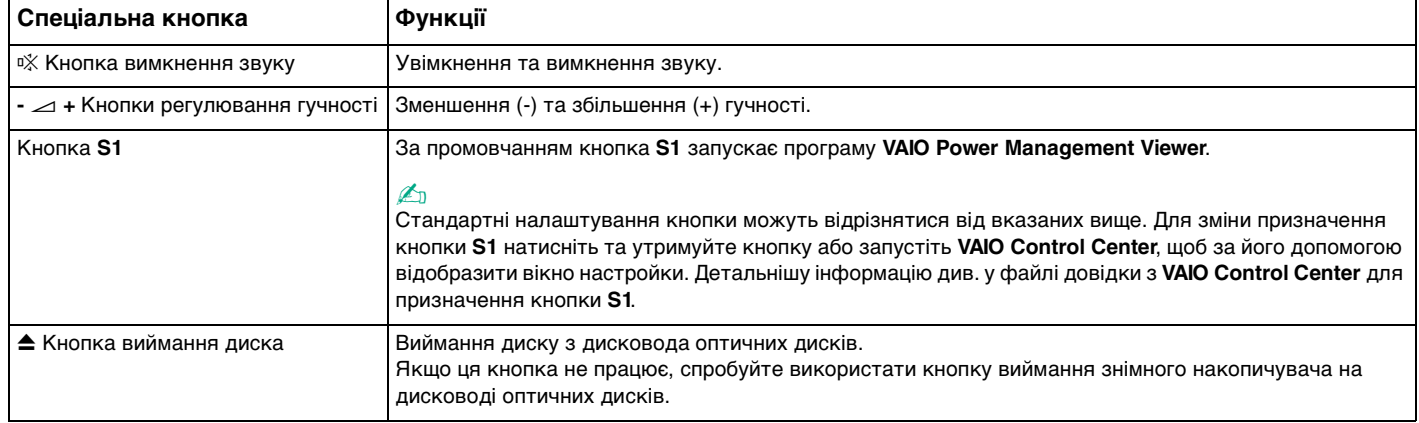
# <span id="page-36-0"></span>Використання вбудованої камери MOTION EYE

Комп'ютер обладнано вбудованою камерою **MOTION EYE**.

Вбудована камера **MOTION EYE** забезпечує додаткові функції відео для програмного забезпечення для обміну миттєвими повідомленнями та відеоредакторів і дає змогу записувати нерухомі зображення та фільми за допомогою встановленого заздалегідь програмного забезпечення для отримання зображень.

Вмикання комп'ютера активує і вбудовану камеру **MOTION EYE**. З відповідним програмним забезпеченням можлива відеоконференція.

Зверніть увагу, що після запуску програмного забезпечення для обміну миттєвими повідомленнями та відеоредакторів або виходу з нього вбудовану камеру **MOTION EYE** не буде відповідно активовано чи вимкнено.

#### ✍

Вбудовану камеру **MOTION EYE** може використовувати лише один програмний застосунок. Якщо камеру використовує інша програма, вийдіть із неї перед використанням вбудованої камери **MOTION EYE** у вибраній програмі.

**!** Під час перегляду об'єкта, який швидко рухається, у вікні перегляду може відображатися деякий шум, наприклад горизонтальні смуги. Це нормальне явище, яке не свідчить про несправність.

Не можна керувати вбудованою камерою **MOTION EYE** за допомогою програмного забезпечення **Microsoft Windows Movie Maker**.

<span id="page-37-0"></span>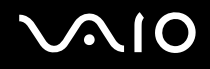

## Записування нерухомих зображень

#### Щоб записати нерухоме зображення

- **1** Натисніть **Пуск**, **Всі програми**, **ArcSoft WebCam Companion 2** та **WebCam Companion 2** для запуску **WebCam Companion 2**.
- **2** Натисніть значок **Capture** у головному вікні.
- **3** Помістіть свій предмет у кадр видошукача.
- **4** Натисніть кнопку **Capture** під виведеним на екран зображенням. Буде схоплено поточне зображення у видошукачі, а його ескіз додано до панелі перегляду ескізів на лівій панелі головного вікна.

#### ✍

Під час фотозйомки у місці з недостатньою освітленістю натисніть значок **WebCam Settings** після виконання кроку 2 і виберіть пункт «Недостатнє освітлення» або «Компенсація недостатнього освітлення» у вікні властивостей.

**WebCam Companion 2** надає багато інших функцій. Детальніші відомості наведено у файлі довідки до програмного забезпечення.

<span id="page-38-0"></span>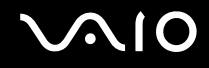

## Записування фільмів

Щоб записати фільм

- **1** Натисніть **Пуск**, **Всі програми**, **ArcSoft WebCam Companion 2** та **WebCam Companion 2** для запуску **WebCam Companion 2**.
- **2** Натисніть значок **Record** у головному вікні.
- **3** Помістіть свій предмет у кадр видошукача.
- **4** Натисніть кнопку **Record Video** під виведеним на екран зображенням, щоб почати відеозйомку.
- **5** Після завершення натисніть кнопку **Record Video** ще раз, щоб припинити відеозйомку. Першу сцену знятого фільму буде додано до панелі перегляду ескізів на лівій панелі головного вікна.

#### ✍

Під час зйомки фільму у місці з недостатньою освітленістю натисніть значок **WebCam Settings** після виконання кроку 2 і виберіть пункт «Недостатнє освітлення» або «Компенсація недостатнього освітлення» у вікні властивостей.

**WebCam Companion 2** надає багато інших функцій. Детальніші відомості наведено у файлі довідки до програмного забезпечення.

<span id="page-39-0"></span>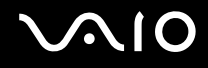

# Використання оптичного дисководу

Комп'ютер обладнано оптичним дисководом.

#### Щоб вставити диск

- **1** Увімкніть комп'ютер.
- **2** Натисніть кнопку виймання диска (1), щоб відкрити дисковод. Виїде лоток.

#### $\mathbb{Z}_n$

Якщо ця кнопка виймання диска не працює, спробуйте використати кнопку виймання знімного накопичувача на дисководі оптичних дисків.

Якщо живлення дисковода оптичних дисків відключено системою керування електроживленням **VAIO Power Management**, лоток дисковода оптичних дисків відкривається з певною затримкою. Зверніть увагу, що кнопка виймання диска вимикається, якщо живлення дисковода оптичних дисків відключено.

Під час відновлення системи увімкніть комп'ютер і натисніть дублюючу кнопку виймання диска на дисководі оптичного диска. Вставте диск відновлення системи у дисковод оптичних дисків, вимкніть і знову увімкніть комп'ютер для початку процесу відновлення.

**3** Розташуйте диск посередині лотка стороною з надписом догори та плавно посуньте його вниз, доки диск не стане на місце із клацанням.

<span id="page-40-0"></span>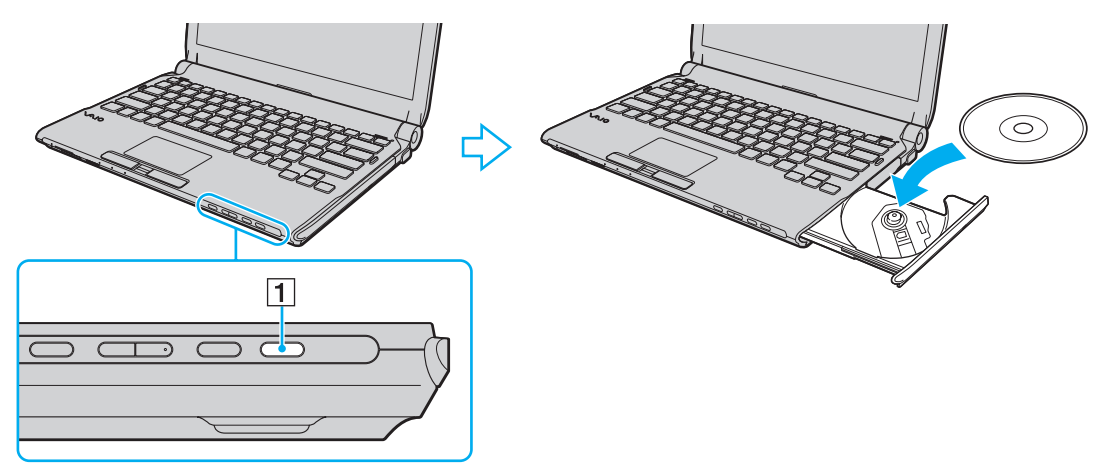

**4** Закрийте лоток, плавно посунувши його.

**!** Не витягайте оптичний диск, якщо комп'ютер перебуває в режимі економії енергії (режимі сну або глибокого сну). Витягання диска може призвести до несправності комп'ютера.

#### $\n *A*$

Якщо заплановано скористатися оптичним дисководом, приєднайте дисковод перед запуском будь-якої заздалегідь інстальованої програми для роботи з дисками.

<span id="page-41-0"></span>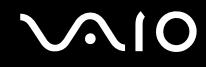

### <span id="page-41-1"></span>Читання та записування оптичних дисків

Комп'ютер відтворює та записує компакт-диски, DVD-диски або диски Blu-ray Disc™, залежно від придбаної моделі. Перевірте технічні характеристики оптичного дисководу, встановленого на моделі комп'ютера.

У нижченаведеній таблиці перераховано типи носіїв, які підтримує оптичний дисковод.

ВЗ: відтворюваний і записуваний В: відтворюваний, але не записуваний –: невідтворюваний або незаписуваний

<span id="page-42-0"></span>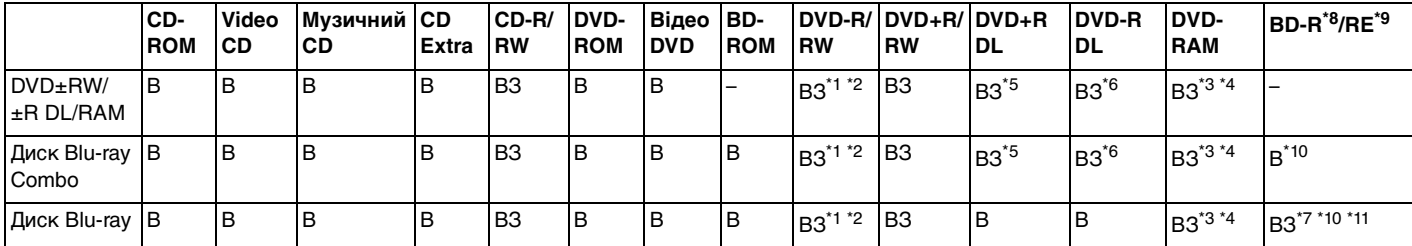

\*1 Підтримує записування даних на диски DVD-R, сумісні з DVD-R загального застосування версії 2.0/2.1.

 $12$  Підтримує записування даних на диски DVD-RW, сумісні з DVD-RW версії 1.1/1.2.

- \*3 Дисковод DVD±RW/RAM на комп'ютері не підтримує картридж DVD-RAM. Використовуйте диски без картриджа або диски зі знімним картриджем.
- \*4 Не підтримується записування на однобічні DVD-RAM диски (2,6 Гбайт), сумісні з DVD-RAM версії 1.0. Не підтримуються диски DVD-RAM версія 2.2/12X-SPEED DVD-RAM Revision 5.0.

\*5 Записування даних на диски DVD+R DL (двошарові) доступне лише для дисків із підтримкою записування на DVD+R DL (двошарові) диски.

\*6 Записування даних на диски DVD-R DL (двошарові) доступне лише для дисків із підтримкою записування на DVD-R DL (двошарові) диски.

\*7 Підтримує записування даних на диски BD-R версії 1.1 (одношарові диски ємністю у 25 Гбайт, двошарові диски ємністю у 50 Гбайт) і диски BD-RE версії 2.1 (одношарові диски ємністю у 25 Гбайт, двошарові диски ємністю у 50 Гбайт).

- $*8$  BD-R означає «записуваний диск Blu-ray у форматі версія 1.1».
- $*9$  BD-RE означає «перезаписуваний диск Blu-ray у форматі версії 2.1».
- \*10 Дисковод для дисків Blu-ray на комп'ютері не підтримує диски BD-RE формату версії 1.0 і диски Blu-ray із картриджем.

Запис даних на носії типу BD-R LTH не підтримується.

<span id="page-43-0"></span>**!** Цей виріб розроблено для відтворення дисків, які відповідають технічним характеристикам стандарту для компакт-дисків із музичним вмістом Compact Disc Digital Audio (стандарт CD Standard). DualDisc — це двобічний диск, з шаром, на якому записано матеріал у форматі DVD, на одній стороні, та шаром з цифровим аудіовмістом на іншій стороні. Пам'ятайте, що аудіосторона (не DVD-сторона) диска DualDisc може не відтворюватися на цьому виробі, оскільки не відповідає стандарту CD Standard.

Через те, що наразі доступно кілька форматів дисків, купуючи попередньо записані або пусті диски для використання з комп'ютером VAIO, неодмінно уважно прочитайте примітки на упаковання, щоб перевірити сумісність відтворення та записування з оптичними дисководами комп'ютера. Компанія Sony НЕ гарантує сумісність дисководів компакт-дисків VAIO з дисками, несумісними з офіційним стандартом форматів «CD», «DVD» та «Blu-ray Disc». ВИКОРИСТАННЯ НЕСУМІСНИХ ДИСКІВ МОЖЕ ПРИЗВЕСТИ ДО НЕЗВОРОТНИХ НЕСПРАВНОСТЕЙ ІЗ КОМП'ЮТЕРОМ VAIO АБО СПРИЧИНИТИ КОНФЛІКТИ ПРОГРАМНОГО ЗАБЕЗПЕЧЕННЯ ТА ЗАВИСАННЯ СИСТЕМИ.

З запитами щодо форматів дисків зверніться до постачальника попередньо записаного диска або виробника записуваного диска.

#### ✍

Не підтримується записування на диски діаметром 8 см.

**!**

Щоб постійно відтворювати захищені авторським правом диски Blu-ray, потрібно оновити ключ AACS. Зверніть увагу, що для оновлення ключа AACS потрібен доступ до Інтернету.

Як і у випадку з іншими оптичними пристроями збереження даних, за певних обставин може бути обмежено сумісність або відтворення дисків Blu-ray. Комп'ютери VAIO можуть не підтримувати відтворення фільмів на запакованих носіях, записаних у форматі AVC або VC1 на високих швидкостях потоку.

Для деякого змісту дисків DVD та Blu-ray вимагаються регіональні настройки. Якщо регіональні настройки та регіон диска не збігаються, відтворення неможливе.

Якщо зовнішній дисплей несумісний зі стандартом системи захисту медіаданих HDCP, не можна відтворювати або переглядати вміст захищених авторським правом дисків Blu-ray.

Певний зміст може обмежувати відповідність відеовихода стандартній роздільній здатності або й цілком забороняти аналоговий відеовихід. Для оптимальної сумісності та якості перегляду настійно рекомендовано встановлювати цифрове обладнання, сумісне зі стандартом HDCP.

Не використовуйте утиліти, які постійно перебувають в оперативній пам'яті, під час записування або відтворення даних на оптичному диску. Це може спричинити несправності у роботі комп'ютера.

<span id="page-44-0"></span>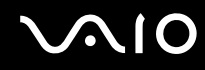

### Примітки щодо записування даних на диск

- ❑ Використовуйте лише диски круглої форми. Не використовуйте диски іншої форми (у формі зірки, серця, карт тощо), оскільки оптичний дисковод може бути пошкоджено.
- ❑ Комп'ютер не можна трясти та вдаряти в той час, коли привід компакт-диска записує дані на диск.
- ❑ Не вмикайте й не вимикайте адаптер змінного струму в той час, коли привід оптичного диску записує дані на диск.
- ❑ Не можна встановлювати чи розривати з'єднання вашого комп'ютера з док-станцією під час запису оптичним дисководом даних на диск.

### Примітки щодо відтворення дисків

Для забезпечення оптимальної роботи під час відтворення дисків дотримуйтеся наведених нижче рекомендацій.

- ❑ Деякі програвачі компакт-дисків та оптичні дисководи комп'ютера можуть не відтворювати аудіокомпакт-диски, створені за допомогою носіїв CD-R чи CD-RW.
- ❑ Деякі програвачі DVD-дисків та оптичні дисководи комп'ютера можуть не відтворювати DVD-диски, створені за допомогою носіїв DVD+R DL, DVD-R DL, DVD+R, DVD+RW, DVD-R, DVD-RW чи DVD-RAM.
- ❑ У залежності від швидкості передачі відеоданих в бітах/с можливе переривання процесу відтворення відеофайлів.
- ❑ Не переключайте комп'ютер в режими економії енергії під час відтворення диска на комп'ютері.
- ❑ На DVD-дисках записуються індикатори кодів регіону, щоб указати, у якому регіоні та програвачем якого типу можна відтворювати диск. Якщо на DVD-диску або на упакуванні не зазначено «2» (Європа належить до регіону «2») або «all» (DVD-диск можна відтворювати в більшості регіонів у світі), диск не відтворюватиметься на вашому комп'ютері.

**!** Якщо код регіону DVD-диска змінено під час роботи програм **WinDVD** чи **WinDVD BD**, перезапустіть програмне забезпечення або вийміть диск і знову вставте його для застосування нових параметрів.

❑ Не намагайтеся змінити настройки коду регіону дисковода. Гарантія не поширюється на будь-які несправності, спричинені зміною настройок коду регіону дисководу.

<span id="page-45-0"></span>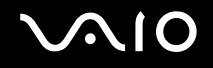

## Відтворення компакт-дисків

Щоб відтворити аудіо компакт-диск

- **1** Вставте диск в оптичний дисковод.
- **2** Якщо на робочому столі нічого не відображається, натисніть кнопку **Пуск**, **Усі програми** та оберіть бажане програмне забезпечення для відтворення компакт-диска.

Якщо відобразиться вікно **Аудіо компакт-диск**, виберіть потрібний варіант.

### Копіювання файлів на компакт-диски

Щоб скопіювати файли на диск

- **1** Вставте записуваний диск в оптичний дисковод. Якщо відобразиться вікно **Автовідтворення**, виберіть пункт **Записати файли на диск** і дотримуйтесь інструкцій на екрані, доки не відобразиться папка пустого диска.
- **2** Відкрийте папку з файлами, які потрібно скопіювати, і перетягніть їх у папку пустого диска.
- **3** Закрийте папку диска.

<span id="page-46-0"></span>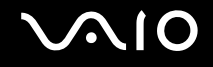

# Відтворення DVD-дисків

### Щоб відтворити DVD-диск

- **1** Закрийте всі запущені застосунки.
- **2** Вставте DVD-диск в оптичний дисковод.
- **3** Якщо на робочому столі нічого не відображається, натисніть кнопку **Пуск**, **Усі програми** та виберіть бажане програмне забезпечення для відтворення DVD-диска.

Інструкції щодо використання програмного забезпечення наведено у файлі довідки до програмного забезпечення для відтворення DVD-дисків.

# Копіювання файлів на DVD-диски

Щоб скопіювати файли на диск

- **1** Приєднайте адаптер змінного струму до комп'ютера.
- **2** Закрийте всі запущені застосунки.
- **3** Вставте записуваний диск в оптичний дисковод.
- **4** Якщо на робочому столі нічого не відображається, натисніть кнопку **Пуск**, **Усі програми** та виберіть бажане програмне забезпечення запису на DVD-диск для копіювання файлів на диск.

Інструкції щодо використання програмного забезпечення наведено у файлі довідки до програмного забезпечення для запису DVD-дисків.

<span id="page-47-0"></span>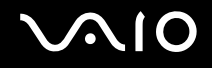

# Відтворення дисків Blu-ray

**!** Відтворення дисків Blu-ray можливе лише у вибраних моделях. Щоб дізнатися, яким дисководом оптичних дисків обладнана ваша модель, дивиться технічні характеристики, а інформація про типи дисків, що підтримуються, знаходиться у розділі **Читання та записування оптичних дисків [\(стор. 42\)](#page-41-1)**.

В залежності від швидкості передачі відеоданих у бітах/с можливе переривання процесу відтворення відеофайлів.

#### Щоб відтворити диск Blu-ray

- **1** Закрийте всі запущені застосунки.
- **2** Вставте диск Blu-ray в оптичний дисковод.
- **3** Якщо на робочому столі нічого не відображається, натисніть кнопку **Пуск**, **Усі програми** та оберіть бажане програмне забезпечення для відтворення диска Blu-ray.

Інструкції стосовно використання програмного забезпечення наведено у файлі довідки до програмного забезпечення.

<span id="page-48-0"></span>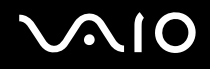

# Копіювання файлів на диски Blu-ray

**!** Функція запису дисків Blu-ray можлива лише у вибраних моделях. Щоб дізнатися, яким дисководом оптичних дисків обладнана ваша модель, дивиться технічні характеристики, а інформація про типи дисків, що підтримуються, знаходиться у розділі **Читання та записування оптичних дисків [\(стор. 42\)](#page-41-1)**.

#### Щоб скопіювати файли на диск Blu-ray

- **1** Приєднайте адаптер змінного струму до комп'ютера.
- **2** Закрийте всі запущені застосунки.
- **3** Вставте записуваний диск Blu-ray в оптичний дисковод.
- **4** Якщо на робочому столі нічого не відображається, натисніть кнопку **Пуск**, **Усі програми** та виберіть бажане програмне забезпечення запису для копіювання файлів на диск Blu-ray.

Інструкції щодо використання програмного забезпечення наведено у файлі довідки до програмного забезпечення для запису дисків Blu-ray.

# <span id="page-49-0"></span>Використання модуля ExpressCard

Комп'ютер обладнано гніздом Universal ExpressCard<sup>\*</sup> або гніздом ExpressCard/34<sup>\*</sup> для передавання даних із цифрових камер, відеокамер, музичних програвачів та інших аудіо- та відеопристроїв. Перший може підтримувати модуль ExpressCard/34 (34 мм завширшки) чи модуль ExpressCard/54 (54 мм завширшки)\* , як показано нижче; другий – лише модуль ExpressCard/34\* .

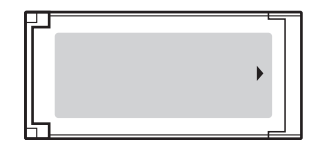

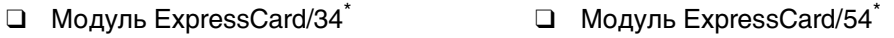

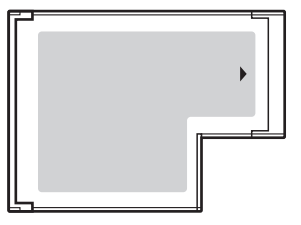

Комп'ютер обладнано гніздом ExpressCard/34\* .

У цьому посібнику називається гніздом ExpressCard і модулем ExpressCard.

<span id="page-50-0"></span>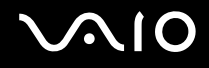

# Вставлення модуля ExpressCard

**!** Комп'ютер постачається з заглушкою для гнізд у гнізді ExpressCard. Вийміть заглушку для гнізд перед використанням гнізда.

Обережно вставляйте та виймайте модуль ExpressCard із гнізда. Не застосовуйте силу, вставляючи або виймаючи його із гнізда.

#### ✍

Перед вставленням або від'єднанням модуля ExpressCard немає потреби вимикати комп'ютер.

#### Щоб вставити модуль ExpressCard

- **1** Знайдіть гніздо ExpressCard.
- **2** Натисніть на заглушку гнізда ExpressCard, щоб вона вийшла назовні.
- **3** Обережно візьміть заглушку для гнізда ExpressCard і витягніть її із гнізда.
- **4** Тримайте модуль ExpressCard стрілкою догори та у напрямку гнізда.
- **5** Обережно посуньте модуль ExpressCard у гніздо, доки він не стане на місце із клацанням. Не застосовуйте силу, вставляючи його у гніздо.

<span id="page-51-0"></span>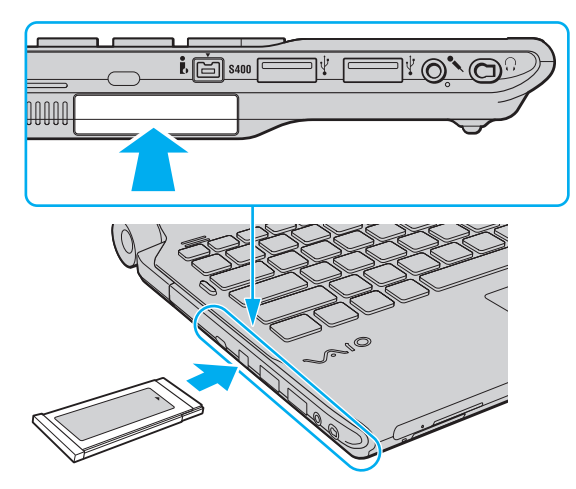

#### **!**

Вставте заглушку для гнізда ExpressCard для захисту від сміття, яке потрапляє у гніздо, якщо модуль ExpressCard не використовується. Перед переставленням комп'ютера обов'язково вставте заглушку для гнізда ExpressCard у гніздо.

#### $\n *A*$

Якщо модуль входить у гніздо з ускладненнями, обережно висуньте його та переконайтеся, що він вставляється в належному напрямку.

Переконайтеся, що використовується останній драйвер програмного забезпечення, який постачається виробником модуля ExpressCard.

<span id="page-52-0"></span>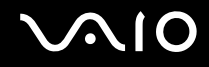

# Виймання модуля ExpressCard

Дотримуйтеся кроків, описаних нижче, щоб від'єднати модуль ExpressCard, коли комп'ютер увімкнено. Якщо не від'єднати його належним чином, система може не працювати належним чином.

### Щоб від'єднати модуль ExpressCard

### ✍

Щоб від'єднати модуль ExpressCard, коли комп'ютер вимкнено, пропустіть кроки 1–4.

- **1** Двічі натисніть піктограму **Безпечне видалення пристрою** на панелі завдань.
- **2** Виберіть пристрій, який потрібно відключити.
- **3** Натисніть кнопку **Зупинити**.
- **4** Для видалення модуля ExpressCard дотримуйтесь інструкцій, що відображуються на екрані.
- **5** Натисніть на модуль ExpressCard у напрямку комп'ютера, щоб висунути модуль.
- **6** Обережно візьміть модуль ExpressCard і витягніть його із гнізда.

# <span id="page-53-0"></span>Використання Memory Stick

Картка пам'яті Memory Stick – це компактний, портативний та універсальний носій для запису, спеціально розроблений для обміну та надання спільного доступу до цифрових даних між сумісними виробами, як-от цифровими камерами, мобільними телефонами та іншими пристроями. Оскільки він є знімним, його можна використовувати для зберігання зовнішніх даних.

# <span id="page-54-0"></span>Перед використанням карток пам'яті Memory Stick

Гніздо карток пам'яті Memory Stick комп'ютера приймає картки як стандартного розміру, так і розміру Duo, і підтримує картки пам'яті форматів Memory Stick PRO і Memory Stick PRO-HG Duo високої швидкості передачі даних і великої ємності.

#### $\mathbb{Z}_n$

Картки пам'яті Memory Stick розміру Duo можна безпосередньо вставляти у гніздо карток пам'яті Memory Stick без використання адаптера Memory Stick Duo.

#### **!** Перед використанням карток пам'яті Memory Stick Micro (M2) їх слід вставити у адаптер M2 для стандартного розміру чи адаптер M2 для розміру Duo. Якщо вставити такий носій безпосередньо у гніздо карток пам'яті Memory Stick без адаптера, вийняти її з гнізда буде практично неможливо.

Останні відомості про носії Memory Stick див. на веб-сайті Memory Stick за веб-адресою<http://www.memorystick.com/en/>.

**!** Комп'ютер протестовано та підтверджено його сумісність із запатентованими компанією Sony Memory Stick ємністю до 16 Гбайт, доступними станом на травень 2008 року. Проте не гарантується сумісність з усіма Memory Stick, що мають такі ж технічні характеристики.

Не гарантується сумісність, якщо картку Memory Stick вставлено із кількома адаптерами для перетворення.

MagicGate – це загальна назва технології захисту авторських прав, розроблена компанією Sony. Для використання цієї функції слід брати Memory Stick з емблемою MagicGate.

За винятком власного користування, вважається порушенням законів захисту авторського права використання будь-яких записів аудіо і/або відео даних, якщо на це не має згоди власників відповідних авторських прав. Відповідно й картки пам'яті Memory Stick з захищеними авторським правом даними можуть використовуватися тільки на законній підставі.

Гніздо карток пам'яті Memory Stick комп'ютера не підтримує паралельну передачу одночасно 8 біт даних (надшвидка передача даних).

Картки пам'яті Memory Stick Micro, вставлені у адаптер M2 розміру Duo, можуть працювати неправильно, якщо їх додатково вставити у адаптер Memory Stick Duo.

# <span id="page-55-0"></span>Вставлення картки пам'яті Memory Stick

Щоб вставити Memory Stick

- **1** Знайдіть гніздо Memory Stick.
- **2** Тримайте Memory Stick стрілкою догори та у напрямку гнізда.

**3** Обережно посуньте Memory Stick у гніздо, доки вона, клацнувши, стане на місце. Система автоматично визначає картку Memory Stick, після чого відображається її вміст. Якщо на робочому столі нічого не відображається, натисніть кнопку **Пуск**, **Комп'ютер** і двічі натисніть значок Memory Stick.

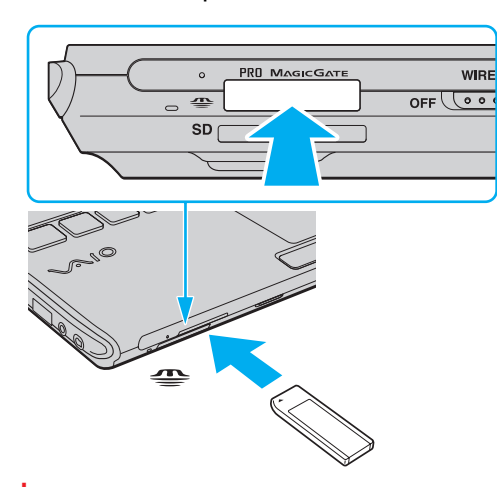

**!** Вставляючи картку Memory Stick у гніздо, неодмінно тримайте її стрілкою у належному напрямку. Щоб уникнути пошкодження комп'ютера або Memory Stick, не застосовуйте силу, вставляючи картку у гніздо, якщо вона не вставляється легко.

Не вставляйте кілька карток Memory Stick в одне гніздо. Неправильне вставлення носія може призвести до пошкодження комп'ютера та носія.

# <span id="page-56-0"></span> $\bigcirc$ 10

### Для перегляду вмісту Memory Stick

- **1** Послідовно натисніть кнопки **Пуск** і **Комп'ютер**, щоб відкрити вікно **Комп'ютер**.
- **2** Двічі натисніть значок Memory Stick, щоб переглянути список файлів даних, які зберігаються на картці.

## Щоб відформатувати Memory Stick

Memory Stick відформатовано за стандартними (без обумовлення) фабричними настройками і вона готова до використання.

Якщо потрібно повторно відформатувати носій за допомогою комп'ютера, виконайте такі дії.

**!** Для форматування картки використовуйте пристрій, який розроблено для її форматування та який підтримує Memory Stick.

Під час форматування Memory Stick усі дані на ній стираються. Перед форматуванням носія, переконайтеся, що він не містить важливих даних.

Не виймайте картку Memory Stick із гнізда під час її форматування. Це може спричинити несправності.

- **1** Обережно посуньте Memory Stick у гніздо, доки вона, клацнувши, стане на місце.
- **2** Послідовно натисніть кнопки **Пуск** і **Комп'ютер**, щоб відкрити вікно **Комп'ютер**.
- **3** Натисніть значок Memory Stick правою кнопкою та виберіть пункт **Форматувати**.
- **4** Натисніть кнопку **Відновити параметри пристрою за промовчанням**.

**!** Розмір блока виділеної пам'яті та файлової системи може змінитися.

Не вибирайте варіант **NTFS** із розкривного списку **Файлова система**, оскільки це може призвести до несправності.

Процес форматування буде завершено швидше, якщо вибрано параметр **Швидке форматування** у вікні **Параметри форматування**.

<sup>✍</sup>

<span id="page-57-0"></span>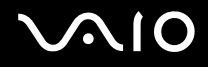

- **5** Натисніть кнопку **Пуск**.
- **6** Дотримуйтесь інструкцій на екрані.

**!** Залежно від типу носія, форматування Memory Stick може зайняти деякий час.

<span id="page-58-0"></span>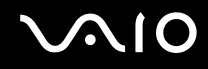

# Виймання картки пам'яті Memory Stick

**!** Не виймайте Memory Stick, коли індикатор Media Access світиться. Це може призвести до втрати даних. На завантаження даних великого обсягу може знадобитися деякий час, тому перед вийманням Memory Stick переконайтеся, що індикатор погас.

#### Щоб вийняти Memory Stick

- **1** Переконайтеся, що індикатор Media Access вимкнено.
- **2** Посуньте Memory Stick у напрямку комп'ютера і відпустіть. Memory Stick вийде із гнізда.
- **3** Потягніть Memory Stick із гнізда.

**!** Завжди плавно виймайте Memory Stick, інакше вона може несподівано вискочити.

# <span id="page-59-0"></span>Використання картки пам'яті SD

Комп'ютер обладнано гніздом для картки пам'яті **SD**. Це гніздо можна використовувати для передавання даних на й із цифрових камер, відеокамер, музичних програвачів та інших аудіо та відео пристроїв.

<span id="page-60-0"></span>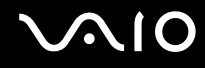

## Перед використанням карток пам'яті SD

Гніздо для карток пам'яті **SD** на комп'ютері підтримує такі картки пам'яті:

- ❑ Картка пам'яті SD
- ❑ Картка пам'яті SDHC
- ❑ MultiMediaCard (MMC)

Для отримання останніх відомостей про сумісні картки пам'яті, див. **Інформація щодо підтримки Sony [\(стор. 225\)](#page-224-0)** та відвідайте відповідний веб-сайт підтримки.

**!** Комп'ютер протестовано та підтверджено його сумісність з основними картками пам'яті, доступними станом на травень 2008 р. Проте не гарантується сумісність з усіма картками пам'яті, що мають такі ж технічні характеристики.

Завжди вставляйте правильну картку пам'яті у гніздо для карток пам'яті **SD**.

Картки пам'яті SD ємністю до 2 Гбайт і картки пам'яті SDHC ємністю до 32 Гбайт було протестовано та підтверджено їх сумісність із комп'ютером.

Гніздо для карток пам'яті **SD** на комп'ютері не підтримує функцію високошвидкісного передавання даних для карток пам'яті SD та SDHC.

Не намагайтеся вставити картку пам'яті SD іншого типу або адаптер карток пам'яті SD іншого типу у гніздо карток пам'яті **SD**. Можуть виникнути ускладнення з вийманням несумісних карток пам'яті або адаптерів карток пам'яті із гнізда, що може спричинити пошкодження комп'ютера.

Обережно вставляйте та виймайте картку пам'яті SD із гнізда карток пам'яті **SD**. Не застосовуйте силу, вставляючи картку пам'яті SD у гніздо чи виймаючи її звідти.

# <span id="page-61-0"></span>**210**

# Вставлення картки пам'яті SD

Щоб вставити картку пам'яті SD

- **1** Знайдіть гніздо для карток пам'яті **SD**.
- **2** Тримайте картку пам'яті SD стрілкою догори та у напрямку гнізда.

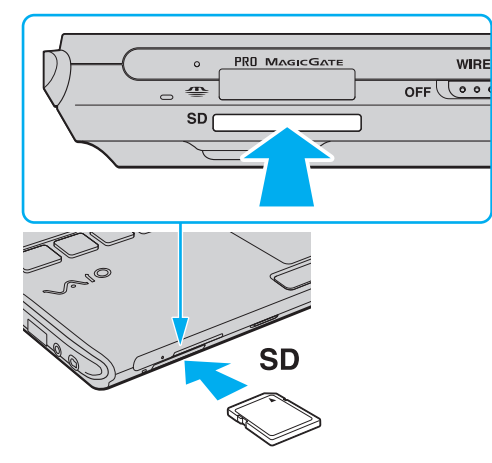

**3** Обережно посуньте картку пам'яті SD у гніздо, доки вона, клацнувши, стане на місце. Не застосовуйте силу, вставляючи картку у гніздо.

#### ✍

Якщо картка пам'яті SD легко не входить у гніздо, обережно висуньте її та переконайтеся, що вона вставляється у правильному напрямку.

<span id="page-62-0"></span>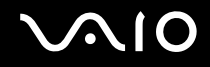

# Виймання картки пам'яті SD

**!** Не від'єднуйте картку пам'яті SD, якщо індикатор Media Access світиться. Це може спричинити пошкодження картки або даних на ній.

Щоб вийняти картку пам'яті SD

- **1** Переконайтеся, що індикатор Media Access вимкнено.
- **2** Посуньте картку пам'яті SD у напрямку комп'ютера і відпустіть. Картка пам'яті SD вийде з гнізда.
- **3** Потягніть картку пам'яті SD із гнізда.

# <span id="page-63-0"></span>Використання Інтернету

Щоб скористатися Інтернетом, необхідно підключити до комп'ютера зовнішній модем, наприклад, телефонний модем USB, модем xDSL або кабельний модем. Для отримання додаткових відомостей про підключення та налаштування конфігурації модему див. посібник, наданий із модемом.

# <span id="page-64-0"></span>Використання безпроводової мережі (WLAN)

За допомогою безпроводової мережі Sony (WLAN) усі цифрові пристрої із вбудованою функцією безпроводової мережі WLAN можуть вільно обмінюватись інформацією у мережі. Безпроводова мережа (WLAN) – це мережа, у якій користувач може підключитися до локальної мережі (LAN) за допомогою безпроводового (радіо) зв'язку. Таким чином, зникає потреба протягувати кабелі або проводи через стіни та стелі.

Технологія WLAN компанії Sony підтримує всі звичайні функції з'єднання Ethernet, але її переваги включають мобільність і роумінг. Можна все ще отримувати доступ до відомостей, ресурсів Інтернету/інтрамережі та мережі навіть під час наради або переміщення з одного місця в інше.

Можна обмінюватись інформацією без точки доступу, тобто з обмеженою кількістю комп'ютерів (тимчасова мережа). Також можна обмінюватись інформацією з точкою доступу, що дозволяє створити повну інфраструктуру мережі.

#### <span id="page-65-0"></span> $\mathbb{Z}_n$

У деяких країнах використання виробів безпроводової мережі WLAN може обмежуватися місцевими правилами використання (наприклад обмеженою кількістю каналів). Тому перед активацією функції безпроводової мережі WLAN уважно прочитайте правила експлуатації безпроводової локальної мережі LAN.

Безпроводова локальна мережа WLAN використовує технологію, у основі якої лежить стандарт IEEE 802.11a<sup>\*</sup>/b/g або

спрощений варіант стандарту IEEE 802.11n ̇̃. Цей стандарт включає методи шифрування: протокол Wired Equivalent Privacy (WEP), який є протоколом безпеки, технологія захищеного доступу Wi-Fi Protected Access 2 (WPA2) і технологія захищеного доступу Wi-Fi Protected Access (WPA). Спільно запропоновані IEEE та альянсом Wi-Fi Alliance технології WPA2 та WPA є специфікаціями стандартів, що спираються на поліпшення безпеки взаємодії, які підвищують рівень захисту даних та контролю над доступом для наявних мереж Wi-Fi. Технологію WPA розроблено для сумісності наперед із технічною характеристикою IEEE 802.11i. Вона використовує покращений протокол шифрування даних TKIP (протокол інтеграції тимчасового ключа), крім автентифікації користувача за допомогою протоколів 802.1X і EAP (протоколу розширеної перевірки автентичності автентифікації). Шифрування даних захищає вразливе безпроводове з'єднання між клієнтами та точками доступу. Крім того, є інші типові механізми безпеки локальної мережі (LAN), які гарантують конфіденційність, наприклад: захист паролем, крізне шифрування, віртуальні приватні мережі й автентифікація Технологія захищеного доступу WPA2, друге покоління технології WPA, забезпечує кращий захист даних, контроль над доступом до мережі та безпеку всіх версій пристроїв 802.11, включно з 802.11b, 802.11a, 802.11g і спрощеним варіантом стандарту 802.11n, багатосмугових і багаторежимних. Крім того, на основі ухваленого стандарту IEEE 802.11i, технологія захищеного доступу WPA2 забезпечує безпеку на рівні уряду, запроваджуючи алгоритм шифрування Національного інституту стандартів і технологій (NIST) FIPS 140-2, сумісний зі стандартом AES, і автентифікацію на основі протоколу 802.1X. Технологія захищеного доступу WPA2 зворотно сумісна з технологією WPA.

\* Див. інтерактивні технічні характеристики, щоб дізнатися, чи підтримує ваша модель стандарт IEEE 802.11a та спрощений варіант стандарту IEEE 802.11n.

<span id="page-66-0"></span>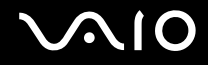

Стандарт IEEE 802.11b/g – це стандарт безпроводової локальної мережі, який використовує смугу пропускання 2,4 ГГц. Стандарт IEEE 802.11g забезпечує високошвидкісне з'єднання, яке за своєю швидкістю перевищує стандарт IEEE 802.11b.

Стандарт IEEE 802.11a – це стандарт безпроводової локальної мережі, який використовує смугу пропускання 5 ГГц.

Стандарт IEEE 802.11n – це стандарт безпроводової локальної мережі, який використовує смугу пропускання 2,4 ГГц або 5 ГГц.

Пристрої безпроводової локальної мережі, які використовують смугу пропускання 2,4 ГГц, і пристрої, які використовують смугу пропускання 5 ГГц, не можуть з'єднуватися між собою через різні частоти.

Смуга пропускання 2,4 ГГц, яку використовують пристрої, сумісні з безпроводовою локальною мережею, також використовується іншими пристроями. Хоча пристрої, сумісні з безпроводовою локальною мережею, використовують технології мінімізації впливу інших пристроїв, цей вплив може призвести до зменшення швидкості з'єднання, вужчого діапазону зв'язку або переривання безпроводових зв'язків.

Швидкість зв'язку різниться залежно від відстані між пристроями, наявності перешкод між ними, конфігурації пристроїв, умов радіозв'язку та використовуваного програмного забезпечення. Крім того, з'єднання може перерватися залежно від умов радіозв'язку.

Діапазон зв'язку різниться залежно від фактичної відстані між пристроями, наявності перешкод між ними, умов радіозв'язку та навколишнього середовища, включно з наявністю стін і матеріалів, з яких їх виготовлено, і використовуваного програмного забезпечення.

Фактична швидкість зв'зку не може бути вищою, ніж її значення, що відображається на комп'ютері.

Розгортання продуктів IEEE 802.11b і IEEE 802.11g на одній безпроводовій мережі може зменшити швидкість з'єднання через вплив радіозв'язку. Враховуючи це, продукти IEEE 802.11g розроблено, щоб зменшити швидкість з'єднання для забезпечення зв'язку з виробами IEEE 802.11b. Якщо швидкість з'єднання менша за очікувану, її можна збільшити, змінивши безпроводовий канал у точці доступу.

<span id="page-67-0"></span>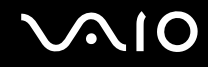

### З'єднання без точки доступу (тимчасова мережа)

Тимчасова мережа – це мережа, у якій локальну мережу створено лише самими безпроводовими пристроями без використання центрального контролера або точки доступу. У цій мережі кожен пристрій безпосередньо з'єднується з іншими пристроями. Удома можна легко настроїти тимчасову мережу.

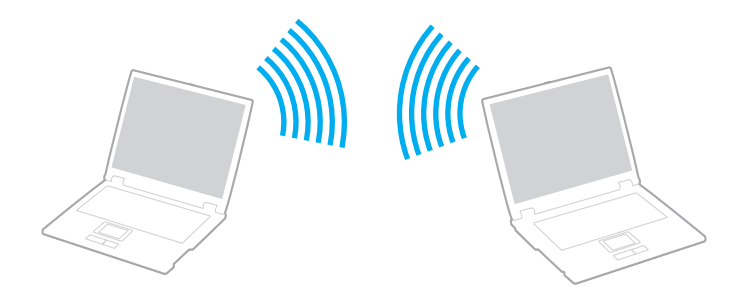

<span id="page-68-0"></span>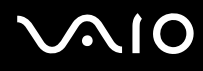

#### Щоб з'єднатися без точки доступу (тимчасова мережа)

**!** У тимчасових мережах не можна вибрати смугу пропускання 5 ГГц, яка використовується для стандарту IEEE 802.11a.

Спрощений варіант стандарту IEEE 802.11n, який використовує смугу пропускання 2,4 або 5 ГГц, недоступний у тимчасових мережах.

- **1** Увімкніть перемикач **WIRELESS**.
- **2** Клацніть кнопку над або поряд з потрібними безпроводовими функціями у вікні **VAIO Smart Network**. Переконайтеся, що індикатор **WIRELESS** світиться.
- **3** Натисніть кнопку **Пуск** і виберіть пункт **Панель керування**.
- **4** Клацніть **Перегляд стану мережі та завдань** у розділі **Мережа й Інтернет**.
- **5** Виберіть пункт **Створення підключення або мережі** в лівій області. Відобразиться вікно **Створення підключення або мережі**.
- **6** Виберіть параметри для визначення настройок тимчасової мережі та натисніть кнопку **Далі**.
- **7** Дотримуйтесь інструкцій на екрані.

<span id="page-69-0"></span>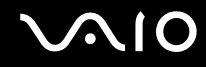

### З'єднання за допомогою точки доступу (інфраструктурна мережа)

Інфраструктурна мережа – це мережа, яка поширює наявну проводову локальну мережу на безпроводові пристрої, забезпечуючи точку доступу (не надається). Точка доступу зв'язує безпроводову та проводову локальні мережі та функціонує як центральний контролер для безпроводової локальної мережі. Точка доступу координує передавання й отримання даних від кількох безпроводових пристроїв у межах певного діапазону.

Точка доступу вибере канали, які використовуватимуться в інфраструктурній мережі.

**!** Для отримання відомостей про вибір каналу, який використовуватиметься точкою доступу, зверніться до посібника, що постачається з точкою доступу.

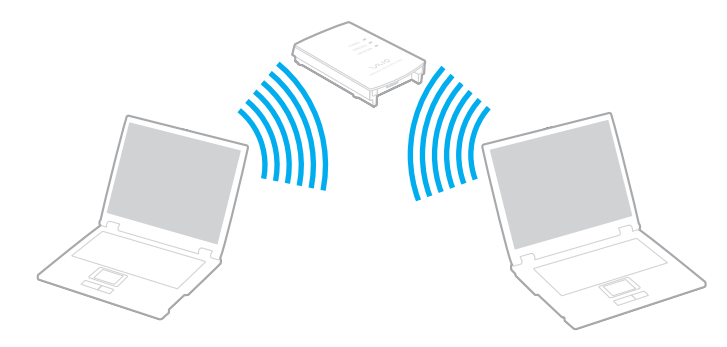

# <span id="page-70-0"></span> $\bigcirc$ 10

### Щоб підключитися до безпроводової мережі

- **1** Переконайтеся, що точку доступу настроєно. Для отримання додаткових відомостей зверніться до посібника, який постачався з точкою доступу.
- **2** Увімкніть перемикач **WIRELESS**.
- **3** Клацніть кнопку над або поряд з потрібними безпроводовими функціями у вікні **VAIO Smart Network**. Переконайтеся, що індикатор **WIRELESS** світиться.
- **4** Натисніть правою кнопкою миші або на панелі завдань і виберіть пункт **Підключення до мережі**.
- **5** Виберіть бажану точку доступу та натисніть кнопку **Підключитися**.

#### ✍

Для автентифікації технологій WPA-PSK або WPA2-PSK необхідно ввести парольну фразу. Парольна фраза чутлива до регістру літер і має бути текстовими рядками від 8 до 63 літер завдовжки або рядком з 64 шістнадцяткових символів.

<span id="page-71-0"></span>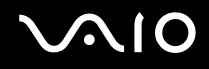

# Припинення безпроводового з'єднання

Для припинення безпроводового з'єднання

Натисніть кнопку над або поряд з піктограмою **WLAN** у вікні **VAIO Smart Network**.

**!** Вимкнення функції безпроводової локальної мережі під час отримання доступу до віддалених документів, файлів або ресурсів може призвести до втрати даних.
# <span id="page-72-0"></span>Використання функції Bluetooth

Можна встановити безпроводове з'єднання між комп'ютером та іншими пристроями Bluetooth, наприклад іншим комп'ютером або мобільним телефоном. Між цими пристроями можна передавати дані без проводів на відстань до 10 метрів у відкритому просторі.

Щоб встановити з'єднання Bluetooth

- **1** Увімкніть перемикач **WIRELESS**.
- **2** Натисніть кнопку поряд з піктограмою **Bluetooth** у вікні **VAIO Smart Network**. Переконайтеся, що індикатор **WIRELESS** світиться.

# <span id="page-73-0"></span>**AIO**

## Примітки щодо використання функції Bluetooth

- ❑ Швидкість передавання даних різниться залежно від таких умов:
	- ❑ Перешкоди, наприклад стіни, розташовані між пристроями
	- ❑ Відстань між пристроями
	- ❑ Матеріал, з якого виготовлено стіни
	- ❑ Близькість до мікрохвильових печей і радіотелефонів
	- ❑ Вплив радіочастот та інші умови навколишнього середовища
	- ❑ Конфігурація пристроїв
	- ❑ Тип застосунку
	- ❑ Тип операційної системи
	- ❑ Одночасне використання функцій безпроводової локальної мережі та Bluetooth на комп'ютері
	- ❑ Розмір файла, що передається
- ❑ Зверніть увагу, що через обмеження стандарту Bluetooth та внаслідок електромагнітних перешкод у довкіллі великі файли під час тривалого передавання можуть іноді пошкоджуватися.
- ❑ Усі пристрої Bluetooth мають бути сертифікованими, щоб гарантувати дотримання усіх застосовних вимог до стандарту. Навіть якщо стандартів дотримано, робота, технічні характеристики й операційні процедури окремого пристрою можуть різнитися. Обмін даними може бути неможливим у деяких ситуаціях.
- ❑ Відео та аудіо можуть не синхронізуватися, якщо на комп'ютері відтворювити відео з аудіовиходом із приєднаного пристрою Bluetooth. Таке часто трапляється з технологією Bluetooth і не свідчить про несправність.

<span id="page-74-0"></span>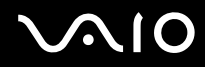

❑ Смуга пропускання 2,4 ГГц, з якою працюють пристрої Bluetooth або безпроводової локальної мережі, використовується різними пристроями. Пристрої Bluetooth використовують технологію мінімізації впливу інших пристроїв, які використовують хвилі тієї ж довжини. Проте одночасне використання функції Bluetooth і пристроїв безпроводового з'єднання може спричинити виникнення радіоперешкод, а також призвести до зменшення швидкості та відстані зв'язку порівняно зі стандартними значеннями.

### $\mathbb{Z}_n$

Перед використанням функції Bluetooth прочитайте правила експлуатації пристрою Bluetooth.

- ❑ Функція Bluetooth може не працювати з іншими пристроями, залежно від виробника та версії програмного забезпечення, яке використовується виробником.
- ❑ Підключення кількох пристроїв Bluetooth до комп'ютера може призвести до перевантаження смуги пропускання і, як наслідок, спричинити погану роботу пристроїв. Таке часто трапляється з технологією Bluetooth і не свідчить про несправність.

<span id="page-75-0"></span>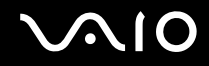

## Безпека Bluetooth

Безпроводова технологія Bluetooth має функцію автентифікації, що дозволяє вибирати користувача для обміну інформацією. За допомогою функції автентифікації можна запобігти будь-яким анонімним пристроям Bluetooth отримати доступ до вашого комп'ютера.

Після першого з'єднання двох пристроїв Bluetooth слід визначити загальний ключ доступу (пароль, необхідний для автентифікації) для реєстрації обох пристроїв. Після реєстрації пристрою ключ доступу повторно вводити не потрібно.

✍

Цей ключ доступу може щоразу бути різним, але має бути однаковим для обох пристроїв.

Для певних пристроїв, наприклад миші, ключ доступу не потребується.

## <span id="page-76-0"></span>З'єднання з іншим пристроєм Bluetooth

Комп'ютер можна з'єднати із пристроєм Bluetooth, наприклад іншим комп'ютером, мобільним телефоном, PDA, гарнітурою, мишею або цифровою камерою, без використання проводів.

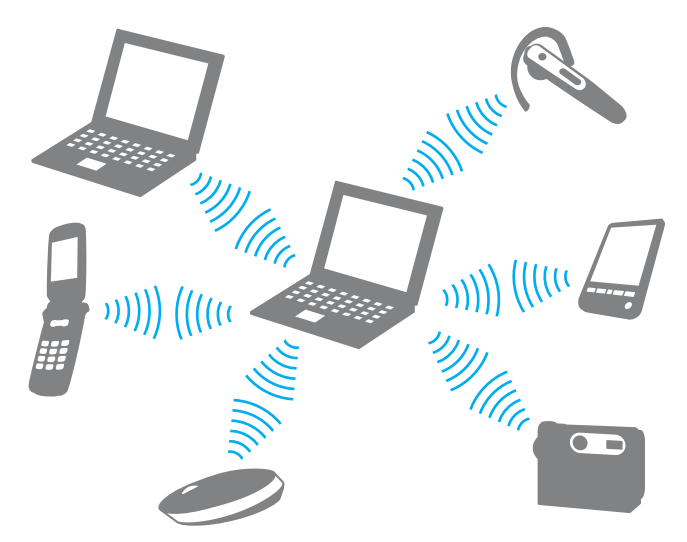

Щоб з'єднатися з іншим пристроєм Bluetooth

Щоб з'єднатися з іншим пристроєм Bluetooth, спершу треба настроїти функцію Bluetooth. Для настроювання та використання функції Bluetooth шукайте інформацію про функції Bluetooth за допомогою програми **Довідка та підтримка Windows**. Щоб отримати доступ до функції **Довідка та підтримка Windows**, натисніть **Пуск** і **Довідка та підтримка**.

<span id="page-77-0"></span>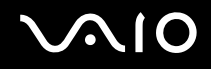

## Припинення з'єднань Bluetooth

Щоб припинити з'єднання Bluetooth

- **1** Відключіть пристрій Bluetooth, що з'єднаний з комп'ютером.
- **2** Натисніть кнопку поряд з піктограмою **Bluetooth** у вікні **VAIO Smart Network**.

# <span id="page-78-0"></span>Використання периферійних пристроїв

До комп'ютера VAIO можна додати функції, скориставшись різними портами комп'ютера.

- ❑ **Використання шумопоглинаючих навушників [\(стор. 80\)](#page-79-1)**
- ❑ **Підключення док-станції [\(стор. 86\)](#page-85-0)**
- ❑ **Підключення зовнішніх динаміків [\(стор. 94\)](#page-93-0)**
- ❑ **Підключення зовнішнього дисплея [\(стор. 95\)](#page-94-0)**
- ❑ **Вибір режимів дисплея [\(стор. 104\)](#page-103-0)**
- ❑ **Використання функції підключення кількох моніторів [\(стор. 105\)](#page-104-0)**
- ❑ **Підключення зовнішнього мікрофона [\(стор. 107\)](#page-106-0)**
- ❑ **Підключення пристрою USB (універсальної послідовної шини) [\(стор. 108\)](#page-107-0)**
- ❑ **Підключення принтера [\(стор. 111\)](#page-110-0)**
- ❑ **Підключення пристрою i.LINK [\(стор. 112\)](#page-111-0)**
- ❑ **Підключення до локальної мережі [\(стор. 114\)](#page-113-0)**

<span id="page-79-0"></span>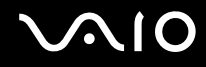

## <span id="page-79-1"></span>Використання шумопоглинаючих навушників

В залежності від моделі ваш комп'ютер може постачатися із парою шумопоглинаючих навушників.

Ці навушники обладнані вбудованим мікрофоном, який уловлює зовнішні шуми та видає протифазний звук для їх зменшення.

Щоб дізнатися, чи постачаються шумопоглинаючі навушники в комплекті з вашим комп'ютером, див. онлайнові технічні характеристики.

<span id="page-80-0"></span>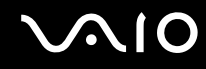

### Перед використанням шумопоглинаючих навушників

- ❑ Активувати функцію шумопоглинання можна тільки після під'єднання шумопоглинаючих навушників до гнізда, яке підтримує цю функцію.
- ❑ Функція шумопоглинання недоступна при відтворенні звуку з наступних пристроїв:
	- ❑ Зовнішні динаміки
	- Навушники без функції шумопоглинання
	- ❑ Аудіопристрої, під'єднані до вашого комп'ютеру через Bluetooth
- ❑ Для досягнення оптимального ефекту шумопоглинання необхідно одягнути навушники належним чином. Переконайтеся, що кожний навушник щільно вставлений у вухо.

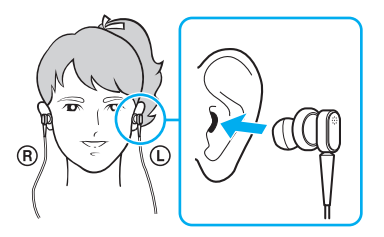

Якщо ви відчуваєте, що функція шумопоглинання не діє належним чином, відрегулюйте положення вкладок в навушниках або замініть їх парою іншого розміру. До навушників за промовчанням приєднано пару вушних вкладок середнього розміру, а в комплекті також постачається по одній парі маленького та великого розмірів.

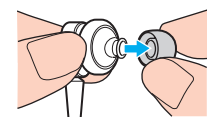

<span id="page-81-0"></span>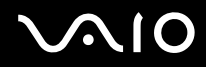

- ❑ Функція шумопоглинання призначена для зменшення низькочастотного шуму з зовнішнього середовища, але не знижує високочастотні шуми. Ця функція також не забезпечує на 100% безшумне аудіосередовище.
- ❑ Якщо функція шумопоглинання не працює, повністю від'єднайте шумопоглинаючі навушники та під'єднайте їх знову.
- ❑ Не закривайте вбудований мікрофон (1) шумопоглинаючих навушників, щоб гарантувати належний ефект шумопоглинання.

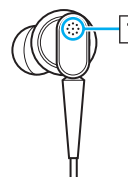

- ❑ При активації функції шумопоглинання ви можете почути слабке шипіння. Це робочий шум, який створює функція; він не є ознакою несправності.
- ❑ Залежно від типу шуму та рівня тиші в вашому оточенні ви можете відчувати, що функція шумопоглинання дає незначний ефект або зовнішні шуми можуть здаватися навіть гучнішими. В такому випадку слід деактивувати функцію шумопоглинання.
- ❑ Використання мобільних телефонів може викликати радіоперешкоди. При використанні навушників тримайте мобільні телефоні подалі від них.
- ❑ Під'єднання/від'єднання шумопоглинаючих навушників створює шуми. Це нормальне явище, яке не свідчить про несправність. Перед тим, як від'єднати або під'єднати навушники, обов'язково зніміть їх.
- ❑ Активація/деактивація функції шумопоглинання або вмикання/вимикання звуку за допомогою регуляторів гучності Windows створює шуми. Це спричинено перемиканням контуру шумопоглинання і не є ознакою несправності.
- ❑ Обов'язково використовуйте шумопоглинаючі навушники, що постачаються в комплекті з комп'ютером. Ви можете під'єднувати до вашого комп'ютера навушники, що постачаються разом із програвачем Walkman®, але в такому випадку функція шумопоглинання не буде працювати оптимально.

<span id="page-82-0"></span>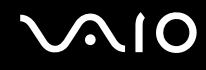

### Під'єднання шумопоглинаючих навушників

Для під'єднання шумопоглинаючих навушників

**1** Вставте кабель навушників у відповідне гніздо  $\Omega$ .

На панелі завдань відобразиться піктограма  $\sqrt{C}$ , яка вказує на те, що функція шумопоглинання активована. З піктограми з'явиться спливаюча підказка із повідомленням.

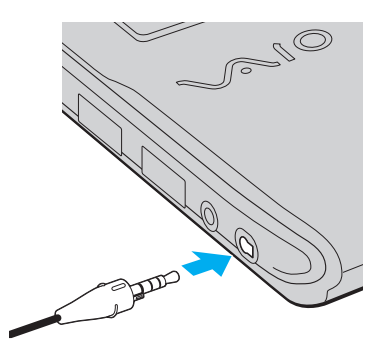

#### **!**

Перед тим, як вставити кабель навушників у гніздо, переконайтеся, що випукла позначка на штепселі знаходиться зверху.

#### ✍

Коли на панелі завдань з'явиться піктограма  $\Gamma_{\!V}\!C$ , це означає, що функцію шупомопоглинання деактивовано. Натисніть цю піктограму правою кнопкою миші та в меню виберіть пункт **Enable Noise Canceling Function**.

Якщо на панелі завдань відсутня будь-яка піктограма, див. розділ **Дії у випадку, якщо піктограма та спливаюча підказка не з'являються [\(стор. 85\)](#page-84-0)**, щоб змінити налаштування.

## <span id="page-83-0"></span>Регулювання ефекту функції шумопоглинання

Шумопоглинаючі навушники, що постачаються із вашим комп'ютером, за промовчанням налаштовані для забезпечення оптимального ефекту.

Якщо ви відчуваєте, що функція шумопоглинання не працює належним чином, ви можете відрегулювати її ефект за допомогою повзунка **Noise Canceling Control** у вікні **Noise Canceling Headphones**.

Щоб відрегулювати ефект функції шумопоглинання

1 Натисніть правою клавішею миші піктограму  $\sqrt{C}$  на панелі завдань та оберіть **Налаштування**. Відобразиться вікно **Noise Canceling Headphones**.

#### ✍

Якщо на панелі завдань відсутня будь-яка піктограма, див. розділ **Дії у випадку, якщо піктограма та спливаюча підказка не з'являються [\(стор. 85\)](#page-84-0)**, щоб змінити налаштування.

**2** Перетягніть повзунок **Noise Canceling Control** у напрямку **Mic+** або **Mic-**, щоб обрати бажаний рівень шумопоглинання.

#### ✍

Для досягнення оптимального рівня повзунок має знаходитися в центрі діапазону. Максимальне пересування повзунка в напрямку **Mic+** не забезпечує повного ефекту функції шумопоглинання.

- **3** Натисніть кнопку **Застосувати**.
- **4** Перевірте, чи є ефект шумопоглинання задовільним, і натисніть **OK**.

<span id="page-84-1"></span>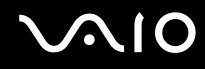

### <span id="page-84-0"></span>Дії у випадку, якщо піктограма та спливаюча підказка не з'являються

Якщо на екрані відсутня піктограма функції шумопоглинання ( $\sqrt{C}/\sqrt{C}$ ), а спливаюча підказка не з'являється, змініть налаштування функції шумопоглинання.

Щоб відобразити спливаючу підказку та піктограму

- **1** Натисніть кнопку **Пуск** і виберіть пункт **Панель керування**.
- **2** Натисніть **Устаткування та звук**.
- **3** Клацніть **Керування аудіопристроями** у розділі **Звук**.
- **4** На вкладці **Відтворення** двічі натисніть піктограму динаміків або навушників.
- **5** Натисніть вкладку **Додаткові можливості**.
- **6** Встановіть прапорець **Noise Canceling Function** та натисніть **Modify Settings**.

#### ✍

Якщо встановлено прапорець **Вимкнути всі додаткові можливості**, зніміть його.

- **7** Встановіть прапорець **Display an icon for the noise canceling headphones in the task tray** або **Display a message when noise canceling headphones are connected**.
- **8** Натисніть **OK**.

# <span id="page-85-1"></span><span id="page-85-0"></span>Підключення док-станції

Приєднання док-станції дозволяє підключати до комп'ютера додаткові периферійні пристрої, наприклад принтер або зовнішній дисплей.

Док-станція постачається не разом з комп'ютером, а лише як додатковий аксесуар.

## Розміщення портів на док-станції

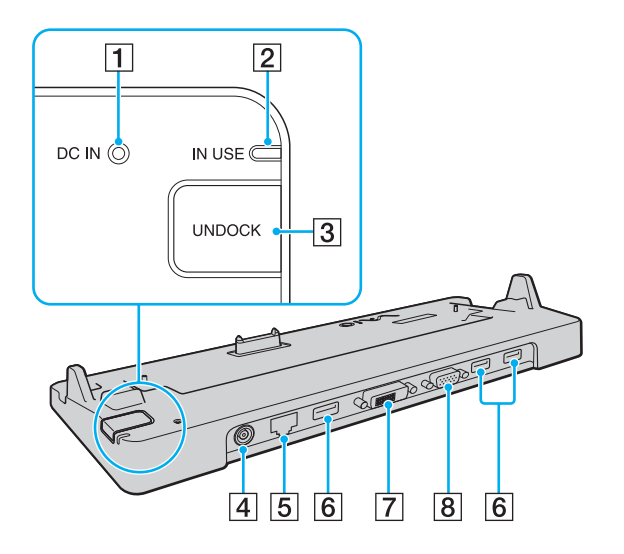

**1** Індикатор DC IN

Світиться, коли живлення док-станції ввімкнено.

- B Індикатор **IN USE** [\(стор. 90\)](#page-89-0)
- **[3] Кнопка UNDOCK** [\(стор. 90\)](#page-89-0)
- D Порт **DC IN** [\(стор. 87\)](#page-86-1)
- E Порт мережі (Ethernet) (1000BASE-T / 100BASE-TX / 10BASE-T) [\(стор. 114\)](#page-113-0)
- F Порти швидкісного **USB** (USB 2.0)\* [\(стор. 108\)](#page-107-0)
- G Порт **DVI-D** [\(стор. 96\)](#page-95-0)
- **8** Рознім **MONITOR** [\(стор. 96\)](#page-95-0)
- Підтримує високі, повні та низькі швидкості.

**!** Живлення док-станції може здійснюватися лише за допомогою адаптера змінного струму, який постачається разом з комп'ютером. Не відключайте адаптер змінного струму від док-станції та від розетки змінного струму під час використання док-станції. Це може спричинити пошкодження даних або несправність обладнання.

<span id="page-86-0"></span>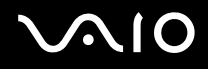

## <span id="page-86-1"></span>Приєднання комп'ютера до док-станції

**!** Переконайтеся, що акумуляторна батарея встановлена перед тим, як приєднувати комп'ютер до док-станції.

### Щоб приєднати комп'ютер до док-станції

#### **!**

Використовуйте адаптер змінного струму, що постачається разом з комп'ютером.

Не переміщуйте комп'ютер, коли він під'єднаний до док-станції. Це може спричинити від'єднання від док-станції та пошкодження обох пристроїв.

Порт монітора комп'ютера відключений, якщо комп'ютер приєднаний до док-станції. Для під'єднання зовнішнього дисплею використовуйте порт **DVI-D** або **MONITOR** на док-станції.

- **1** Від'єднайте всі периферійні пристрої від комп'ютера.
- **2** Підключіть один кінець шнура живлення (1) до адаптера змінного струму (2), а інший кінець до розетки змінного струму.
- **3** Підключіть кабель, з'єднаний з адаптером змінного струму (2), до порту **DC IN** (3) на док-станції (4).

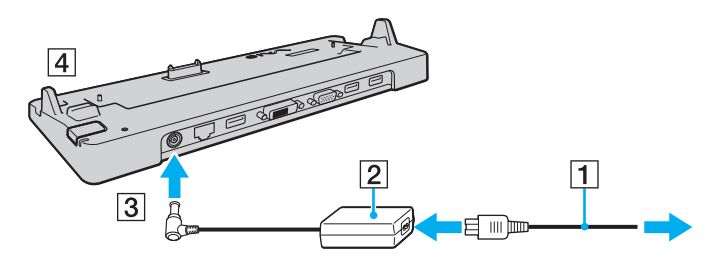

<span id="page-87-0"></span>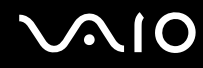

**4** Зніміть кришку розніму док-станції в нижній частині комп'ютера.

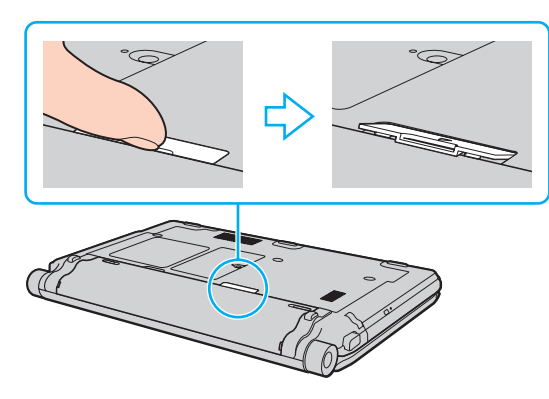

#### **!**

Кришка міцно з'єднується із комп'ютером і при її від'єднанні можуть виникати труднощі. Не застосовуйте надмірної сили при знятті кришки, щоб не пошкодити комп'ютер або кришку розніму док-станції.

#### ✍

Після зняття розмістіть кришку розніму у призначеному для неї місці (1) на док-станції.

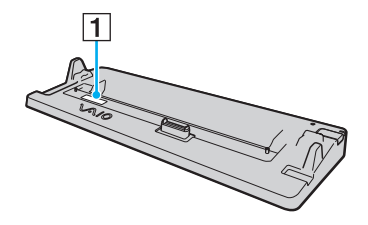

<span id="page-88-0"></span>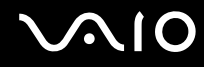

**5** Сумістить задні нижні кути комп'ютера з напрямними на док-станції.

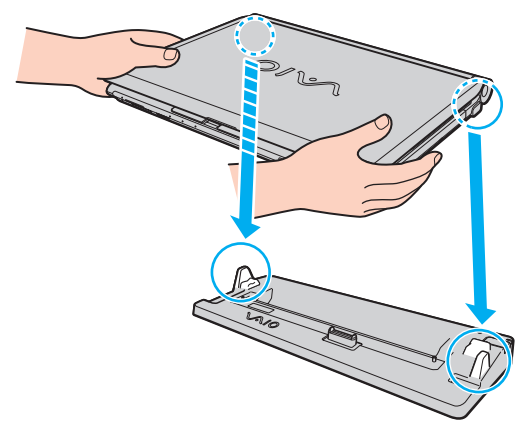

**6** Обережно натисніть вниз комп'ютер до тих пір, доки він не стане на місце із клацанням.

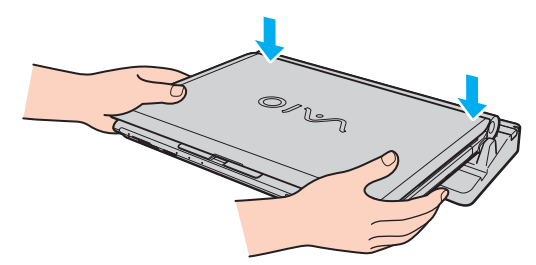

**7** Підніміть і відкрийте кришку РК-дисплея та увімкніть комп'ютер.

<span id="page-89-1"></span>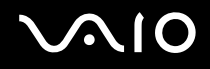

## <span id="page-89-0"></span>Від'єднання комп'ютера від док-станції

**!** Перевірте перед від'єднанням комп'ютера, що до док-станції не підключено жодного пристрою, що використовується.

Не від'єднуйте комп'ютер від док-станції, якщо світиться індикатор **IN USE**. Від'єднання комп'ютера в той час, коли світиться індикатор **IN USE**, може привести до втрати даних, які не були збережені, або до несправності комп'ютера.

Якщо акумуляторна батарея розряджена, від'єднання комп'ютера від док-станції може привести до втрати даних, які не були збережені.

Не від'єднуйте комп'ютер від док-станції під час відтворення відео. Обов'язково вийдіть з програмного забезпечення відтворення відео перед від'єднанням.

Після виконання кроків з розділу **Від'єднання комп'ютера від док-станції [\(стор. 91\)](#page-90-1)** обов'язково зніміть комп'ютер з док-станції. Якщо залишити комп'ютер на док-станції, це може призвести до нестійкої роботи.

# <span id="page-90-0"></span>**NIO**

<span id="page-90-1"></span>Від'єднання комп'ютера від док-станції

**1** Натисніть кнопку **UNDOCK** (1) і почекайте, коли індикатор **IN USE** (2) згасне.

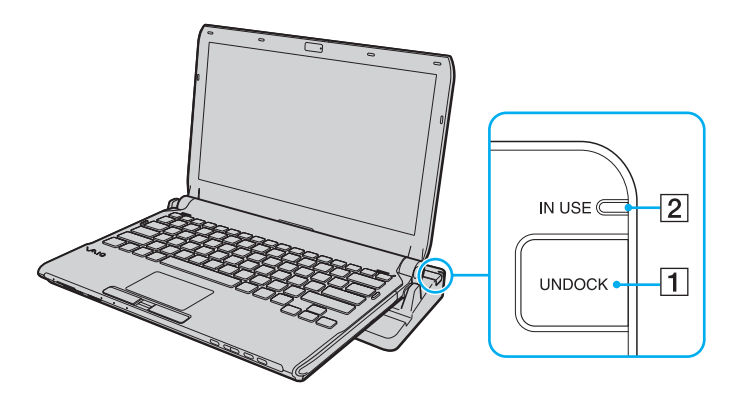

### ✍

Якщо індикатор **IN USE** не світиться, натискати на кнопку **UNDOCK** не треба.

Натискання на кнопку **UNDOCK** під час, коли комп'ютер знаходиться у режимі збереження енергії, спочатку поверне його до нормального режиму, а потім ініціює процес від'єднання.

#### **!**

Після повернення комп'ютера до нормального режиму обов'язково зніміть комп'ютер з док-станції. Якщо залишити комп'ютер на док-станції, це може призвести до нестійкої роботи.

<span id="page-91-0"></span>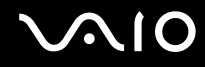

**2** Зніміть комп'ютер з док-станції, піднявши його вгору.

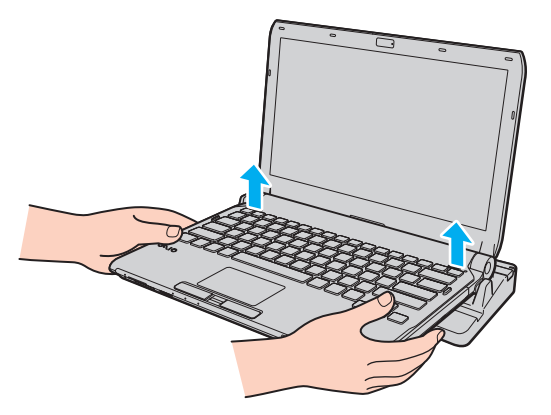

**3** Встановіть кришку розніму док-станції в нижній частині комп'ютера на місце.

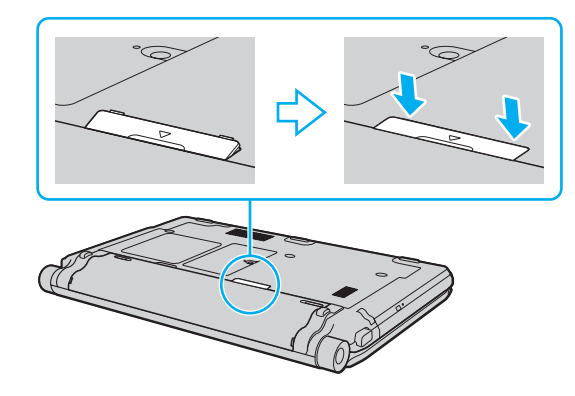

<span id="page-92-0"></span>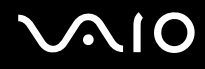

По іншому відстикувати комп'ютер від док-станції можна таким чином:

- **1** Натисніть кнопку **Пуск**, натисніть стрілку поряд із кнопкою **Блокувати** та виберіть **Відстикувати**.
- **2** Переконайтеся, що на екрані з'явилася спливаюча підказка, а індикатор **IN USE** вимкнувся. Після цього зніміть комп'ютер з док-станції, піднявши його вгору.
- **3** Встановіть кришку розніму док-станції в нижній частині комп'ютера на місце.

**!** Дуже важливо закрити кришку розніму док-станції після від'єднання комп'ютера від док-станції. Якщо цю кришку лишити відкритою, пил може потрапити всередину і пошкодити комп'ютер.

#### ✍

Щоб повністю від'єднати док-станцію від джерела змінного струму, відключіть адаптер змінного струму від розетки.

## <span id="page-93-1"></span><span id="page-93-0"></span>Підключення зовнішніх динаміків

До комп'ютера можна підключити зовнішні звуковивідні пристрої (не надаються), як-от динаміки чи навушники.

### Щоб підключити зовнішні динаміки

- **1** Вставте кабель динаміка (1) (не надається) у гніздо для навушників (2)  $\bigcap$ .
- **2** Підключіть інший кінець кабелю динаміка до зовнішнього динаміка (3).
- **3** Перед увімкненням динаміків зменште їхню гучність.

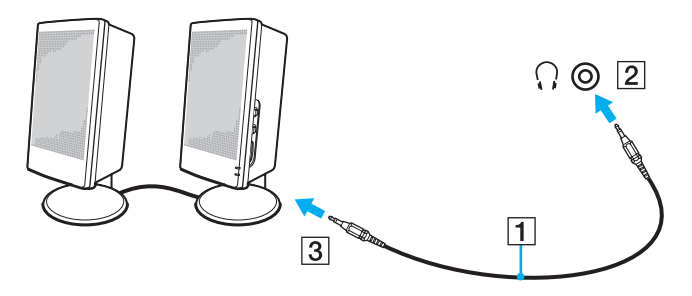

### $\mathbb{Z}$

Переконайтеся, що динаміки призначено для використання з комп'ютером.

**!** Не кладіть дискети на динаміки. Їхнє електромагнітне поле може пошкодити дані на дисках.

Функція шумопоглинання недоступна при відтворенні звуку через зовнішні динаміки.

## <span id="page-94-1"></span><span id="page-94-0"></span>Підключення зовнішнього дисплея

До комп'ютера можна підключити зовнішній дисплей (не надається). Наприклад, комп'ютер можна використати з дисплеєм комп'ютера або проектором.

**!** Залежно від типу або швидкості передачі відеоданих можливе переривання відтворення дисків Blu-ray на приєднаному зовнішньому дисплеї. Цю проблему можна вирішити, зменшивши роздільну здатність дисплею. Щоб змінити роздільну здатність, виконайте кроки з розділу **Чому на екрані не відображається відео? [\(стор. 206\)](#page-205-0)**.

### ✍

Якщо після від'єднання зовнішнього дисплея від додаткової док-станції роздільна здатність РК-дисплея не змінилася автоматично, змініть поточні параметри дисплея. Інформація про те, як змінити ці параметри, наведена в розділі **Вибір режимів дисплея [\(стор. 104\)](#page-103-0)**.

Підключіть шнур живлення до зовнішнього дисплея, під'єднавши всі інші кабелі.

<span id="page-95-1"></span>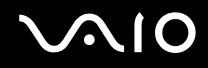

### <span id="page-95-0"></span>Підключення дисплея комп'ютера

Ви можете підключити комп'ютерний дисплей (монітор) або безпосередньо до комп'ютера, або через додаткову док-станцію.

### Щоб підключити дисплей комп'ютера

**!** Порт монітора комп'ютера відключений, якщо комп'ютер приєднаний до док-станції. Використовуйте порт **MONITOR** на док-станції для підключення дисплея комп'ютера.

- **1** За потреби підключіть один кінець шнура живлення дисплея (1) до дисплея, а інший кінець до розетки змінного струму.
- **2** Щоб підключити аналоговий монітор, підключіть кабель дисплея (2) (не надається) до порту монітора (3)  $\Box$  на комп'ютері або док-станції.

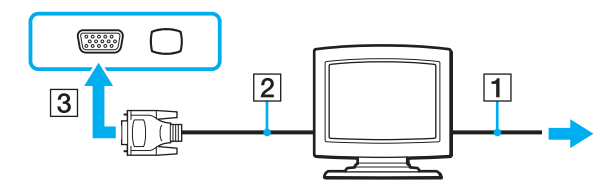

<span id="page-96-0"></span>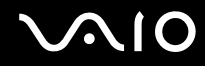

**3** Для підключення монітора TFT/DVI вставте кабель монітора (2) (не надається) в адаптер HDMI-DVI-D (3) (не надається), потім під'єднайте один кінець кабелю HDMI (4) (не надається) до адаптера HDMI-DVI-D (3), а інший - до порту **HDMI** (5) на комп'ютері, або вставте кабель дисплея (2) (не надається) у порт **DVI-D** на док-станції.

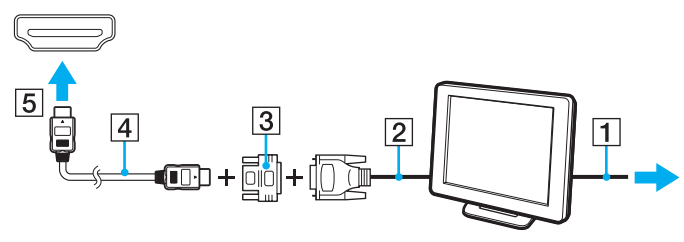

**4** Якщо зовнішній дисплей комп'ютера обладнаний вхідним портом HDMI, під'єднайте один кінець кабелю HDMI (не надається) до порту **HDMI** на комп'ютері, а інший - до вхідного порту HDMI дисплея.

**!** Цей комп'ютер сумісний зі стандартом HDCP і спроможний виконувати шифрування каналів передачі цифрових відеосигналів для захисту авторських прав, що дозволяє відтворювати й переглядати багато різноманітних високоякісних відеоматеріалів, захищених авторськими правами. Зверніть увагу на те, що для перегляду захищених авторськими правами матеріалів потрібно підключити монітор, сумісний зі стандартом HDCP, до порту **HDMI** на вашому комп'ютері або до порту **DVI-D** на док-станції. Якщо до комп'ютера підключено несумісний монітор, відтворювати й переглядати захищені авторськими правами відеоматеріали буде неможливо.

#### ✍

DVI-D – скорочення від Digital Visual Interface – Digital. Цей порт DVI підтримує тільки цифрові відеосигнали (аналогові сигнали не підтримуються). Він має 24 виводів.

Порт DVI-I (Digital Visual Interface - Integrated) підтримує як цифрові, так і аналогові відеосигнали. Він має 29 виводів.

<span id="page-97-0"></span>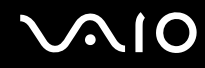

### Підключення мультимедійного дисплея комп'ютера

Підключити мультимедійний дисплей комп'ютера, який включає вбудовані динаміки та мікрофон, можна безпосередньо до комп'ютера або через додаткову док-станцію.

Щоб підключити мультимедійний дисплей комп'ютера

**!** Порт монітора комп'ютера відключений, якщо комп'ютер приєднаний до док-станції. Використовуйте порт **MONITOR** на док-станції для підключення мультимедійного дисплея комп'ютера.

- **1** Підключіть шнур живлення мультимедійного дисплея комп'ютера (1) до розетки змінного струму.
- **2** Підключіть кабель дисплея (2) (не надається) до порту монітора (3)  $\Box$  на комп'ютері або док-станції.
- **3** Вставте аудіокабель (4) (не надається) у гніздо для навушників (5)  $\Omega$  на комп'ютері.
- 4 Вставте кабель мікрофона (6) (не надається) у гніздо для мікрофона (7) **\*** на комп'ютері.

<span id="page-98-0"></span>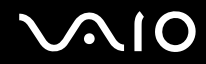

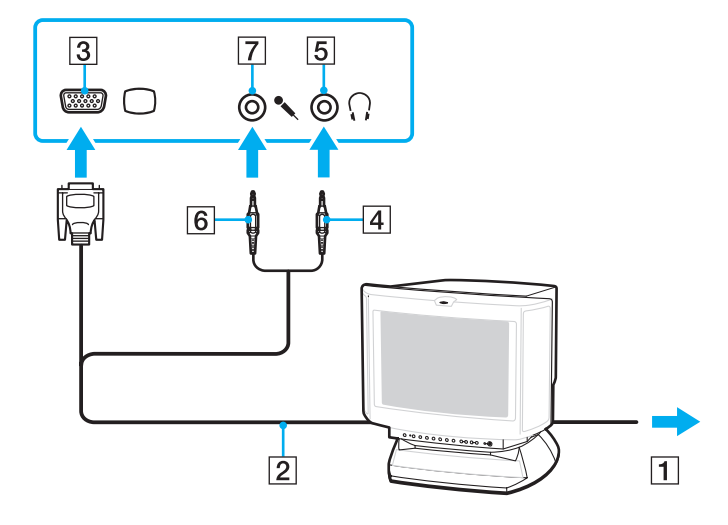

<span id="page-99-0"></span>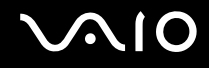

## Підключення телевізора

До комп'ютера можна підключити телевізор зі входом HDMI.

Щоб підключити телевізор до комп'ютера

**!**

Якщо не чути звуку із пристрою, підключеного до порту **HDMI**, необхідно змінити вихідний аудіопристрій. Детальніше про це дивіться **Як змінити вихідний аудіопристрій? [\(стор. 218\)](#page-217-0)**.

- **1** Підключіть шнур живлення телевізора (1) до розетки змінного струму.
- **2** Підключить один кінець кабелю HDMI (2) (не надається) до порту **HDMI** (3) комп'ютера, а інший кінець до телевізора.
- **3** Переключіть канал вводу телевізора на зовнішній ввід.
- **4** Настройте систему конфігурації телевізора.

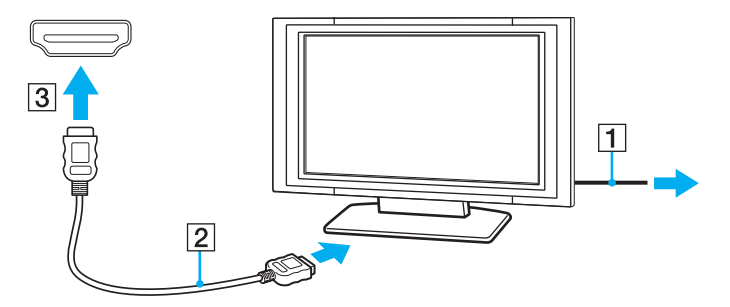

<span id="page-100-0"></span>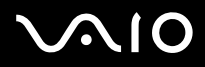

**!** При використанні драйверів пристроїв, відмінних від наданих компанією Sony, можуть бути відсутні зображення і звук. Завжди використовуйте оновлені драйвери пристроїв, що надаються компанією Sony.

✍

Для отримання додаткових відомостей про встановлення та використання зверніться до посібника, який постачався з телевізором.

Кабель HDMI передає сигнали як аудіо так і відео.

<span id="page-101-0"></span>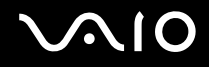

Крім того, ви можете під'єднати високоякісний приймач домашнього кінотеатру або інші декодуючі пристрої з об'ємним звучанням до вашого комп'ютера та телевізора за допомогою з'єднання HDMI.

Під'єднання високоякісного вихідного пристрою із цифровим звуком між комп'ютером та телевізором

**!** Перед тим, як під'єднати пристрій до комп'ютера, переконайтеся, що між телевізором та приймачем домашнього кінотеатру або декодером об'ємного звучання встановлене з'єднання HDMI.

Якщо не чути звуку із пристрою, підключеного до порту **HDMI**, необхідно змінити вихідний аудіопристрій. Детальніше про це дивіться **Як змінити вихідний аудіопристрій? [\(стор. 218\)](#page-217-0)**.

- **1** Увімкніть телевізор та встановіть вихід на HDMI.
- **2** Увімкніть приймач домашнього кінотеатру або декодер об'ємного звуку та налаштуйте вхід на HDMI.
- **3** Вставте один кінець кабелю HDMI (не надається) у вхідний порт HDMI приймача домашнього кінотеатру або декодеру об'ємного звуку, а інший кінець - у порт **HDMI** на комп'ютері.
- **4** Натисніть клавіші **Fn**+**F7**, щоб змінити вихід зображення на приєднаний дисплей.

### ✍

Ви можете відрегулювати роздільну здатність приєднаного дисплея за допомогою вашого комп'ютера. Для детальних інструкцій див. розділ **Чому на екрані не відображається відео? [\(стор. 206\)](#page-205-0)**.

При наявності з'єднання HDMI гучність регулюється лише за допомогою під'єднаного аудіопристрою. Ваш комп'ютер не контролює вихідну гучність будь-якого з приєднаних пристроїв.

<span id="page-102-0"></span>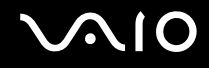

### Підключення проектора

Проектор (наприклад, РК-проектор Sony) можна підключити безпосередньо до комп'ютера або через додаткову док-станцію.

### Щоб підключити проектор

**!** Порт монітора комп'ютера відключений, якщо комп'ютер приєднаний до док-станції. Використовуйте порт **MONITOR** на док-станції для підключення проектора.

- **1** Підключіть шнур живлення (1) проектора до до розетки змінного струму.
- **2** Підключіть кабель дисплея (2) (не надається) до порту монітора (3)  $\bigcirc$  на комп'ютері або док-станції.
- **3** Вставте аудіокабель (4) (не надається) у рознім навушників (5)  $\Omega$  на комп'ютері.
- **4** Вставте кабель дисплею і аудіокабель у з'єднувач і порт на проекторі (6).

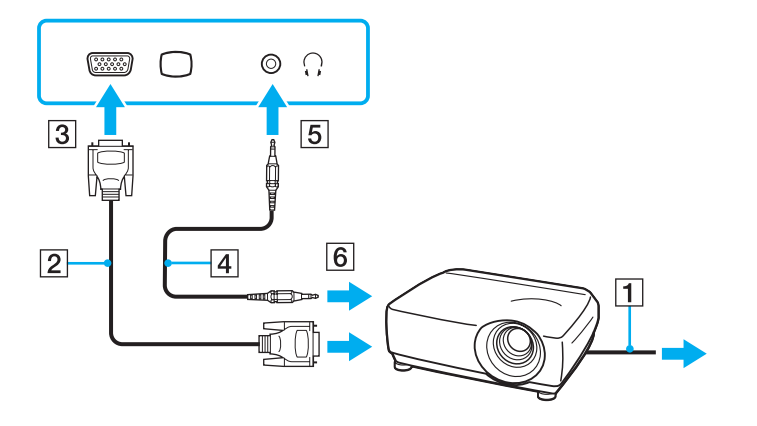

<span id="page-103-1"></span>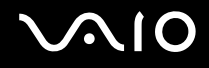

## <span id="page-103-0"></span>Вибір режимів дисплея

Можна вибрати, який дисплей використовуватиметься як основний за умови підключення зовнішнього дисплея (настільний монітор тощо) до комп'ютера.

Якщо потрібно одночасно працювати з екраном комп'ютера та зовнішнім дисплеєм, для отримання додаткових відомостей див. розділ **Використання функції підключення кількох моніторів [\(стор. 105\)](#page-104-0)**.

### Щоб вибрати дисплей

- **1** Клацніть правою кнопкою миші на робочому столі і виберіть **Персоналізація**.
- **2** Клацніть **Параметри дисплея**.
- **3** Дотримуйтесь інструкцій на екрані, щоб змінити настройки.

### ✍

Залежно від типу зовнішнього дисплея або проектора, може не вдатися одночасно відобразити один вміст на екрані комп'ютера та зовнішньому дисплеї або проекторі.

Перед увімкненням комп'ютера ввімкніть зовнішній дисплей.

# <span id="page-104-1"></span><span id="page-104-0"></span>Використання функції підключення кількох моніторів

Функція підключення кількох моніторів дозволяє розподілити вміст робочого стола серед кількох моніторів. Наприклад, якщо до порту монітора під'єднано зовнішній дисплей, екран комп'ютера та зовнішній дисплей можуть функціонувати як один робочий стіл.

Курсор можна переміщувати з одного дисплея на інший. Це дозволяє перетягувати об'єкти, наприклад, вікно відкритого застосунку або панель інструментів, з одного дисплея на інший.

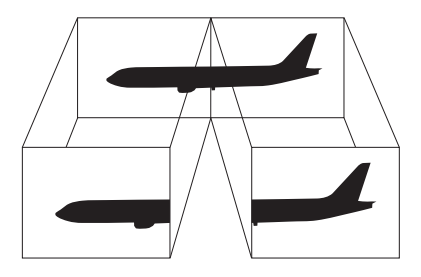

### $\mathbb{Z}_n$

Зовнішній дисплей може не підтримувати функцію підключення кількох моніторів.

Деякі застосунки можуть бути несумісними з настройками підключення кількох моніторів.

Під час використання режиму підключення кількох моніторів переконайтеся, що комп'ютер не перебуває у сплячому режимі або режимі глибокого сну. Інакше комп'ютер може не повернутися до звичайного режиму.

Якщо на кожному дисплеї настроєно різні кольори, не розгортайте одне вікно на два дисплеї. Це може спричинити несправності в роботі програмного забезпечення.

Для кожного дисплея встановіть меншу кількість кольорів або нижчу роздільну здатність.

<span id="page-105-0"></span>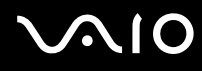

Щоб скористатися функцією підключення кількох моніторів

- **1** Клацніть правою кнопкою миші на робочому столі і виберіть **Персоналізація**.
- **2** Клацніть **Параметри дисплея**.
- **3** Дотримуйтесь інструкцій на екрані, щоб змінити настройки.

### ✍

Можна також змінити призначення кнопки **S1** для включення режиму кількох моніторів кнопкою **S1**. Щоб змінити призначення кнопки **S1**, натисніть і утримуйте її, доки не з'явиться вікно зміни призначення. Додаткову інформацію про кнопку **S1** див. у **Використання спеціальних кнопок [\(стор. 36\)](#page-35-0)**.

Крім того, для кожного дисплея можна встановити кольори та роздільну здатність і настроїти режим підключення кількох моніторів.

## <span id="page-106-1"></span><span id="page-106-0"></span>Підключення зовнішнього мікрофона

Якщо потрібно використати пристрій вводу звука (наприклад, щоб прийняти участь в Інтернет-чаті), потрібно підключити зовнішній мікрофон (не надається).

Щоб підключити зовнішній мікрофон

Вставте кабель мікрофона (1) у рознім мікрофона (2)  $\blacktriangle$ .

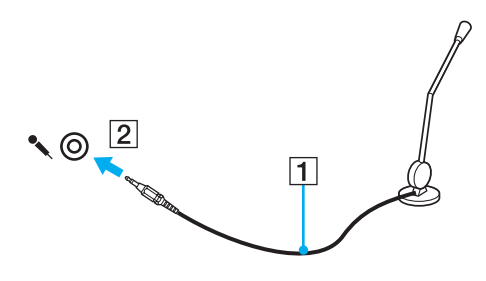

✍

Переконайтеся, що мікрофон призначено для використання з комп'ютером.

<span id="page-107-1"></span>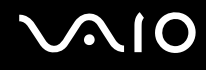

# <span id="page-107-0"></span>Підключення пристрою USB (універсальної послідовної шини)

Щоб уникнути пошкодження комп'ютера та пристроїв USB, дотримуйтеся таких інструкцій:

- ❑ Переміщуючи комп'ютер із підключеними пристроями USB, захищайте порти USB від ударів та поштовхів.
- ❑ Не кладіть комп'ютер у сумку або переносний портфель, якщо до нього підключено пристрої USB.

## Підключення миші USB

Щоб підключити мишу USB

- **1** Виберіть потрібний порт USB (1)  $\dot{\Psi}$ .
- **2** Вставте кабель миші USB (2) у порт USB. Миша USB (не надається) (3) готова до використання.

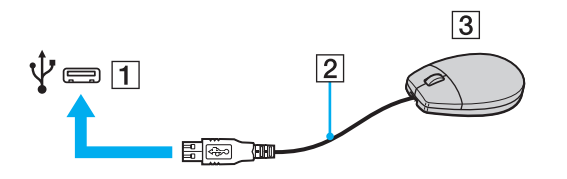
<span id="page-108-0"></span>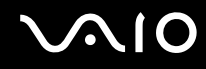

## Підключення пристрою USB зчитування дискет

Можна придбати пристрій USB зчитування дискет і підключити його до комп'ютера.

Щоб підключити пристрій USB зчитування дискет

- **1** Виберіть потрібний порт USB (1)  $\dot{\Psi}$ .
- **2** Вставте кабель Пристрою USB зчитування дискет (2) у порт USB. Пристрій USB зчитування дискет (3) готовий до використання.

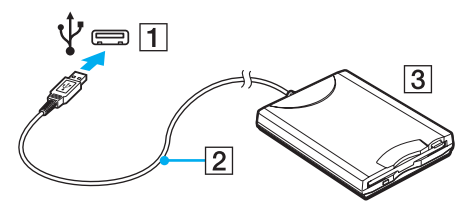

**!**

Під час використання приводу USB для зчитування дискет не застосовуйте силу до порту USB. Це може спричинити несправності.

## <span id="page-109-0"></span>Від'єднання пристрою USB зчитування дискет

Коли комп'ютер увімкнено або вимкнено, від нього можна від'єднати пристрій USB зчитування дискет. Від'єднання дисковода під час перебування комп'ютера в режимі економії енергії (режимі сну або глибокого сну) може спричинити несправності в роботі комп'ютера.

Щоб від'єднати пристрій USB зчитування дискет

#### $\mathbb{Z}_n$

Щоб від'єднати пристрій USB зчитування дискет, якщо комп'ютер вимкнено, пропустіть кроки 1–5.

- **1** Закрийте всі програми, які мають доступ до дисковода.
- **2** Двічі натисніть піктограму **Безпечне видалення пристрою** на панелі завдань.
- **3** Виберіть дисковод, який потрібно відключити.
- **4** Натисніть кнопку **Зупинити**.
- **5** Для видалення дисковода для гнучких дисків дотримуйтесь інструкцій, що відображуються на екрані.
- **6** Від'єднайте дисковод від комп'ютера.

<span id="page-110-0"></span>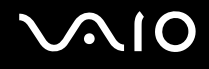

## Підключення принтера

Для друку документів до комп'ютера можна підключити сумісний із Windows принтер.

## Підключення принтера через порт USB

До комп'ютера можна підключити принтер USB, сумісний із наявною на комп'ютері версією Windows.

Щоб підключити принтер через порт USB

- **1** Підключіть шнур живлення (1) принтера до розетки змінного струму.
- **2** Виберіть потрібний порт USB (3)  $\oint$ .
- **3** Підключіть один кінець кабелю принтера USB (2) (не надається) до порту USB, а інший до принтера.

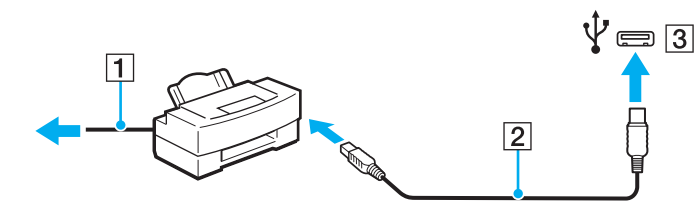

## <span id="page-111-0"></span>Підключення пристрою i.LINK

## Примітки щодо підключення пристроїв i.LINK

- ❑ Комп'ютер обладнано портом i.LINK, через який можна підключити пристрій i.LINK, приміром, цифрову відеокамеру.
- ❑ Порт i.LINK комп'ютера не постачає живлення до зовнішніх пристроїв. Якщо пристрій потребує зовнішнього живлення, переконайтеся, що його підключено до джерела живлення.
- ❑ Порт i.LINK підтримує швидкість передавання даних до 400 мегабітів за секунду. Однак фактична швидкість передавання залежить від швидкості передавання зовнішнього пристрою.
- ❑ В деяких країнах або регіонах додатковий кабель i.LINK може бути відсутній.
- ❑ Підключення i.LINK до інших сумісних пристроїв не повністю гарантовано.
- ❑ Підключення i.LINK може бути недоступно з огляду на використовувані програми, операційну систему та i.LINK-сумісні пристрої. Для отримання додаткових відомостей зверніться до посібника свого програмного забезпечення.
- ❑ Перевірте умови роботи та сумісність операційної системи i.LINK-сумісних периферійних пристроїв ПК (наприклад жорсткого диска або дисковода CD-RW) перед їх підключенням до комп'ютера.

# <span id="page-112-0"></span>**210**

## Підключення цифрової відеокамери

### Щоб підключити цифрову відеокамеру

Підключіть один кінець кабелю i.LINK (1) (не надається) до порту i.LINK (2) комп'ютера, а інший кінець - до порту DV In/Out (3) цифрової відеокамери.

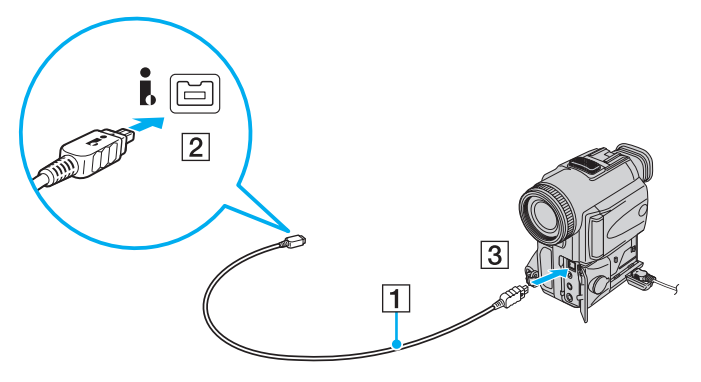

#### ✍

У цифрових відеокамерах Sony порти, які позначено як **DV Out**, **DV In/Out** або **i.LINK**, є i.LINK-сумісними.

Для прикладу тут показано цифрову відеокамеру Sony. Вашу цифрову відеокамеру, може, треба буде підключити по-іншому.

Під час використання підключення i.LINK не можна отримати доступ до зображень, які зберігаються на картці Memory Stick.

## <span id="page-113-0"></span>Підключення до локальної мережі

Комп'ютер можна підключити до мереж типу 1000BASE-T/100BASE-TX/10BASE-T за допомогою кабелю мережі Ethernet. Підключіть один кінець мережного кабелю (не надається) до порту мережі (Ethernet) на комп'ютері або док-станції (постачається окремо), а інший кінець – до мережі. Для отримання докладних настройок і пристроїв, необхідних для підключення до мережі, зверніться до системного адміністратора.

**!** Мережевий порт (Ethernet) на комп'ютері відключений, якщо комп'ютер приєднаний до док-станції.

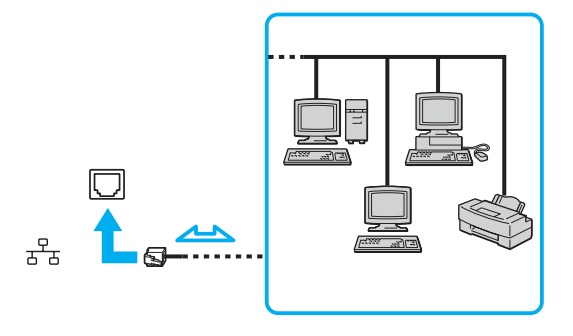

#### $\mathbb{Z}_n$

Комп'ютер можна підключити до мережі, скориставшись настройками за промовчанням.

<span id="page-114-0"></span>**!**

Не втикайте телефонний кабель в порт локальної мережі (LAN) на своєму комп'ютері.

Якщо мережевий (LAN) порт підключено до нижченаведених телефонних ліній, високий електрострум може спричинити пошкодження, перегрівання чи пожежу.

- Домашні (пристрій гучного зв'язку системи внутрішнього зв'язку) або робочі телефонні лінії (багатоканальний робочий телефон)
- Громадська телефонна абонентська лінія
- АТС (автоматична телефонна станція)

Не підключайте телефонний кабель до порту мережі (Ethernet).

# <span id="page-115-0"></span>Настроювання комп'ютера VAIO

У цьому розділі коротко описано, як змінити основні настройки комп'ютера VAIO. Поміж іншого, ви дізнаєтесь, як використовувати та змінювати зовнішній вигляд програмного забезпечення та утиліт компанії Sony.

- ❑ **Настроювання пароля [\(стор. 117\)](#page-116-1)**
- ❑ **Використання автентифікації за відбитками пальців [\(стор. 129\)](#page-128-0)**
- ❑ **Використання модуля Trusted Platform Module (TPM) [\(стор. 137\)](#page-136-0)**
- ❑ **Настроювання комп'ютера за допомогою VAIO Control Center [\(стор. 144\)](#page-143-0)**
- ❑ **Використання режимів економії енергії [\(стор. 145\)](#page-144-0)**
- ❑ **Керування живленням за допомогою програми VAIO Power Management [\(стор. 150\)](#page-149-0)**
- ❑ **Захист жорсткого диска [\(стор. 152\)](#page-151-0)**

## <span id="page-116-1"></span><span id="page-116-0"></span>Настроювання пароля

Крім пароля Windows, можна за допомогою функцій BIOS встановити паролі двох типів для захисту комп'ютера: пароль для ввімкнення та пароль жорсткого диска<sup>\*1</sup>.

Якщо пароль для увімкнення живлення встановлено, необхідно ввести пароль після появи емблеми VAIO, щоб увімкнути комп'ютер. Пароль для ввімкнення живлення допомагає захистити ваш комп'ютер від несанкціонованого доступу.

Пароль жорсткого диска забезпечує додатковий захист даних, що зберігаються на вбудованому пристрої зберігання даних<sup>\*2</sup>. Якщо пароль жорсткого диска встановлений, інші користувачі не матимуть доступу до даних, якщо не знатимуть пароля, навіть у разі зняття вбудованого пристрою зберігання даних, захищеного паролем, та його встановлення в інший комп'ютер.

\*1 В моделях з двома вбудованими носіями даних на флеш-пам'яті в конфігурації RAID пароль жорсткого диску не використовується.

\*2 Щоб дізнатися про пристрої збереження даних комп'ютера, дивіться онлайнові технічні характеристики.

<span id="page-117-0"></span>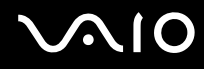

### <span id="page-117-1"></span>Додавання пароля для ввімкнення живлення

Пароль для ввімкнення живлення використовується для захисту комп'ютера від несанкціонованого доступу.

Є два типи паролів для увімкнення живлення: машинний пароль і пароль користувача. Машинний пароль надається користувачам із правами адміністратора комп'ютера, щоб змінювати всі параметри настройки в екрані настройки BIOS, а також вмикати комп'ютер. Пароль користувача надається звичайним користувачам, щоб дозволити змінювати деякі параметри настройки BIOS, а також вмикати комп'ютер. Щоб встановити пароль користувача, необхідно спочатку встановити машинний пароль.

**!** Після встановлення пароля для ввімкнення живлення не можна ввімкнути комп'ютер, не ввівши пароль. Не забувайте пароль. Запишіть пароль й зберігайте його в таємниці від інших у безпечному місці.

Якщо забули пароль для увімкнення живлення і потрібна допомога для скидання пароля, з вас буде стягнуто плату за скидання пароля, і, можливо, для цього навіть доведеться відправляти комп'ютер до центру обслуговування.

#### ✍

Якщо комп'ютер обладнано датчиком відбитків пальців, і ви встановили пароль для ввімкнення живлення разом із функцією автентифікації за відбитками пальців, введення пароля під час увімкнення комп'ютера можна замінити на автентифікацію за відбитками пальців. Для отримання додаткових відомостей див. розділ **Використання автентифікації за відбитками пальців [\(стор. 129\)](#page-128-0)**.

# <span id="page-118-0"></span>**AIO**

Щоб додати пароль для ввімкнення живлення (машинний пароль)

- **1** Увімкніть комп'ютер.
- **2** Натисніть клавішу **F2**, коли з'явиться емблема VAIO. Відобразиться вікно настроювання BIOS. Якщо цього не сталося, перезавантажте комп'ютер і натисніть клавішу **F2** декілька разів, коли відобразиться емблема VAIO.
- **3** За допомогою клавіш < і , виберіть **Security**, щоб відобразити вкладку **Security**, виберіть **Set Machine Password**, а потім натисніть клавішу **Enter**.
- **4** Двічі введіть пароль на екрані для введення пароля та натисніть клавішу **Enter**. Пароль має складатися з букв і цифр, а його довжина не може перевищувати 32 символи (включаючи пробіли).
- **5** Виберіть **Password when Power On** на вкладці **Security** та натисніть клавішу **Enter**.
- **6** Змініть настройку з **Disabled** на **Enabled**.
- **7** За допомогою клавіш < і , виберіть **Exit**, потім **Exit Setup**, а після натисніть клавішу **Enter**. Коли з'явиться запит на підтвердження, натисніть клавішу **Enter**.

<span id="page-119-0"></span>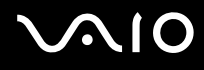

#### Щоб додати пароль для ввімкнення живлення (пароль користувача)

**!** Перед встановленням пароля користувача, переконайтесь, що машинний пароль уже встановлено.

- **1** Увімкніть комп'ютер.
- **2** Натисніть клавішу **F2**, коли з'явиться емблема VAIO. Відобразиться вікно настроювання BIOS. Якщо цього не сталося, перезавантажте комп'ютер і натисніть клавішу **F2** декілька разів, коли відобразиться емблема VAIO.
- **3** Введіть машинний пароль та натисніть клавішу **Enter**.
- **4** За допомогою клавіш ← і → виберіть Security, щоб відобразити вкладку Security, виберіть Set User Password, а потім натисніть клавішу **Enter**.
- **5** Двічі введіть пароль на екрані для введення пароля та натисніть клавішу **Enter**. Пароль має складатися з букв і цифр, а його довжина не може перевищувати 32 символи (включаючи пробіли).
- **6** За допомогою клавіш < і , виберіть **Exit**, потім **Exit Setup**, а після натисніть клавішу **Enter**. Коли з'явиться запит на підтвердження, натисніть клавішу **Enter**.

<span id="page-120-0"></span>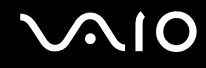

## Змінення та видалення пароля для ввімкнення живлення

Щоб змінити або видалити пароль для ввімкнення живлення (машинний пароль)

- **1** Увімкніть комп'ютер.
- **2** Натисніть клавішу **F2**, коли з'явиться емблема VAIO. Відобразиться вікно настроювання BIOS. Якщо цього не сталося, перезавантажте комп'ютер і натисніть клавішу **F2** декілька разів, коли відобразиться емблема VAIO.
- **3** Введіть машинний пароль та натисніть клавішу **Enter**.
- **4** За допомогою клавіш < і , виберіть **Security**, щоб відобразити вкладку **Security**, виберіть **Set Machine Password**, а потім натисніть клавішу **Enter**.
- **5** На екрані введення пароля один раз введіть поточний пароль та двічі новий пароль, а потім натисніть клавішу **Enter**.

Щоб видалити пароль, залиште поля **Enter New Password** та **Confirm New Password** пустими та натисніть клавішу **Enter**.

**6** За допомогою клавіш < і , виберіть **Exit**, потім **Exit Setup**, а після натисніть клавішу **Enter**. Коли з'явиться запит на підтвердження, натисніть клавішу **Enter**.

# <span id="page-121-0"></span>**AIO**

Щоб змінити або видалити пароль для ввімкнення живлення (пароль користувача)

- **1** Увімкніть комп'ютер.
- **2** Натисніть клавішу **F2**, коли з'явиться емблема VAIO. Відобразиться вікно настроювання BIOS. Якщо цього не сталося, перезавантажте комп'ютер і натисніть клавішу **F2** декілька разів, коли відобразиться емблема VAIO.
- **3** Введіть пароль користувача та натисніть клавішу **Enter**.
- **4** За допомогою клавіш ← і → виберіть Security, щоб відобразити вкладку Security, виберіть Set User Password, а потім натисніть клавішу **Enter**.
- **5** На екрані введення пароля один раз введіть поточний пароль та двічі новий пароль, а потім натисніть клавішу **Enter**.

Щоб видалити пароль, залиште поля **Enter New Password** та **Confirm New Password** пустими та натисніть клавішу **Enter**.

**6** За допомогою клавіш < і , виберіть **Exit**, потім **Exit Setup**, а після натисніть клавішу **Enter**. Коли з'явиться запит на підтвердження, натисніть клавішу **Enter**.

<span id="page-122-0"></span>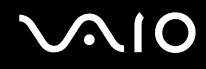

### <span id="page-122-1"></span>Додавання пароля жорсткого диска

Пароль жорсткого диска забезпечує додатковий захист даних, що зберігаються на вбудованому пристрої зберігання даних<sup>\*</sup>. Ввімкнений пароль жорсткого диска забезпечує додатковий рівень захисту.

\* Щоб дізнатися про пристрої збереження даних комп'ютера, дивіться онлайнові технічні характеристики.

При додаванні пароля жорсткого диска потрібно встановити головний пароль та пароль користувача. Головний пароль надається користувачам, які мають права адміністратора на комп'ютері, для скидання пароля користувача у вікні налаштування BIOS. Пароль користувача надається для блокування вбудованого пристрою зберігання даних. У разі встановлення пароля користувача потрібно вводити пароль разом з паролем ввімкнення (якщо встановлений) після появи емблеми VAIO.

**!** В моделях з двома вбудованими носіями даних на флеш-пам'яті в конфігурації RAID пароль жорсткого диску не використовується. Щоб дізнатися про пристрої збереження даних комп'ютера, дивіться онлайнові технічні характеристики.

Не можна запустити комп'ютер, скориставшись головним паролем.

У разі втрати головного пароля або збою клавіатури, що є критичним для введення пароля, обхідних шляхів для вирішення проблеми не існує, і інформація, що зберігається на вбудованому носії даних, буде недоступною. Цей пароль СКИНУТИ НЕМОЖЛИВО. Користувачеві доведеться замінити вбудований пристрій зберігання даних за власні кошти, а всі дані, які до цього зберігалися на пристрою, будуть втрачені. Обов'язково запишіть головний пароль і зберігайте його у безпечному і таємному від інших місці.

#### ✍

Якщо комп'ютер обладнано датчиком відбитків пальців і ви встановили пароль жорсткого диска разом із функцією автентифікації за відбитками пальців, введення пароля під час увімкнення комп'ютера можна замінити на автентифікацію за відбитками пальців. Для отримання додаткових відомостей див. розділ **Використання автентифікації за відбитками пальців [\(стор. 129\)](#page-128-0)**.

# <span id="page-123-0"></span>**AIO**

### Додавання пароля жорсткого диска

- **1** Увімкніть комп'ютер.
- **2** Натисніть клавішу **F2**, коли з'явиться емблема VAIO. Відобразиться вікно настроювання BIOS. Якщо цього не сталося, перезавантажте комп'ютер і натисніть клавішу **F2** декілька разів, коли відобразиться емблема VAIO.

## ✍

Введіть пароль ввімкнення, якщо він встановлений.

**3** За допомогою клавіш ← або → виберіть Security, щоб відобразити вкладку Security, виберіть Hard Disk Password, а потім натисніть клавішу **Enter**.

З'явиться екран введення пароля жорсткого диска **Hard Disk Password**.

#### ✍

Якщо ваш комп'ютер обладнаний як вбудованим носієм даних на флеш-пам'яті, так і жорстким диском, оберіть **Hard Disk 1 Password** для вбудованого носія даних на флеш-пам'яті та **Hard Disk 2 Password** - для вбудованого жорсткого диску.

- **4** Виберіть **Enter Master and User Passwords** і натисніть клавішу **Enter**.
- **5** Виберіть **Continue** у вікні попередження і натисніть клавішу **Enter**.
- **6** Двічі введіть головний пароль і натисніть клавішу **Enter**. Пароль має складатися з букв і цифр, а його довжина не може перевищувати 32 символи (включаючи пробіли).
- **7** Двічі введіть пароль користувача і натисніть клавішу **Enter**. Пароль має складатися з букв і цифр, а його довжина не може перевищувати 32 символи (включаючи пробіли).
- **8** Коли з'явиться запит на підтвердження, натисніть клавішу **Enter**.
- 9 Натисніть клавішу **Esc**, а потім за допомогою клавіші **+** або **+** виберіть вкладку **Exit**.
- 10 За допомогою клавіші  $\uparrow$  або  $\downarrow$  виберіть **Exit Setup** і натисніть клавішу **Enter**. Коли з'явиться запит на підтвердження, натисніть клавішу **Enter**.

<span id="page-124-0"></span>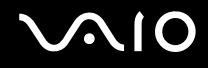

## Змінення та видалення пароля жорсткого диска

Зміна пароля жорсткого диска

- **1** Увімкніть комп'ютер.
- **2** Натисніть клавішу **F2**, коли з'явиться емблема VAIO. Відобразиться вікно настроювання BIOS. Якщо цього не сталося, перезавантажте комп'ютер і натисніть клавішу **F2** декілька разів, коли відобразиться емблема VAIO.

#### ✍

Введіть пароль ввімкнення, якщо він встановлений.

3 За допомогою клавіш  $\leftarrow$  або  $\rightarrow$  виберіть Security, щоб відобразити вкладку Security, виберіть Hard Disk Password, а потім натисніть клавішу **Enter**.

З'явиться екран введення пароля жорсткого диска **Hard Disk Password**.

#### $\mathbb{Z}_n$

Якщо ваш комп'ютер обладнаний як вбудованим носієм даних на флеш-пам'яті, так і жорстким диском, оберіть **Hard Disk 1 Password** для вбудованого носія даних на флеш-пам'яті та **Hard Disk 2 Password** - для вбудованого жорсткого диску.

- **4** Виберіть **Change Master Password** або **Change User Password** і натисніть клавішу **Enter**.
- **5** Один раз введіть поточний паролі, а потім двічі новий пароль.
- **6** Натисніть клавішу **Enter**.
- **7** Після появи повідомлення про успішну зміну натисніть клавішу **Enter**.
- 8 Натисніть клавішу **Esc**, а потім за допомогою клавіші **+** або **+** виберіть вкладку **Exit**.
- **9** За допомогою клавіші ↑ або ↓ виберіть **Exit Setup** і натисніть клавішу **Enter**. Коли з'явиться запит на підтвердження, натисніть клавішу **Enter**.

# <span id="page-125-0"></span>**AIO**

#### Видалення пароля жорсткого диска

- **1** Увімкніть комп'ютер.
- **2** Натисніть клавішу **F2**, коли з'явиться емблема VAIO. Відобразиться вікно настроювання BIOS. Якщо цього не сталося, перезавантажте комп'ютер і натисніть клавішу **F2** декілька разів, коли відобразиться емблема VAIO.

### ✍

Введіть пароль ввімкнення, якщо він встановлений.

**3** За допомогою клавіш ← або → виберіть Security, щоб відобразити вкладку Security, виберіть Hard Disk Password, а потім натисніть клавішу **Enter**.

З'явиться екран введення пароля жорсткого диска **Hard Disk Password**.

#### ✍

Якщо ваш комп'ютер обладнаний як вбудованим носієм даних на флеш-пам'яті, так і жорстким диском, оберіть **Hard Disk 1 Password** для вбудованого носія даних на флеш-пам'яті та **Hard Disk 2 Password** - для вбудованого жорсткого диску.

- **4** Виберіть **Enter Master and User Passwords** і натисніть клавішу **Enter**.
- **5** Введіть поточний пароль у полі **Enter Current Hard Disk Master Password** і натисніть клавішу **Enter**.
- **6** Натисніть клавішу **Enter**, не вводячи літери у інші поля.
- **7** Після появи повідомлення про успішну зміну натисніть клавішу **Enter**.
- 8 Натисніть клавішу **Esc**, а потім за допомогою клавіші **+** або **+** виберіть вкладку **Exit**.
- **9** За допомогою клавіші ↑ або ↓ виберіть **Exit Setup** і натисніть клавішу **Enter**. Коли з'явиться запит на підтвердження, натисніть клавішу **Enter**.

<span id="page-126-0"></span>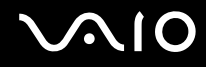

## <span id="page-126-1"></span>Додавання пароля Windows

Пароль Windows дозволяє надати спільний доступ до одного комп'ютера декільком користувачам. Встановивши пароль Windows, можна захистити свій обліковий запис користувача від несанкціонованого доступу.

Пароль Windows необхідно вводити після вибору облікового запису користувача.

**!** Не забувайте пароль. Запишіть пароль й зберігайте його в таємниці від інших у безпечному місці.

#### $\n *A*$

Якщо комп'ютер обладнано датчиком відбитків пальців і ви встановили пароль для Windows разом із функцією автентифікації за відбитками пальців, введення пароля під час увімкнення комп'ютера можна замінити на автентифікацію за відбитками пальців. Для отримання додаткових відомостей див. розділ **Використання автентифікації за відбитками пальців [\(стор. 129\)](#page-128-0)**.

#### Щоб додати пароль Windows

- **1** Натисніть кнопку **Пуск** і виберіть пункт **Панель керування**.
- **2** Клацніть **Облікові записи користувачів та безпека сім'ї** або **Облікові записи користувачів**.
- **3** Клацніть **Облікові записи користувачів**.
- **4** Виберіть **Створення пароля для свого облікового запису** в розділі **Внесення змін до облікового запису користувача**.
- **5** В полях **Новий пароль** та **Підтвердження нового пароля** введіть пароль для свого облікового запису.
- **6** Натисніть кнопку **Створити пароль**.

#### ✍

Для отримання додаткових відомостей про паролі Windows див. **Довідка та підтримка Windows**.

<span id="page-127-0"></span>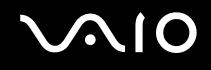

## Змінення та видалення пароля Windows

#### Щоб змінити пароль Windows

- Натисніть кнопку **Пуск** і виберіть пункт **Панель керування**.
- Клацніть **Облікові записи користувачів та безпека сім'ї** або **Облікові записи користувачів**.
- Клацніть **Облікові записи користувачів**.
- Виберіть **Зміна пароля**.
- У полі **Поточний пароль** введіть свій поточний пароль.
- У полях **Новий пароль** та **Підтвердження нового пароля** введіть новий пароль.
- Натисніть кнопку **Змінити пароль**.

#### Щоб видалити пароль Windows

- Натисніть кнопку **Пуск** і виберіть пункт **Панель керування**.
- Клацніть **Облікові записи користувачів та безпека сім'ї** або **Облікові записи користувачів**.
- Клацніть **Облікові записи користувачів**.
- Натисніть кнопку **Видалення свого пароля**.
- В полі **Поточний пароль** введіть поточний пароль, який потрібно видалити.
- Натисніть кнопку **Видалення пароля**.

## <span id="page-128-1"></span><span id="page-128-0"></span>Використання автентифікації за відбитками пальців

Комп'ютер може бути обладнано датчиком відбитків пальців для додаткової зручності. Маленька горизонтальна панель, розташована між правою та лівою кнопками сенсорної панелі – це датчик зчитувача відбитків пальців, який надалі називатиметься датчиком відбитків пальців.

Щоб дізнатися, чи обладнана ваша модель датчиком відбитків пальців, див. технічні характеристики в Інтернеті. Якщо ваші відбитки пальців зареєстровані, функція автентифікації за відбитками пальців надає такі можливості:

- ❑ Заміна введення пароля
	- ❑ Вхід до Windows [\(стор. 134\)](#page-133-0)

Якщо ви зареєстрували свої відбитки пальців у своєму обліковому записі користувача, введення пароля під час входу до операційної системи Windows можна замінити на автентифікацію за відбитками пальців.

#### ❑ Функція **Power-on Security** [\(стор. 134\)](#page-133-0)

Якщо встановлено пароль для ввімкнення комп'ютера [\(стор. 118\)](#page-117-1) та/або пароль жорсткого диска [\(стор. 123\),](#page-122-1) введення пароля\* під час увімкнення комп'ютера можна замінити на автентифікацію за відбитками пальців.

#### ❑ **Password Bank** для швидкого доступу до веб-сайтів [\(стор. 135\)](#page-134-0) Введення інформації (облікові записи користувачів, паролі, та ін.), яка потрібна для доступу до захищених паролями веб-сайтів, можна замінити на автентифікацію за відбитками пальців.

- ❑ Функція **File Safe** для шифрування та дешифрування даних [\(стор. 135\)](#page-134-1) За допомогою функції **File Safe** можна шифрувати файли та папки, створюючи зашифрований архів. Щоб розшифрувати або отримати доступ до таких зашифрованих архівів, можна користуватися автентифікацією за відбитками пальців або ввести пароль, який було вказано для шифрування.
- ❑ Функція запуску застосунків для швидкого доступу до застосунків [\(стор. 135\)](#page-134-2) Після призначення застосунку для відбитка пальця можна провести пальцем по датчику відбитків пальців, щоб запустити застосунок.
- В моделях з двома вбудованими носіями даних на флеш-пам'яті в конфігурації RAID пароль жорсткого диску не використовується. Щоб дізнатися про пристрої збереження даних комп'ютера, дивіться онлайнові технічні характеристики.

<span id="page-129-0"></span>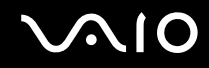

## Заходи безпеки під час використання автентифікації за відбитками пальців

❑ Технологія автентифікації за відбитками пальців не гарантує повної автентифікації користувача або повного захисту даних та обладнання.

Компанія Sony не бере на себе відповідальності за будь-які проблеми або шкоду, яка виникла внаслідок використання або неможливості використання датчика відбитків пальців.

- ❑ Ступінь розпізнавання відбитків пальців залежить від умов роботи датчика, а також відрізняється для кожної людини.
- $\Box$  Обов'язково зробіть резервну копію даних, що зберігаються на вбудованому носії даних ̇̃, особливо в зашифрованих архівах, створених за допомогою функції **File Safe**, перед тим, як віддати комп'ютер на ремонт. Компанія Sony не бере на себе жодної відповідальності за втрату або зміну даних, які можуть статися під час ремонту.
- $\Box$  Якщо вбудований пристрій зберігання даних \* необхідно ініціалізувати, наприклад, після ремонту, зразки відбитків пальців буде втрачено. Знадобиться зареєструвати їх ще раз.
- ❑ Обслуговування та керування даними, які стосуються автентифікації за відбитками пальців, проводиться вами на власний ризик.

Компанія Sony не бере на себе жодної відповідальності за будь-які дефекти, які виникли внаслідок обслуговування та керування даними.

- ❑ Перед утилізацією або передачею комп'ютера сторонній особі настійно рекомендується після стирання даних на вбудованому пристрої<sup>\*</sup> зберігання стерти зареєстровані в датчику відбитків пальців дані про відбитки пальців. Див. розділ **Стирання зареєстрованих відбитків пальців [\(стор. 136\)](#page-135-0)** для отримання додаткових відомостей.
- ❑ Датчик відбитків пальців може працювати неправильно або вийти з ладу, якщо подряпати його поверхню:
	- ❑ твердим або гострим предметом
	- ❑ дрібними частинками, наприклад, якщо провести брудним пальцем по датчику відбитків пальців
- ❑ Зніміть заряд статичної електрики з пальця, доторкнувшись ним до металевого предмету, особливо під час сухого сезону (наприклад, взимку) перед скануванням відбитка пальця. Статична електрика може пошкодити датчик відбитків пальців.
- Щоб дізнатися про пристрої збереження даних комп'ютера, дивіться онлайнові технічні характеристики.

<span id="page-130-0"></span>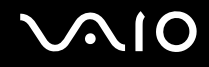

## Реєстрація відбитків пальців

Щоб скористатися автентифікацією за відбитками пальців, необхідно зареєструвати свої відбитки пальців у комп'ютері.

#### $\mathbb{Z}_n$

Встановіть у комп'ютері пароль Windows перед реєстрацією. Див. розділ **Додавання пароля Windows [\(стор. 127\)](#page-126-1)** для отримання додаткових відомостей.

#### Щоб зареєструвати відбиток пальця

**!** Для кожного користувача можна зареєструвати до 10 відбитків пальців, а для входу до системи за допомогою функції **Power-on Security** можна зареєструвати до 21 відбитка пальців. Можна також вибрати відбиток пальця, який використовуватиметься для функції **Power-on Security**.

- **1** Натисніть кнопку **Пуск**, виберіть **Усі програми, Protector Suite QL** та **Control Center**.
- **2** Клацніть **Fingerprints** та **Initialize**.
- **3** Дотримуйтесь інструкцій на екрані.

#### $\n *A*$

Більш детальна інформація наведена у файлі довідки.

# <span id="page-131-0"></span>**AIO**

Якщо не вдалося зареєструвати відбиток пальця, виконайте такі дії.

**1** Помістіть останню фалангу пальця на датчик відбитків пальців (1).

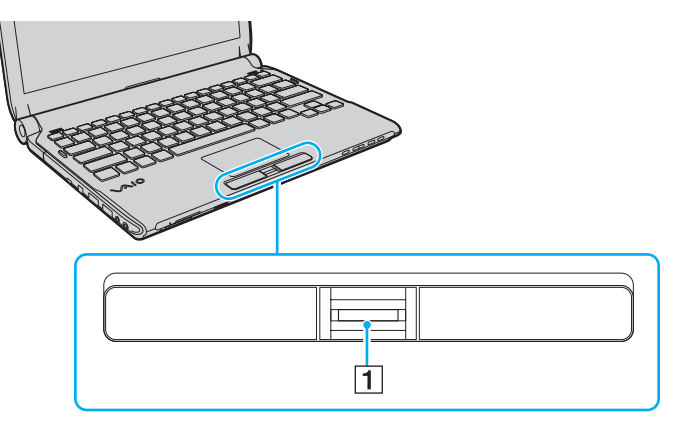

**2** Перемістіть палець перпендикулярно по датчику відбитків пальців.

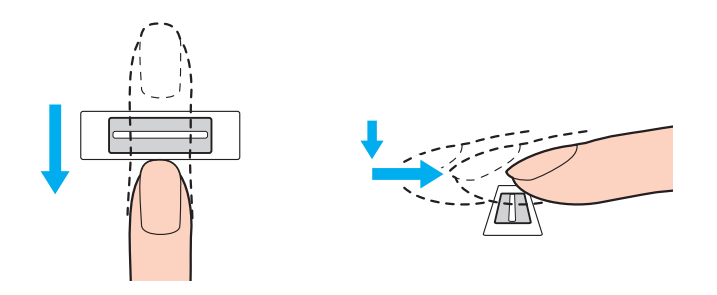

<span id="page-132-0"></span>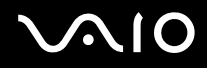

**!** Помістіть кінчик пальця горизонтально в центрі датчика відбитків пальців.

Відскануйте свій відбиток пальця від верхньої фаланги до кінчика.

Утримуйте палець на датчику відбитків пальців, коли пересуваєте його.

Реєстрація відбитків пальців може бути невдалою, якщо рухати пальцем занадто швидко або занадто повільно. Датчику відбитків пальців потрібна приблизно одна секунда, щоб відсканувати відбиток пальця.

Можливо, ви не зможете зареєструвати чи/або отримати розпізнавання відбитків дуже сухих або зволожених, зморшкуватих, травмованих, брудних тощо пальців.

Зареєструйте декілька відбитків пальців на випадок, якщо датчик не розпізнає один з них.

Одна людина може зареєструвати до 10 відбитків пальців. Пам'ятайте, що, використовуючи для входу до системи функцію **Power-on Security**, можна зареєструвати до 21 відбитка пальців.

Для якісного розпізнавання обов'язково почистіть кінчики пальців та датчик відбитків пальців перед пересуванням пальця.

<span id="page-133-1"></span>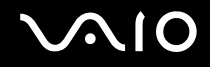

## <span id="page-133-0"></span>Вхід до системи

Щоб використовувати функцію автентифікації за відбитками пальців замість введення пароля в системі, необхідно встановити пароль для ввімкнення комп'ютера, пароль жорсткого диска та пароль Windows, а також налаштувати свій комп'ютер на автентифікацію за відбитками пальців.

Відомості про встановлення пароля для ввімкнення, пароля жорсткого диска<sup>\*</sup> та пароля Windows див. у розділі **Настроювання пароля [\(стор. 117\)](#page-116-1)**.

В моделях з двома вбудованими носіями даних на флеш-пам'яті в конфігурації RAID пароль жорсткого диску не використовується. Щоб дізнатися про пристрої збереження даних комп'ютера, дивіться онлайнові технічні характеристики.

Більш детальна інформація наведена у файлі довідки в **Protector Suite QL**.

## Вхід до Windows

Якщо ви зареєстрували свої відбитки пальців у своєму обліковому записі користувача, введення пароля під час входу до операційної системи Windows можна замінити на автентифікацію за відбитками пальців. Щоб увійти до операційної системи Windows, проведіть пальцем із зареєстрованим відбитком по датчику відбитків пальців, коли відобразиться екран входу до операційної системи Windows.

## Функція Power-on Security

Якщо встановлено пароль для ввімкнення комп'ютера [\(стор. 118\)](#page-117-1) та/або пароль жорсткого диска [\(стор. 123\),](#page-122-1) введення пароля під час увімкнення комп'ютера можна замінити на автентифікацію за відбитками пальців.

<span id="page-134-3"></span>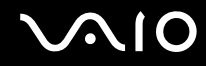

## <span id="page-134-0"></span>Використання Password Bank

Зареєструвавши свою інформацію користувача (облікові записи користувача, паролі і т.д.) для веб-сайтів у **Password Bank**, введення інформації, яка потрібна для доступу до захищених паролями веб-сайтів, можна замінити на автентифікацію за відбитками пальців.

Більш детальна інформація наведена у файлі довідки в **Protector Suite QL**.

**!** Залежно від веб-сайтів, на які виконується вхід, можливо, використовувати функцію **Password Bank** буде неможливо.

## <span id="page-134-1"></span>Використання функції File Safe

За допомогою функції **File Safe** можна створити зашифрований архів, що містить файл та/або папку для захисту від несанкціонованого доступу. Зашифрований архів можна дешифрувати або розблокувати для доступу до файла або папки, які міститься в ньому, пересунувши палець по датчику відбитків пальців або шляхом введення резервного пароля, призначеного для шифрування.

Більш детальна інформація наведена у файлі довідки в **Protector Suite QL**.

## <span id="page-134-2"></span>Використання функції запуску застосунків

У комп'ютері доступна функція запуску прикладних програм, яка має на меті запуск обраних прикладних програм (виконуваних файлів), що призначені окремим пальцям із зареєстрованим відбитком. Якщо прикладну програму вже призначений пальцю, запустити призначену її можна просто пересунувши палець по датчику відбитків пальців.

Більш детальна інформація наведена у файлі довідки в **Protector Suite QL**.

## <span id="page-135-1"></span>Використання автентифікації за допомогою відбитків пальців з TPM

З функцією шифрування даних TPM використання автентифікації за відбитками пальців може посилити безпеку комп'ютера. Інструкції щодо використання TPM наведені в розділі **Використання модуля Trusted Platform Module (TPM) [\(стор. 137\)](#page-136-0)**.

Щоб скористатися автентифікацією за відбитками пальців з TPM, комп'ютер має бути обладнано як датчиком відбитків пальців, так і модулем TPM. Щоб дізнатися, чи обладнана ваша модель ними, див. технічні характеристики в Інтернеті.

Більш детальна інформація наведена у файлі довідки в **Protector Suite QL**.

## <span id="page-135-0"></span>Стирання зареєстрованих відбитків пальців

Перед утилізацією або передачею комп'ютера сторонній особі настійно рекомендується після стирання даних на вбудованому пристрої<sup>\*</sup> зберігання стерти зареєстровані в датчику відбитків пальців дані про відбитки пальців.

\* Щоб дізнатися про пристрої збереження даних комп'ютера, дивіться онлайнові технічні характеристики.

#### Щоб стерти зареєстровані відбитки пальців

- **1** Увімкніть комп'ютер.
- **2** Натисніть клавішу **F2**, коли з'явиться емблема VAIO. Відобразиться вікно настроювання BIOS. Якщо цього не сталося, перезавантажте комп'ютер і натисніть клавішу **F2** декілька разів, коли відобразиться емблема VAIO.
- **3** За допомогою клавіш < і , виберіть **Security**, щоб відобразити вкладку **Security**.
- **4** Натисніть клавішу m, щоб вибрати **Clear Fingerprint Data**, та натисніть клавішу **Enter**.
- **5** Коли з'явиться запит на підтвердження, виберіть **Continue**, а потім натисніть кнопку **Enter**. Зареєстровані у датчику відбитків пальців дані про відбитки пальців автоматично видаляються після перезавантаження системи.

## <span id="page-136-1"></span><span id="page-136-0"></span>Використання модуля Trusted Platform Module (TPM)

Модуль Trusted Platform Module (TPM) вставляється у вибрані моделі і забезпечує комп'ютер базовими функціями безпеки. У поєднанні з модулем TPM можна шифрувати та дешифрувати дані для посилення безпеки комп'ютера з метою захисту від невідповідного доступу.

Модулі TPM встановлюються групою Trusted Computing Group (TCG) і ще називаються чипами безпеки.

Щоб дізнатися, чи обладнана ваша модель модулем TPM, див. технічні характеристики в Інтернеті.

## <span id="page-137-0"></span>Заходи безпеки під час використання TPM

- ❑ Хоча комп'ютер обладнаний функціями безпеки TPM, ці функції не забезпечують повний захист ваших даних і обладнання. Компанія Sony не бере на себе відповідальності за будь-які проблеми або шкоду, що виникають внаслідок використання цих функцій.
- ❑ Після встановлення пакета **Infineon TPM Professional Package** необхідно встановити декілька паролів TPM на комп'ютер. Без цих паролів неможливо відновити будь-які захищені функцією TPM дані. Обов'язково запишіть ці паролі і зберігайте їх у безпечному і таємному від інших місці.
- ❑ Обов'язково зробіть резервні копії останнього архівного файлу аварійного відновлення, файлу ознак аварійного відновлення, файлу ознак скидання паролів та файлу особистих секретних даних і сховайте їх у безпечному і таємному від інших місці, перед тим, як віддати комп'ютер на ремонт. Дані, що зберігаються у модулі TPM, вмонтованому у материнську плату, можуть бути втрачені або пошкоджені під час ремонту.
- ❑ Якщо материнська плата потребує заміни, під час ремонту модуль TPM буде також замінений. У таких випадках використайте резервні копії останнього архівного файлу аварійного відновлення, файлу ознак аварійного відновлення, файлу ознак скидання паролів та файлу особистих секретних даних для відновлення конфігурації TPM.
- $\Box$  Обов'язково зробіть резервну копію даних, що зберігаються на вбудованому носії даних ̇́комп'ютера перед тим, як віддати комп'ютер на ремонт. Вбудований пристрій зберігання даних може виявитися ініціалізованим при поверненні з ремонту, і в такому випадку буде неможливо відновити дані на вбудованому пристрої за допомогою резервних копій останнього архівного файлу аварійного відновлення, файлу ознак аварійного відновлення, файлу ознак скидання паролів та файлу особистих секретних даних.
- ❑ Обов'язково налаштуйте автоматичні операції резервного копіювання після закінчення роботи майстра ініціалізації TPM. Встановіть прапорець **Run automatic backup now** у вікні, якщо воно відображається після настройки, і оновіть резервні файли. Процес відновлення за допомогою резервних файлів може виявитися невдалим, якщо не налаштувати автоматичні операції резервного копіювання.
- ❑ Обслуговування та керування даними, які захищені за допомогою функції TPM, проводиться вами на власний ризик. Компанія Sony не бере на себе жодної відповідальності за будь-які дефекти, що виникли внаслідок обслуговування та керування даними.
- Щоб дізнатися про пристрої збереження даних комп'ютера, дивіться онлайнові технічні характеристики.

<span id="page-138-0"></span>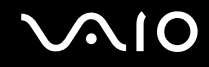

### Важливе зауваження

- ❑ Не шифруйте файли з ключами, що мають використовуватися для шифрування, і папки, що містять ці файли. Шифрування файлів у папках, що містять основні і інші ключі користувача, за допомогою Encrypting File System (EFS), не дозволить використовувати програмне забезпечення TPM і шифрування та дешифрування даних у наступних випадках:
	- ❑ Було встановлене програмне забезпечення TPM.
	- ❑ Модуль TPM було ініціалізовано.
	- ❑ Функцію EFS було деактивовано у процесі ініціалізації користувача.

За стандартними настройками, файли у вказаних нижче папках не можуть бути зашифровані тому, що вони мають системні атрибути.

Не змінюйте системні атрибути файлів у вказаних нижче папках.

**!** Наступні папки за промовчанням невидимі.

❑ Папки, що містять основні і інші ключі користувача C:\<iм'я користувача>\All Users\Infineon\TPM Software 2.0\BackupData C:\<iм'я користувача>\All Users\Infineon\TPM Software 2.0\PlatformKeyData C:\<iм'я користувача>\All Users\Infineon\TPM Software 2.0\RestoreData (C:\<ім'я користувача>\All Users є посилання на C:\ProgramData.) C:\<ім'я користувача>\<обліковий запис>\AppData\Roaming\Infineon\TPM Software 2.0\UserKeyData

- <span id="page-139-0"></span>❑ Забороняється шифрувати будь-який з наступних архівних, резервних файлів або файлів ознак. Якщо необачно їх зашифрувати, відновити дані буде неможливо. Sony не бере на себе ніякої відповідальності за будь-які проблеми або дефекти, що виникли в результаті необачного шифрування наступних файлів і папок, що їх містять.
	- ❑ Файли автоматичного резервного копіювання Ім'я файлу за промовчанням: SPSystemBackup.xml Путь за промовчанням: Немає (Натисніть **Browse** перейдіть до вікна **<папка користувача>\Documents\Security Platform**.)
	- ❑ Папка для зберігання даних автоматичного резервного копіювання Ім'я папки за промовчанням: SPSystemBackup Ця папка створюється як вкладена папка для файлу SPSystemBackup.xml.
	- ❑ Файл ознак для відновлення конфігурації TPM Ім'я файлу за промовчанням: SPEmRecToken.xml Путь за промовчанням: Знімні носії даних (гнучкий диск, USB пам'ять або інше)
	- ❑ Резервні файлі з ключами і сертифікатом Ім'я файлу за промовчанням: SpBackupArchive.xml Путь за промовчанням: Немає (Натисніть **Browse** перейдіть до вікна **<папка користувача>\Documents\Security Platform**.)

❑ Резервний файл PSD Ім'я файлу за промовчанням: SpPSDBackup.fsb Путь за промовчанням: Немає (Натисніть **Browse** перейдіть до вікна **<папка користувача>\Documents\Security Platform**.)

<span id="page-140-0"></span>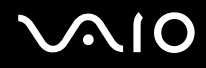

- ❑ Забороняється шифрувати будь-який з наступних файлів ознак скидання паролів або секретних файлів. Якщо необачно їх зашифрувати, скинути паролі буде неможливо. Sony не бере на себе ніякої відповідальності за будь-які проблеми або дефекти, що виникли в результаті необачного шифрування наступних файлів і папок, що їх містять.
	- ❑ Файл ознак скидання паролів Ім'я файлу за промовчанням: SPPwdResetToken.xml Путь за промовчанням: Знімні носії даних (гнучкий диск, USB пам'ять або інше)
	- ❑ Секретний файл скидання паролів Ім'я файлу за промовчанням: SPPwdResetSecret.xml Путь за промовчанням: Знімні носії даних (гнучкий диск, USB пам'ять або інше)

# <span id="page-141-0"></span>**AIO**

## Конфігурація TPM

Щоб використовувати вбудований модуль TPM, потрібно:

- **1** Ввімкнути функцію TPM у екрані настройки BIOS.
- **2** Встановити пакет **Infineon TPM Professional Package**.
- **3** Ініціалізувати і створити конфігурацію TPM.

## Щоб ввімкнути функцію TPM у екрані настройки BIOS

- **1** Увімкніть комп'ютер.
- **2** Натисніть клавішу **F2**, коли з'явиться емблема VAIO. Відобразиться вікно настроювання BIOS. Якщо цього не сталося, перезавантажте комп'ютер і натисніть клавішу **F2** декілька разів, коли відобразиться емблема VAIO.
- **3** За допомогою клавіші або виберіть вкладку Security, за допомогою клавіші  $\uparrow$  або  $\downarrow$  виберіть Change TPM **State**, а потім натисніть клавішу **Enter**.
- **4** За допомогою клавіші ↑ або ↓ виберіть **Enable**, а потім натисніть клавішу **Enter**.
- **5** За допомогою клавіш < або , виберіть **Exit**, потім **Exit Setup**, а після натисніть клавішу **Enter**.
- **6** Після перезавантаження системи виберіть **Execute** у вікні підтвердження і натисніть клавішу **Enter**.

#### **!**

Перед ввімкненням функції TPM обов'язково встановіть паролі ввімкнення живлення та жорсткого диска<sup>\*</sup> для захисту від несанкціонованої зміни конфігурації TPM.

\* В моделях з двома вбудованими носіями даних на флеш-пам'яті в конфігурації RAID пароль жорсткого диску не використовується. Щоб дізнатися про пристрої збереження даних комп'ютера, дивіться онлайнові технічні характеристики.

Якщо функцію TPM включено, емблема VAIO відобразиться пізніше, оскільки для перевірки безпеки при запуску комп'ютера потрібно більше часу.

#### ✍

Можна вимкнути функцію TPM і стерти конфігурацію TPM у екрані настройки BIOS. Майте на увазі, що ви не зможете отримати доступ до всіх даних, захищених функцією TPM, якщо буде стерта ваша власна конфігурація TPM. Обов'язково зробіть резервну копію всіх захищених функцією TPM даних перед тим, як стерти конфігурацію TPM.

<span id="page-142-0"></span>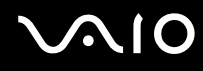

#### Щоб встановити пакет Infineon TPM Professional Package

Прочитайте файл Readme.txt у папці **C:\Infineon\Readme**. Потім двічі натисніть файл **setup.exe** у папці **C:\Infineon** для встановлення пакету.

Щоб встановити цей пакет, необхідно зареєструватися на комп'ютері з правами адміністратора.

**!** При встановленні пакету **Infineon TPM Professional Package** необхідно встановити декілька паролів. Без цих паролів неможливо відновити будь-які захищені функцією TPM дані або резервні файли. Обов'язково запишіть ці паролі і зберігайте їх у безпечному і таємному від інших місці.

#### Щоб ініціалізувати і створити конфігурацію TPM

Див. документацію на екрані для одержання додаткової інформації. Щоб відкрити документацію, натисніть **Пуск**, **Усі програми**, **Infineon Security Platform Solution**, **Help**.

**!** Обслуговування та керування даними, які захищені за допомогою функції TPM, проводиться вами на власний ризик. Компанія Sony не бере на себе жодної відповідальності за будь-які дефекти, що виникли внаслідок обслуговування та керування даними.

<span id="page-143-1"></span>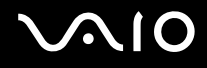

## <span id="page-143-0"></span>Настроювання комп'ютера за допомогою VAIO Control Center

Утиліта **VAIO Control Center** дозволяє звертатися до системної інформації та визначати параметри для поведінки системи.

Щоб використовувати програму VAIO Control Center

- **1** Натисніть **Пуск**, **Усі програми** та **VAIO Control Center**.
- **2** Виберіть потрібний об'єкт керування та змініть настройки.
- **3** Після закінчення натисніть кнопку **OK**. Настройки потрібного об'єкта змінено.

#### ✍

Для отримання додаткових відомостей щодо кожного параметра, див. файл довідки програмного забезпечення **VAIO Control Center**.

Деякі з елементів керування буде приховано, якщо відкрити програму **VAIO Control Center** з правами звичайного користувача.
## <span id="page-144-0"></span>Використання режимів економії енергії

Для подовження терміну служби акумуляторної батареї можна скористатися перевагами настройок керування живленням. Крім звичайного робочого режиму ваш комп'ютер може мати два режими зберігання енергії: сплячий режим та режим глибокого сну. Майте на увазі, якщо використовується енергія акумуляторної батареї, комп'ютер автоматично увійде в режим глибокого сну, коли рівень ресурсу акумуляторної батареї стане низьким, незважаючи на вибрані настройки керування живленням.

**!** Якщо рівень заряду акумулятора падає нижче 10%, потрібно або приєднати адаптер змінного струму для перезаряджання акумуляторної батареї, або вимкнути комп'ютер і встановити у нього повністю заряджену акумуляторну батарею.

#### Використання нормального режиму

Це нормальний стан комп'ютера під час використання. В цьому режимі світиться зелений індикатор живлення.

<span id="page-145-0"></span>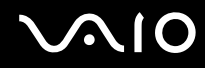

#### Використання сплячого режиму

Сплячий режим вимикає РК екран та перемикає пристрої збереження даних та ЦП в режим низького споживання енергії. В цьому режимі оранжевий індикатор живлення повільно миготить.

**!** Якщо комп'ютером не збираються користуватися протягом тривалого періоду часу, і при цьому він відключений від джерела змінного струму, переведіть комп'ютер в режим глибокого сну або вимкніть його.

#### Щоб увімкнути сплячий режим

Натисніть кнопку **Пуск**, клацніть стрілку поряд із кнопкою **Блокувати** та виберіть **Сплячий режим**.

#### ✍

Коли комп'ютер перебуває в сплячому режимі, вставити диск не можна.

Комп'ютер виходить зі сплячого режиму швидше, ніж із режиму глибокого сну.

Сплячий режим споживає більше енергії, ніж режим глибокого сну.

#### **!**

Якщо акумуляторна батарея розрядиться під час перебування комп'ютера у сплячому режимі, усі дані, які не було збережено, буде втрачено. Повернутися до попереднього стану роботи неможливо. Для запобігання втраті даних потрібно часто зберігати дані.

# <span id="page-146-0"></span>**AIO**

#### Щоб повернутися до нормального режиму

- ❑ Натисніть будь-яку клавішу.
- ❑ Натисніть кнопку живлення комп'ютера.

**!** Якщо натиснути й утримувати кнопку живлення довше чотирьох секунд, комп'ютер вимкнеться автоматично. Всі дані, які не було збережено, буде втрачено.

#### ✍

Можна використати **VAIO Control Center** для конфігурації комп'ютера на повернення у нормальний режим при відкритті кришки РК-дисплея. Ця настройка відновлення роботи буде втрачена після одночасного від'єднання адаптера змінного струму і акумуляторної батареї. Див. розділ **Настроювання комп'ютера за допомогою VAIO Control Center [\(стор. 144\)](#page-143-1)**.

Якщо комп'ютер не використовується протягом певного періоду часу, він перейде у сплячий режим. Щоб змінити це, можна змінити настройки сплячого режиму.

#### Щоб змінити настройки сплячого режиму

- **1** На панелі завдань клацніть правою кнопкою миші піктограму стану живлення та виберіть **Параметри електроживлення**.
- **2** У поточному плані живлення натисніть **Змінити настройки плану**.
- **3** Змініть час переходу комп'ютера у сплячий режим та натисніть **Зберегти зміни**.

## <span id="page-147-0"></span>Використання режиму глибокого сну

В режимі глибокого сну стан системи зберігається на вбудованому пристрої збереження даних<sup>\*</sup>, а живлення вимикається. Навіть якщо розрядиться батарея, дані не буде втрачено. У цьому режимі індикатор живлення не світиться.

\* Щоб дізнатися про пристрої збереження даних комп'ютера, дивіться онлайнові технічні характеристики.

#### ✍

Якщо комп'ютер не буде використовуватися протягом довгого часу, переведіть комп'ютер у режим глибокого сну. Режим економії енергії дозволяє зекономити час, що витрачається на вимкнення та відновлення роботи.

#### Щоб увімкнути режим глибокого сну

Натисніть клавіші **Fn**+**F12**.

Комп'ютер перейде в режим глибокого сну.

Або можна натиснути кнопку **Пуск**, клацнути стрілку поряд із кнопкою **Блокувати** та вибрати **Режим глибокого сну**, щоб перевести комп'ютер у режим глибокого сну.

#### ✍

Коли комп'ютер перебуває в режимі глибокого сну, вставити диск не можна.

Режим глибокого сну потребує більше часу для активації, ніж сплячий режим.

Режим глибокого сну споживає менше енергії, ніж сплячий режим.

#### **!**

Не переносьте комп'ютер до вимкнення його індикатора живлення.

<span id="page-148-0"></span>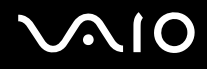

#### Щоб повернутися до нормального режиму

Натисніть кнопку живлення.

Комп'ютер повернеться до нормального режиму.

**!** Якщо натиснути й утримувати кнопку живлення довше чотирьох секунд, комп'ютер вимкнеться автоматично.

#### ✍

Перехід у нормальний стан із режиму глибокого сну потребує більше часу, ніж зі сплячого режиму.

Можна використати **VAIO Control Center** для конфігурації комп'ютера на повернення у нормальний режим при відкритті кришки РК-дисплея. Ця настройка відновлення роботи буде втрачена після одночасного від'єднання адаптера змінного струму і акумуляторної батареї. Див. розділ **Настроювання комп'ютера за допомогою VAIO Control Center [\(стор. 144\)](#page-143-1)**.

## <span id="page-149-0"></span>Керування живленням за допомогою програми VAIO Power Management

Керування живленням допомагає встановити схеми живлення для роботи із живленням від мережі змінного струму або від акумуляторної батареї, щоб відповідати вашим вимогам щодо споживання енергії.

**VAIO Power Management** — це програма, розроблена спеціально для комп'ютерів VAIO. За допомогою цього програмного забезпечення можна поліпшити функції керування живленням операційної системи Windows, щоб забезпечити кращу роботу комп'ютера та довшу роботу акумуляторної батареї. Детальніші відомості наведено у файлі довідки до програмного забезпечення.

#### Вибір плану живлення

Після увімкнення комп'ютера, на панелі завдань з'являється піктограма стану живлення. Ця піктограма вказує тип джерела живлення, що використовується в даний момент, наприклад мережа змінного струму. Натисніть цю піктограму, щоб відобразити вікно, в якому показується стан живлення.

Функції програми **VAIO Power Management** додано до **параметрів електроживлення** операційної системи Windows.

#### Щоб вибрати план живлення

- **1** На панелі завдань клацніть правою кнопкою миші піктограму стану живлення та виберіть **Параметри електроживлення**.
- **2** Виберіть потрібний план живлення.

#### Щоб змінити настройки плану живлення

- **1** Клацніть **Змінити настройки плану** під вибраним планом живлення у вікні **Параметри електроживлення**. Змінить настройки сплячого режиму і параметри дисплея, якщо необхідно.
- **2** Якщо необхідно змінити додаткові настройки живлення, клацніть **Змінити додаткові настройки живлення** і перейдіть до кроку 3. Або клацніть **Зберегти зміни**.
- **3** Виберіть вкладку **VAIO Power Management**. Змініть настройки для кожного пункту.
- **4** Натисніть **OK**.

<span id="page-150-0"></span>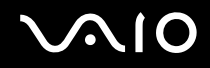

## VAIO Power Management Viewer

Можна оглянути змінену у **VAIO Power Management** роботу схеми живлення.

Щоб почати роботу з VAIO Power Management Viewer

- **1** Натисніть **Пуск**, **Усі програми** та **VAIO Control Center**.
- **2** Натисніть **Power Management** і **VAIO Power Management Viewer**.

#### ✍

Ви також можете запустити програму **VAIO Power Management Viewer**, натиснувши кнопку **S1**.

## <span id="page-151-0"></span>Захист жорсткого диска

Якщо комп'ютер обладнано вбудованим жорстким диском, то на ньому встановлено утиліти **VAIO HDD Protection** для налаштування параметрів користувача щодо захисту жорсткого диска від ударів. Потрібно встановити рівень чутливості вбудованого датчика удару для вибору відповідного рівня захисту.

Щоб дізнатися про конфігурацію пристроїв збереження даних комп'ютера, дивіться онлайнові технічні характеристики.

**!** Слід знати, що при наявності вбудованого носія даних на флеш-пам'яті він не потребує утиліти **VAIO HDD Protection**.

## Вмикання захисту VAIO HDD Protection

Щоб захистити жорсткий диск від ударів, треба спочатку активізувати утиліту **VAIO HDD Protection**.

#### Щоб активізувати утиліти VAIO HDD Protection

- **1** Натисніть **Пуск**, **Усі програми** та **VAIO Control Center**.
- **2** Натисніть **Security** і **Hard Disk Drive Protection Settings**.
- **3** Встановіть прапорець **Activate hard disk drive protection**.
- **4** Виберіть один з рівнів чутливості за бажанням.
- **5** Натисніть **OK**.

Додаткові відомості наведено у файлі довідки програмного забезпечення.

**!** Утиліта **VAIO HDD Protection** розроблена з метою зведення до мінімуму можливості пошкодження жорстких дисків і даних користувача. Але вони не гарантують 100% захист даних за певних обставин.

Захист жорсткого диска вимикається перед запуском Windows і під час переходу у режим глибокого сну або сплячий режим, при відновленні і вимкненні системи.

# <span id="page-152-0"></span>Оновлення комп'ютера VAIO

У комп'ютері VAIO та модулях пам'яті застосовуються компоненти високої точності та технологія електронних рознімів. Щоб уникнути скасування гарантії протягом гарантійного періоду для виробу, рекомендовано дотримуватися поданих нижче порад.

- ❑ Щоб встановити новий модуль пам'яті, звертайтеся до дилера.
- ❑ Не встановлюйте його самостійно, якщо ви не знайомі з процесом оновлення пам'яті в комп'ютері.
- ❑ Не торкайтеся рознімів та не відкривайте кришку відсіку модуля пам'яті.

Щодо типу модуля та обсягу пам'яті, встановленої на вашій моделі, див. онлайнові технічні характеристики. Зверніться до VAIO-Link, якщо потрібна допомога.

## <span id="page-153-0"></span>Додавання та видалення пам'яті

Якщо ви бажаєте покращити функціональність свого комп'ютера, можете збільшити обсяг пам'яті шляхом заміни встановлених модулів. Перед оновленням пам'яті комп'ютера прочитайте примітки та опис процедур на наступних сторінках.

## Примітки щодо додавання модулів пам'яті

- ❑ Перед додаванням чи вийманням модулів пам'яті поставте комп'ютер на рівну поверхню.
- ❑ Будьте уважні під час заміни пам'яті. Невірне встановлення модулів пам'яті може призвести до пошкодження системи. Таке пошкодження може позбавити гарантії, що надається виробником.
- ❑ Використовуйте лише ті модулі пам'яті, які сумісні з вашим комп'ютером. Якщо модуль пам'яті не визначається комп'ютером або оперативна система Windows стає нестабільною, зверніться до дилера або виробника модуля пам'яті.
- ❑ Електростатичний розряд (ЕР) може пошкодити електронні компоненти. Перш ніж розпочати операції з модулем пам'яті, забезпечте дотримання поданих нижче вказівок:
	- ❑ Описані у цьому документі процедури передбачають, що користувач знайомий з основною термінологією, яка пов'язана з персональними комп'ютерами, практичними питаннями безпеки та обов'язковими вимогами щодо сумісності для використання та модифікації електронного обладнання.
	- ❑ Перед тим, як від'єднати від комп'ютера будь-яку кришку чи панель, вимкніть комп'ютер та відключіть його від джерела живлення (акумулятора чи адаптера змінного струму), а також від будь-яких телекомунікаційних каналів або мереж. Якщо цього не зробити, в результаті може статися травмування людини або пошкодження обладнання.

<span id="page-154-0"></span>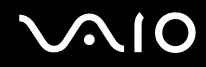

- ❑ Електростатичний розряд (ЕР) може пошкодити модуль пам'яті та інші компоненти. Встановлюйте модуль пам'яті лише на робочому місці, яке обладнано апаратурою для нейтралізації електростатичного розряду. Якщо таке робоче місце недоступне, не працюйте в приміщеннях з килимами на підлозі та не використовуйте матеріали, які створюють або зберігають статичну електрику (наприклад целофанові обгортки). Під час виконання цієї процедури заземліть себе, зберігаючи контакт з нефарбованою металевою частиною корпусу.
- ❑ Не відкривайте пакет модуля пам'яті до того, як повністю підготуєтесь до заміни модуля. Пакет захищає модуль від ЕР.
- ❑ Використовуйте спеціальний пакет, наданий разом з модулем пам'яті, або загортайте модуль в алюмінієву фольгу, щоб захистити його від електростатичного розряду.
- ❑ Потрапляння будь-якої рідини, сторонніх речовин або об'єктів до гнізд модуля пам'яті або до інших внутрішніх компонентів вашого комп'ютера призведе до пошкодження комп'ютера і жодні витрати на його ремонт не будуть забезпечені гарантією.
- ❑ Не розміщуйте модуль пам'яті в місцях, які зазнають дії:
	- ❑ Джерел тепла, таких як батареї опалення або повітроводи
	- ❑ Прямого сонячного проміння
	- ❑ Надмірної кількості пилу
	- ❑ Механічної вібрації або ударів
	- ❑ Сильних магнітів або неекранованих динаміків
	- ❑ Навколишньої температури вище 35 °C або нижче 5 °C
	- ❑ Високої вологості
- ❑ Уважно поводьтеся з модулем пам'яті. Щоб уникнути травм рук та пальців, не торкайтеся країв компонентів та плат всередині комп'ютера.

<span id="page-155-0"></span>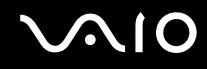

#### Виймання та встановлення модуля пам'яті

#### Щоб змінити або додати модуль пам'яті

- **1** Вимкніть комп'ютер та відключіть усі периферійні пристрої.
- **2** Відключіть комп'ютер від електромережі та вийміть батарею.
- **3** Почекайте з годинку, доки комп'ютер охолоне.
- **4** Викрутіть гвинт (показано стрілочкою нижче) у нижній частині комп'ютера та зніміть кришку відсіку модуля пам'яті.

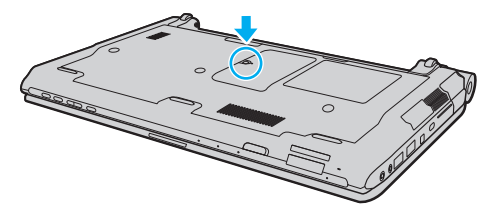

**5** Доторкніться до металевого предмету, щоб розрядити статичну електрику.

<span id="page-156-0"></span>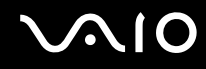

- **6** Видаліть наразі встановлені модулі пам'яті таким чином:
	- ❑ Потягніть замикачі в напрямках, які показано стрілочками (1). Модуль пам'яті буде від'єднано.
	- ❑ Переконайтеся, що модуль пам'яті нахилений однією стороною вгору, а потім потягніть його в напрямку, який показано стрілочкою (2).

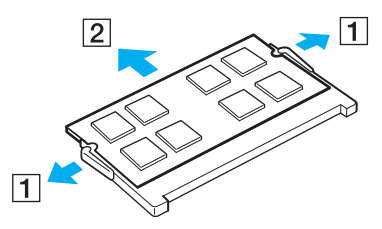

**7** Вийміть новий модуль пам'яті з пакету.

<span id="page-157-0"></span>**8** Помістіть модуль пам'яті в гніздо модуля пам'яті та натисніть до тих пір, доки він не клацне на місці.

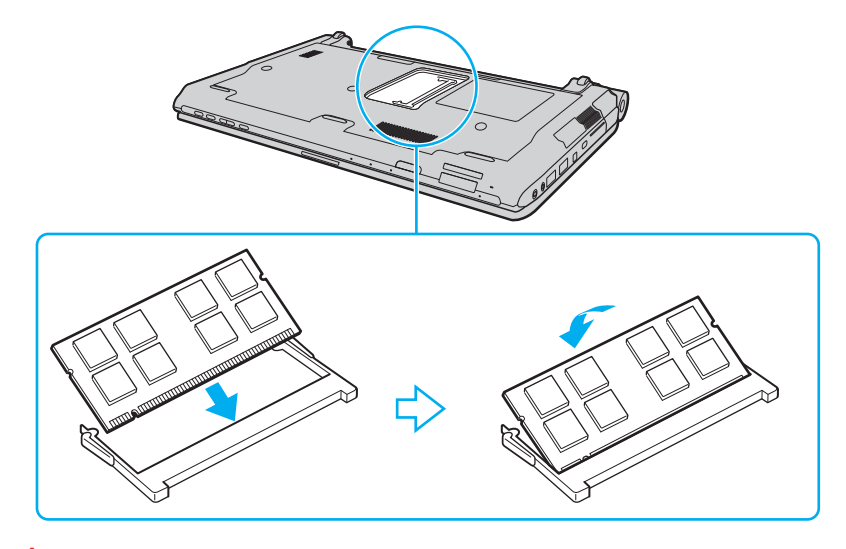

**!** Не торкайтеся будь-яких інших компонентів на материнській платі.

Якщо вставлятимете тільки один модуль пам'яті, вставляйте його у найнижчий слот.

Обов'язково вставте край розніму модуля пам'яті у гніздо, вирівнявши паз на модулі з маленьким виступом у відкритому гнізді. Вставляючи у слот, не докладайте зусиль до модуля пам'яті, щоб його не пошкодити. Погляньте, чи в правильному напрямку його вставляєте.

# <span id="page-158-0"></span>**VAIO**

- **9** Помістіть кришку відсіку модуля пам'яті назад на місце.
- **10** Прикрутіть гвинт в нижній частині комп'ютера.
- **11** Встановіть акумуляторну батарею назад та увімкніть комп'ютер.

<span id="page-159-0"></span>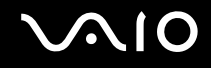

## Перегляд обсягу пам'яті

Щоб переглянути обсяг пам'яті

- **1** Увімкніть комп'ютер.
- **2** Натисніть **Пуск**, **Усі програми** та **VAIO Control Center**.
- **3** Натисніть **System Information** і **System Information**.

Ви можете переглянути обсяг системної пам'яті на правій панелі. Якщо додаткова пам'ять не з'являється, повторіть увесь процес інсталяції та перезапустіть комп'ютер.

<span id="page-160-0"></span>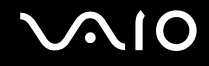

# Заходи безпеки

У цій частині наведено інструкції з безпеки та заходи безпеки, завдяки яким можна захистити свій комп'ютер VAIO від можливого пошкодження.

- ❑ **Поводження з РК екраном [\(стор. 162\)](#page-161-1)**
- ❑ **Використання джерела живлення [\(стор. 163\)](#page-162-0)**
- ❑ **Поводження з комп'ютером [\(стор. 164\)](#page-163-0)**
- ❑ **Поводження із вбудованою камерою MOTION EYE [\(стор. 166\)](#page-165-0)**
- ❑ **Поводження з дискетами [\(стор. 167\)](#page-166-0)**
- ❑ **Поводження з дисками [\(стор. 168\)](#page-167-0)**
- ❑ **Використання акумуляторної батареї [\(стор. 169\)](#page-168-0)**
- ❑ **Використання навушників [\(стор. 170\)](#page-169-0)**
- ❑ **Використання Memory Stick [\(стор. 171\)](#page-170-0)**
- ❑ **Поводження з твердим диском [\(стор. 172\)](#page-171-0)**
- ❑ **Оновлення комп'ютера [\(стор. 173\)](#page-172-0)**

<span id="page-161-0"></span>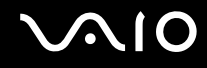

## <span id="page-161-1"></span>Поводження з РК екраном

- ❑ Не залишайте РК екран таким чином, щоб на нього попадало сонячне проміння. Це може пошкодити РК екран. Будьте уважними, коли користуєтесь комп'ютером біля вікна.
- ❑ Не дряпайте поверхню РК-екрану і не тисніть на нього. Це може спричинити несправності.
- ❑ Використання комп'ютера в умовах низької температури може призвести до залишкових зображень на РК екрані. Це не є несправністю. Коли комп'ютер повернеться до нормальної температури, екран повернеться до нормального стану.
- ❑ Залишкове зображення може з'явитися на РК екрані, якщо одне й те саме зображення відображається протягом довгого періоду часу. Через деякий час залишкове зображення зникає. Для уникнення появи залишкового зображення можна користуватися заставкою.
- ❑ Під час роботи РК екран стає теплим. Це нормальне явище, яке не свідчить про несправність.
- ❑ РК екран виготовлено з використанням високоточної технології. Однак можна побачити маленькі чорні цятки та/або яскраві цятки (червоні, сині або зелені), які постійно відображаються на РК екрані. Це нормальний результат, що виник в процесі виробництва й не означає несправності.
- ❑ Бережіть РК екран від тертя. Воно може пошкодити РК екран. Користуйтеся м'якою, сухою тканиною для чищення поверхні РК-екрану.
- ❑ Не змінюйте настройку орієнтації РК екрана у вікні **Параметри планшетного ПК**, навіть коли для вибору доступні й інші параметри, бо це може зробити роботу комп'ютера нестабільною. Sony не бере на себе відповідальності за будь-які порушення в роботі, що виникли в результаті таких настройок.
- ❑ Не тисніть на кришку РК-дисплея, коли вона закрита, оскільки це може призвести до виникнення подряпин на РК-екрані чи його забруднення.

<span id="page-162-1"></span>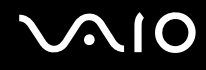

## <span id="page-162-0"></span>Використання джерела живлення

- ❑ Див. онлайнові технічні характеристики, щоб перевірити роботу джерела живлення вашої моделі.
- ❑ Не використовуйте розетку змінного струму разом з іншим енергоємним обладнанням, наприклад копіювальним апаратом або знищувачем документів.
- ❑ Можна придбати розгалужувач живлення зі стабілізатором напруги. Цей пристрій допомагає уникнути пошкодження комп'ютера в результаті раптових стрибків напруги, наприклад під час електричної бурі.
- ❑ Не розміщуйте важкі предмети на шнурі живлення.
- ❑ Щоб від'єднати шнур, потягніть його за штепсель. Ніколи не тягніть за сам шнур.
- ❑ Відключіть свій комп'ютер з розетки змінного струму, якщо використання комп'ютера протягом довгого часу не передбачається.
- ❑ Переконайтеся, що дістатися до розетки змінного струму легко.
- ❑ Коли адаптер змінного струму не використовується, вийміть його з розетки перемінного струму.
- ❑ Використовуйте адаптер змінного струму, який входить до комплекту поставки, або автентичні вироби Sony. Не використовуйте ніяких інших адаптерів змінного струму, оскільки це може призвести до несправності.

## <span id="page-163-1"></span><span id="page-163-0"></span>Поводження з комп'ютером

- ❑ Чистите корпус м'якою тканиною (сухою або трошки зволоженою слабким розчином мийного засобу). Не використовуйте ніяких видів абразивних подушечок чи паст або таких розчинників, як спирт або бензин, оскільки це може пошкодити зовнішнє покриття комп'ютера.
- ❑ Якщо на комп'ютер впав твердий предмет або розлилася будь-яка рідина, завершіть роботу комп'ютера, відключіть його від розетки та вийміть акумуляторну батарею. Комп'ютер може потребувати перевірки кваліфікованим фахівцем перед відновленням роботи.
- ❑ Не впускайте свій комп'ютер та не кладіть на нього ніяких предметів.
- ❑ Не розташовуйте свій комп'ютер у місцях, які зазнають впливу:
	- ❑ Джерел тепла, наприклад батарей опалення або повітроводів
	- ❑ Прямого сонячного проміння
	- ❑ Надмірної кількості пилу
	- ❑ Вологи або дощу
	- ❑ Механічної вібрації або ударів
	- ❑ Сильних магнітів або неекранованих динаміків
	- ❑ Навколишньої температури вище 35 °C або нижче 5 °C
	- ❑ Високої вологості
- ❑ Не розміщуйте електронне обладнання біля комп'ютера. Електромагнітне поле обладнання може призвести до порушень у роботі комп'ютера.
- ❑ При використанні ставте комп'ютер на тверду, стійку поверхню.
- ❑ Рекомендуємо не користуватись комп'ютером на колінах. Температура нижньої поверхні апарату, яка може зрости і при звичайній роботі протягом тривалого часу, здатна спричинити незручність та опіки.

<span id="page-164-0"></span>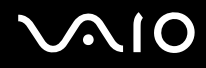

- ❑ Забезпечте належну циркуляцію повітря, щоб запобігти внутрішньому перегріву. Не розміщуйте комп'ютер на пористих поверхнях, таких як килими, ковдри, дивани та ліжка, або біля таких матеріалів, як занавіски або штори, оскільки це може заблокувати вентиляційні отвори.
- ❑ Ваш комп'ютер використовує високочастотні радіосигнали й може спричинити перешкоди для прийому радіо або телебачення. Якщо це сталося, розмістіть комп'ютер на достатній відстані від приймача.
- ❑ Використовуйте лише обумовлене периферійне обладнання та з'єднувальні кабелі. В іншому разі можуть виникнути проблеми.
- ❑ Не використовуйте надрізані або пошкоджені з'єднувальні кабелі.
- ❑ Якщо комп'ютер перенести безпосередньо з холодного місця до теплого, всередині комп'ютера може конденсуватися волога. У такому випадку почекайте як мінімум одну годину перед тим, як увімкнути комп'ютер. Якщо виникають якісь проблеми, відключіть комп'ютер від розетки та зверніться до VAIO-Link.
- ❑ Перед очисткою комп'ютера переконайтеся, що шнур живлення від'єднано, а також вийміть акумуляторну батарею.
- ❑ Щоб уникнути втрат даних у разі ушкодження комп'ютера, регулярно робіть резервні копії своїх даних.

<span id="page-165-1"></span>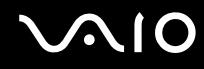

## <span id="page-165-0"></span>Поводження із вбудованою камерою MOTION EYE

- ❑ Не торкайтеся захисного шару вбудованої камери **MOTION EYE**, оскільки це може створити подряпини на цьому шарі й ці подряпини з'являться на зроблених знімках.
- ❑ Не допускайте потрапляння прямого сонячного проміння на лінзи вбудованої камери **MOTION EYE** без огляду на режим живлення комп'ютера, бо це може призвести до несправності камери.
- ❑ Вбудована камера **MOTION EYE** вимикається в той час, коли відео або статичні зображення імпортуються з i.LINK-сумісного пристрою, приєднаного до порту i.LINK.
- ❑ Чистіть захисний шар вбудованої камери **MOTION EYE** за допомогою щітки з піддувом або м'якої щіточки. Якщо захисний шар дуже брудний, почистіть його м'якою, сухою тканиною. Не надто тріть захисний шар, бо він дуже чутливий до застосування натиску.

<span id="page-166-1"></span>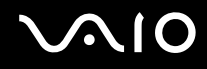

## <span id="page-166-0"></span>Поводження з дискетами

- ❑ Не відкривайте заслінки вручну й не торкайтесь внутрішніх компонентів дискети.
- ❑ Зберігайте дискети подалі від магнітів.
- ❑ Зберігайте дискети подалі від прямого сонячного світла та інших джерел тепла.
- ❑ Зберігайте дискети подалі від будь-якої рідини. Не допускайте зволоження дискет. Завжди, коли дискета не використовується, виймайте її з дисководу та кладіть на зберігання у футляр.
- ❑ Якщо дискета йде з наклейкою, переконайтесь, що вона прикріплена належним чином. Якщо кінчик наклейки загнувся, вона може приклеїтись до внутрішньої частини дисководу для гнучких дисків і викликати несправність або пошкодити дискету.

## <span id="page-167-1"></span><span id="page-167-0"></span>Поводження з дисками

- ❑ Не торкайтеся поверхні диска.
- ❑ Відбитки пальців та пил на поверхні диска можуть призвести до помилок у зчитуванні. Завжди тримайте диски за їх краї та центральний отвір, як це показано нижче:

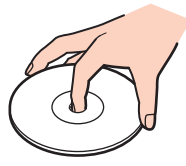

- ❑ Належний догляд за дисками необхідний для їх тривалої надійності. Не використовуйте розчинники (такі як бензин, розріджувач, спирт, засоби для очищення, які можна придбати, або антистатичний аерозоль), які можуть пошкодити диск.
- ❑ Щоб здійснити правильну чистку, тримайте диск за краї та використовуйте м'яку тканину для витирання, починаючи від центру.
- ❑ Якщо диск сильно забруднений, намочіть м'яку тканину водою, старанно її викрутіть, а потім витріть нею поверхню диска, починаючи з середини. Витріть залишки вологи за допомогою сухої, м'якої тканини.
- ❑ Ніколи не приклеюйте наклейки на диск. Це вплине на використання диска і може призвести до непоправних наслідків.

<span id="page-168-1"></span>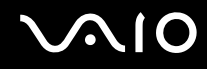

## <span id="page-168-0"></span>Використання акумуляторної батареї

- ❑ Не використовуйте акумуляторні батареї за температури вище 60 °C, наприклад у припаркованому автомобілі або під прямим сонячним промінням.
- ❑ Тривалість роботи акумуляторної батареї зменшується у холодному навколишнього середовищі. Це спричиняється зменшенням ефективності акумуляторної батареї за низької температури.
- ❑ Заряджайте акумуляторну батарею за температур від 10 °C до 30 °C. Заряджання за нижчих температур триватиме довше.
- ❑ Деякі акумуляторні батареї не відповідають стандартам якості та безпеки компанії Sony. З міркувань безпеки цей комп'ютер працює лише з автентичними акумуляторами Sony, розробленими для цієї моделі. Якщо встановити акумулятор іншого типу, такий акумулятор не заряджатиметься, а комп'ютер не працюватиме.
- ❑ Коли акумуляторна батарея використовується або заряджається, її температура підвищується. Це нормальне явище, яке не є причиною для хвилювання.
- ❑ Зберігайте акумуляторну батарею подалі від будь-яких джерел тепла.
- ❑ Зберігайте акумуляторну батарею сухою.
- ❑ Не відкривайте й не намагайтесь розібрати акумуляторну батарею.
- ❑ Не допускайте механічних ударів акумуляторної батареї, наприклад, її падіння на тверду поверхню.
- ❑ Якщо ви не користуєтесь комп'ютером протягом тривалого часу, вийміть акумуляторну батарею з комп'ютера, щоб уникнути її пошкодження.
- ❑ Якщо акумуляторною батареєю не користувалися протягом значного періоду часу, рівень ресурсу акумуляторної батареї може стати низьким. Однак це нормально і не є ознакою несправності, оскільки акумуляторна батарея з часом поступово розряджається, навіть якщо нею не користуються. Підключіть адаптер змінного струму до комп'ютера та зарядіть акумуляторну батарею, перш ніж знову почати користуватися комп'ютером.
- ❑ Вам необов'язково розряджати акумуляторну батарею перед її заряджанням.
- ❑ Якщо після повного заряджання заряд акумулятора швидко становиться низьким, вірогідно, закінчується термін використання акумулятора, і його потрібно замінити.

<span id="page-169-1"></span>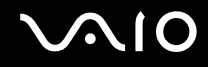

## <span id="page-169-0"></span>Використання навушників

- ❑ **Безпека на дорозі**. Не використовуйте навушники під час керування автомобілем, їзди на велосипеді або керування будь-яким моторизованим засобом пересування. Це може призвести до небезпеки на дорозі, а також може бути правопорушенням у деяких регіонах. Гучне відтворення музики також може бути потенційно небезпечним у той час, коли ви йдете пішки, особливо по пішохідному переходу.
- ❑ **Запобігання травмуванню слуху**. Уникайте прослуховування навушників на високій гучності. Спеціалісти зі слуху не радять відтворювати звук постійно, голосно й протягом тривалого періоду часу. Якщо ви відчуваєте, що у вас дзвенить у вухах, зменште гучність або припиніть використання.

# <span id="page-170-1"></span> $\bigcirc$ 10

## <span id="page-170-0"></span>Використання Memory Stick

- ❑ Не торкайтесь роз'єма Memory Stick пальцями чи металевими предметами.
- ❑ Використовуйте лише ту наклейку, яка входила до комплекту Memory Stick як наклейка.
- ❑ Не згинайте, не упускайте та не піддавайте дії негоди Memory Stick.
- ❑ Не розбирайте й не видозмінюйте Memory Stick.
- ❑ Не допускайте зволоження картки Memory Stick.
- ❑ Не використовуйте й не зберігайте картку Memory Stick у місцях, які зазнають дії:
	- ❑ Статичної електрики
	- ❑ Електричного шуму
	- ❑ Дуже високих температур, наприклад у припаркованій на сонці машині
	- ❑ Прямого сонячного проміння
	- ❑ Високої вологості
	- ❑ Їдких речовин
- ❑ Використовуйте футляр зберігання, який входить до комплекту постачання Memory Stick.
- ❑ Обов'язково зробіть резервні копії важливих даних.
- ❑ Зберігайте картку та адаптери Memory Stick у недосяжних для дітей місцях. Є ризик того, що вони проковтнуть їх.
- ❑ Користуючись Memory Stick Duo, не застосовуйте гострі ручки, щоб написати на наклейці, яка приклеєна до Memory Stick Duo. Дія тиску на носій може пошкодити внутрішні компоненти.

<span id="page-171-1"></span>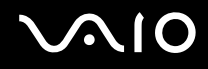

## <span id="page-171-0"></span>Поводження з твердим диском

**!**

Наведені нижче заходи безпеки стосуються моделей, обладнаних жорстким диском. Щоб дізнатися, чи обладнана ваша модель жорстким диском, див. технічні характеристики в Інтернеті.

Жорсткий диск має велику щільність зберігання й виконує зчитування та запис даних за короткий час. Проте його можна легко пошкодити механічною вібрацією, ударом або пилом.

Хоча жорсткий диск і має пристрій внутрішньої безпеки для попередження втрати даних у результаті дії механічної вібрації, удару чи пилу, необхідно бути обережним у поводженні з комп'ютером.

Щоб уникнути пошкодження жорсткого диска

- ❑ Не піддавайте свій комп'ютер раптовим рухам.
- ❑ Зберігайте свій комп'ютер подалі від магнітів.
- ❑ Не розташовуйте свій комп'ютер у місцях, в яких діє механічна вібрація, а також у нестабільному положенні.
- ❑ Не переміщуйте комп'ютер увімкнутим.
- ❑ Не вимикайте або не перезавантажуйте комп'ютер у той час, коли дані записуються на жорсткий диск або зчитуються з нього.
- ❑ Не використовуйте свій комп'ютер у місцях, які зазнають сильних температурних змін.

#### $\n *A*$

Якщо жорсткий диск пошкоджено, дані відновити неможливо.

<span id="page-172-1"></span>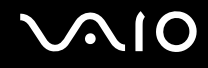

## <span id="page-172-0"></span>Оновлення комп'ютера

Для підвищення продуктивності комп'ютера обов'язково встановіть на комп'ютер останні оновлення за допомогою наступних програмних застосунків.

#### ❑ **Windows Update**

Натисніть **Пуск**, **Усі програми** та **Windows Update**, а потім виконуйте інструкції, що з'являться на екрані.

#### ❑ **VAIO Update 4**

Натисніть **Пуск**, **Усі програми**, **VAIO Update 4** та **VAIO Update Options**, а потім виконуйте інструкції, що з'являться на екрані.

#### **!**

Щоб мати можливість отримувати оновлення, потрібно підключити комп'ютер до Інтернету.

<span id="page-173-0"></span>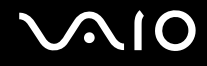

## Виправлення неполадок

У цьому розділі описано, як розв'язати поширені проблеми, з якими можна зіштовхнутись під час використання комп'ютера VAIO. Багато проблем усуваються легко. Спробуйте скористатися цими порадами, перш ніж звертатись до VAIO-Link.

- ❑ **Комп'ютер [\(стор. 176\)](#page-175-0)**
- ❑ **Безпека системи [\(стор. 185\)](#page-184-0)**
- ❑ **Акумулятор [\(стор. 186\)](#page-185-0)**
- ❑ **Вбудована камера MOTION EYE [\(стор. 188\)](#page-187-0)**
- ❑ **Мережа [\(стор. 191\)](#page-190-0)**
- ❑ **Технологія Bluetooth [\(стор. 195\)](#page-194-0)**
- ❑ **Оптичні диски [\(стор. 200\)](#page-199-0)**
- ❑ **Дисплей [\(стор. 205\)](#page-204-0)**
- ❑ **Друк [\(стор. 209\)](#page-208-0)**
- ❑ **Мікрофон [\(стор. 210\)](#page-209-0)**
- ❑ **Миша [\(стор. 211\)](#page-210-0)**
- ❑ **Динаміки [\(стор. 212\)](#page-211-0)**
- ❑ **Сенсорна панель [\(стор. 214\)](#page-213-0)**
- ❑ **Клавіатура [\(стор. 215\)](#page-214-0)**
- ❑ **Дискети [\(стор. 216\)](#page-215-0)**
- ❑ **Аудіо/відео [\(стор. 217\)](#page-216-0)**

# <span id="page-174-0"></span>**VAIO**

- ❑ **Картка пам'яті Memory Stick [\(стор. 221\)](#page-220-0)**
- ❑ **Периферійні пристрої [\(стор. 222\)](#page-221-0)**
- ❑ **Док-станція [\(стор. 223\)](#page-222-0)**

# <span id="page-175-1"></span><span id="page-175-0"></span>Комп'ютер

## Що робити, якщо комп'ютер не запускається?

- ❑ Переконайтеся, що комп'ютер надійно підключено до джерела струму, увімкнено і що індикатор живлення світиться.
- ❑ Переконайтеся, що акумулятор правильно встановлено і заряджено.
- ❑ Переконайтеся, що дисковод для гнучких дисків (якщо є) пустий.
- ❑ Якщо комп'ютер підключено до подовжувача або до безперебійного джерела живлення (БДЖ), переконайтеся, що подовжувач або БДЖ підключено до джерела живлення та увімкнено.
- ❑ Якщо використовується зовнішній дисплей, переконайтеся, що його підключено до джерела живлення та увімкнено. Переконайтеся, що елементи керування яскравістю та контрастністю відрегульовано правильно. Для отримання додаткових відомостей див. посібник, наданий з дисплеєм.
- ❑ Від'єднайте адаптер змінного струму та вийміть акумуляторну батарею. Зачекайте 3-5 хвилин. Переустановіть акумуляторну батарею, знову підключіть адаптер змінного струму, а потім натисніть кнопку живлення, щоб увімкнути комп'ютер.
- ❑ Конденсування вологи може спричинити несправність комп'ютера. У такому випадку не використовуйте комп'ютер принаймні годину.
- ❑ Видаліть додаткові модулі пам'яті, які ви, можливо, установили після придбання.
- ❑ Перевірте, чи використовується адаптер змінного струму Sony із комплекту постачання. Задля власної безпеки користуйтесь тільки автентичною акумуляторною батареєю Sony та адаптером змінного струму, який постачається компанією Sony для комп'ютера VAIO.

<span id="page-176-0"></span>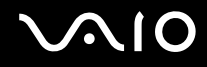

## Що робити, якщо зелений індикатор живлення світиться, але екран залишається пустим?

- ❑ Натисніть кілька разів клавіші **Alt**+**F4**, щоб закрити вікно застосунку. Можливо, виникла помилка застосунку.
- ❑ Натисніть клавіші **Ctrl**+**Alt**+**Delete** і натисніть стрілку поряд із кнопкою **Завершення роботи** і виберіть **Перезапустити**.
- ❑ Натисніть кнопку живлення і утримуйте її не менше чотирьох секунд для завершення роботи Комі'Лютера. Від'єднайте адаптер змінного струму і не використовуйте комп'ютер приблизно впродовж п'яти хвилин. Потім підключіть адаптер змінного струму та знову увімкніть комп'ютер.

**!** Вимкнення комп'ютер за допомогою кнопки живлення або клавіш **Ctrl**+**Alt**+**Delete** може призвести до втрати даних, які не були збережені.

<span id="page-177-0"></span>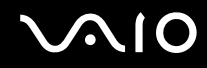

## Що робити, якщо комп'ютер або програмне забезпечення не відповідає?

- ❑ Якщо комп'ютер не відповідає під час роботи програмного застосунку, натисніть клавіші **Alt**+**F4**, щоб закрити вікно застосунку.
- ❑ Якщо клавіші **Alt**+**F4** не працюють, натисніть кнопку **Пуск**, натисніть стрілку поряд із кнопкою **Блокувати** і виберіть **Завершення роботи**, щоб вимкнути комп'ютер.
- ❑ Якщо комп'ютер не вимикається, натисніть клавіші **Ctrl**+**Alt**+**Delete**, натисніть стрілку поряд із кнопкою **Завершення роботи** і виберіть **Завершення роботи**. Якщо відобразиться вікно **Безпека Windows**, натисніть **Завершення роботи**.

**!** Вимикайте комп'ютер за допомогою клавіш **Ctrl**+**Alt**+**Delete**, бо натискання кнопки живлення може привести до втрати даних, які не було збережено.

- ❑ Якщо комп'ютер все ще не вимикається, натисніть і потримайте кнопку живлення, доки комп'ютер не вимкнеться.
- ❑ Вийміть адаптер змінного струму й акумуляторну батарею.
- ❑ Спробуйте переінсталювати програмне забезпечення.
- ❑ Зверніться по технічну підтримку до виробника програмного забезпечення або до відповідного постачальника послуг.

<span id="page-178-0"></span>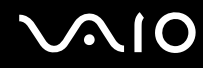

#### Чому комп'ютер не переходить до сплячого режиму або режиму глибокого сну?

Комп'ютер може працювати нестабільно, якщо режим роботи змінено, перш ніж комп'ютер повністю перейшов до сплячого режиму або режиму глибокого сну.

Відновлення звичайної стабільної роботи комп'ютера

- **1** Закрийте всі відкриті програми.
- **2** Натисніть кнопку **Пуск**, натисніть стрілку поряд із кнопкою **Блокувати** та виберіть **Перезапустити**.
- **3** Якщо комп'ютер не перезапускається, натисніть клавіші **Ctrl**+**Alt**+**Delete**, натисніть стрілку поряд із кнопкою **Завершення роботи** і виберіть **Перезапустити**.
- **4** Якщо це не спрацює, натисніть та потримайте кнопку живлення, доки комп'ютер не вимкнеться.

**!** Вимкнення комп'ютера за допомогою кнопки живлення може привести до втрати даних, які не було збережено.

#### Що робити, якщо індикатор заряду швидко блимає, а комп'ютер не запускається?

- ❑ Це може виникнути внаслідок неправильного встановлення акумуляторної батареї. Щоб усунути цю ознаку, вимкніть комп'ютер і вийміть акумуляторну батарею. Потім знову встановіть акумуляторну батарею в комп'ютер. Для отримання додаткових відомостей див. розділ **Встановлення акумуляторної батареї [\(стор. 25\)](#page-24-0)**.
- ❑ Якщо після вищенаведених дій ця ознака не зникне, значить встановлено несумісну акумуляторну батарею. Вийміть акумуляторну батарею та зверніться до VAIO-Link.

<span id="page-179-0"></span>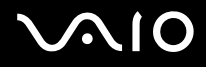

## Що робити, якщо з'являється вікно з повідомленням про несумісність або неправильне установлення акумуляторної батареї, а комп'ютер переходить до режиму глибокого сну?

- ❑ Це може виникнути внаслідок неправильного встановлення акумуляторної батареї. Щоб усунути цю ознаку, вимкніть комп'ютер і вийміть акумуляторну батарею. Потім знову встановіть акумуляторну батарею в комп'ютер. Для отримання додаткових відомостей див. розділ **Встановлення акумуляторної батареї [\(стор. 25\)](#page-24-0)**.
- ❑ Якщо після вищенаведених дій ця ознака не зникне, значить встановлено несумісну акумуляторну батарею. Вийміть акумуляторну батарею та зверніться до VAIO-Link.

#### Чому у вікні властивостей системи відображається менша від максимальної швидкість ЦП?

Це нормально. Через те, що ЦП комп'ютера використовує технологію контролю швидкості ЦП для збереження електроенергії, у вікні властивостей системи може відображатися поточна швидкість ЦП, а не максимальна.

#### Що робити, якщо операційна система Windows не запускається, а під час запуску комп'ютера відображається якесь повідомлення?

Якщо знову тричі поспіль ввести неправильний пароль для ввімкнення живлення, відобразиться повідомлення **Enter Onetime Password** і Windows не запуститься. Натисніть і потримайте кнопку живлення більше 4 секунд, щоб переконатись, що індикатор живлення погас. Зачекайте 10–15 секунд, а потім перезапустіть комп'ютер і введіть правильний пароль. Під час введення пароля перевірте, чи вимкнено індикатори Num lock та Caps lock. Якщо котрийсь з них світиться, натисніть клавішу **Num Lk** (або **Num Lock**) або **Caps Lock** для вимкнення індикатора перед введенням пароля.
<span id="page-180-0"></span>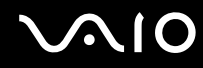

## Що робити, якщо не працює або виходить з ладу ігрове програмне забезпечення?

- ❑ Подивіться на веб-сайті гри, чи можна завантажити виправлення або оновлення.
- ❑ Переконайтеся, що встановлено останню версію відеодрайвера.
- ❑ У деяких моделях VAIO для графічних даних використовується системна пам'ять. У такому випадку не гарантовано відмінну якість графіки.

#### Що робити, якщо не вдається згадати пароль для ввімкнення?

Якщо ви забули пароль для ввімкнення, зверніться до VAIO-Link, щоб скинути його. З вас буде стягнуто плату за скидання пароля.

#### Як змінити порядок пристроїв завантаження?

Змінити порядок пристроїв завантаження можна за допомогою однієї з функцій BIOS. Виконайте такі кроки:

- **1** Увімкніть комп'ютер.
- **2** Натисніть клавішу **F2**, коли з'явиться емблема VAIO. Відобразиться вікно настроювання BIOS. Якщо цього не сталося, перезавантажте комп'ютер і натисніть клавішу **F2** декілька разів, коли відобразиться емблема VAIO.
- **3** Натисніть клавішу **—** або **—** для вибору **Boot**.
- **4** Натисніть клавішу **↑** або ↓ для вибору накопичувача, порядок пристрою завантаження якого потрібно змінити.
- **5** Натисніть клавішу **F5** або **F6**, щоб змінити порядок пристроїв для завантаження.
- **6** За допомогою клавіш < або , виберіть **Exit**, потім **Exit Setup**, а після натисніть клавішу **Enter**. Коли з'явиться запит на підтвердження, натисніть клавішу **Enter**.

<span id="page-181-0"></span>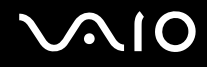

#### Чому екран не вимикається, коли проходить час, визначений для автоматичного вимкнення?

**Оригінальна заставка VAIO** вимикає настройки таймера, яку можна вибрати для вимикання екрана за допомогою параметрів електроживлення Windows.

Виберіть іншу заставку, відмінну від **Оригінальна заставка VAIO**.

## Що робити, якщо не вдається завантажити комп'ютер з USB-дисковода для гнучких дисків, підключеного до комп'ютера?

Щоб завантажити комп'ютер з USB-дисковода для гнучких дисків, потрібно змінити пристрій завантаження. Увімкніть комп'ютер і натисніть клавішу **F11**, коли відобразиться емблема VAIO.

<span id="page-182-0"></span>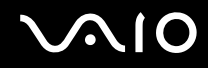

## Як зменшити розмір розділу відновлення системи?

Вбудований пристрій зберігання даних\* містить розділ відновлення системи, у якому зберігаються дані для відновлення системи. Для зменшення розміру розділу відновлення системи виконайте такі кроки:

- \* Щоб дізнатися про пристрої збереження даних комп'ютера, дивіться онлайнові технічні характеристики.
- **1** Коли комп'ютер ввімкнено, вставте диск відновлення системи у дисковод оптичних дисків, вимкніть і знову увімкніть комп'ютер.

**!** Використовуйте диск відновлення системи, створений під час постачання комп'ютера.

- **2** Виберіть мовну розмітку клавіатури із розкривного списку і натисніть кнопку **Далі**.
- **3** Виберіть операційну систему і натисніть кнопку **Далі**.
- **4** Виберіть **VAIO Recovery Center**.
- **5** Виберіть **Restore Complete System** і **Пуск**.
- **6** Виберіть **Skip** і натисніть кнопку **Далі**. З'явиться пропозиція щодо збереження цінного змісту комп'ютера VAIO.
- **7** Виберіть **Ні** і натисніть кнопку **Далі**.
- **8** Дотримуйтесь інструкцій на екрані.

**!** Наведена вище процедура має наслідком відновлення системи. Зверніть увагу, що програмне забезпечення та дані, записані вами на носії даних перед зменшенням об'єму розділу відновлення системи, будуть втрачені.

Після зменшення розміру розділу відновлення системи, для наступного її відновлення необхідно буде користуватися диском відновлення системи.

<span id="page-183-0"></span>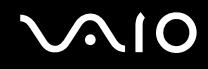

## Як взнати розмір розділу відновлення системи?

Вбудований пристрій зберігання даних<sup>\*</sup> містить розділ відновлення системи, у якому зберігаються дані для відновлення системи. Для визначення розміру розділу відновлення системи виконайте такі кроки:

- \* Щоб дізнатися про пристрої збереження даних комп'ютера, дивіться онлайнові технічні характеристики.
- **1** Натисніть **Пуск**, натисніть правою кнопкою **Комп'ютер** і виберіть **Керування**.
- **2** Натисніть **Керування дисками** у розділі **Запам'ятовуючі пристрої** у лівій області. Розмір розділу відновлення системи і загальний розмір диску C відображається у ряді **Диск 0** центральної області.

<span id="page-184-0"></span>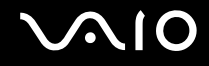

## Безпека системи

## Як захистити комп'ютер від загроз системі безпеки, наприклад вірусів?

На комп'ютері заздалегідь інстальовано операційну систему Microsoft Windows. Найкращим способом захисту комп'ютера від таких загроз системі безпеки, як віруси, є регулярне завантажування та інсталювання останніх оновлень операційної системи Windows.

Щоб отримати необхідні оновлення операційної системи Windows, виконайте такі дії:

**!** Щоб мати можливість отримувати оновлення, потрібно підключити комп'ютер до Інтернету.

- **1** Підключіться до Інтернету.
- **2** На панелі завдань двічі натисніть піктограму **Попередження системи безпеки Windows**.
- **3** Дотримуйтесь інструкцій на екрані, щоб інсталювати автоматичні або регулярні оновлення.

## Як підтримувати антивірусне програмне забезпечення оновленим?

Можна підтримувати програмне забезпечення **McAfee Internet Security Suite** в актуальному стані за допомогою останніх оновлень від McAfee, Inc.

Для завантаження й інсталювання останніх оновлень системи безпеки виконайте такі кроки:

- **1** Натисніть кнопку **Пуск**, **Всі програми**, **McAfee** та **McAfee SecurityCenter**.
- **2** Натисніть кнопку, розташовану у верхньому лівому кутку вікна, для оновлення програмного забезпечення.
- **3** Дотримуйтесь інструкцій, що відображуються на екрані, щоб завантажити оновлення.

Детальніші відомості наведено у файлі довідки до програмного забезпечення.

<span id="page-185-0"></span>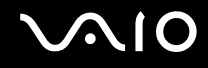

# Акумулятор

## Як побачити стан заряду акумулятора?

Див. розділ **Заряджання акумуляторної батареї [\(стор. 28\)](#page-27-0)**.

## Коли комп'ютер працює від джерела змінного струму?

Якщо комп'ютер безпосередньо з'єднаний з адаптером змінного струму, він живиться змінним струмом, навіть якщо встановлено акумуляторну батарею.

## Коли потрібно перезаряджати акумуляторну батарею?

- ❑ Якщо рівень заряду опускається нижче 10%.
- ❑ Якщо одночасно мигають індикатори заряду та живлення.
- ❑ Якщо акумуляторна батарея не використовувалася протягом тривалого періоду часу.

## Коли потрібно замінити акумуляторну батарею?

Якщо після повного заряджання заряд акумулятора швидко становиться низьким, вірогідно, закінчується термін використання акумулятора, і його потрібно замінити.

Інформацію про перевірку рівня спрацьовування акумулятора див. у розділі **Перевірка рівня спрацьовування акумулятора [\(стор. 30\)](#page-29-0)**.

<span id="page-186-0"></span>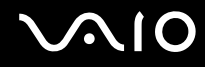

## Чи звертати увагу на нагрівання встановленої акумуляторної батареї?

Ні. Це нормальне явище, якщо батарея нагрівається під час живлення комп'ютера.

#### Чи може комп'ютер перейти до режиму глибокого сну під час роботи від акумулятора?

Комп'ютер може перейти до режиму глибокого сну під час роботи від акумулятора, але деяке програмне забезпечення та периферійні пристрої перешкоджають цьому. Якщо використовується програма, яка перешкоджає системі перейти до режиму глибокого сну, часто зберігайте дані, щоб уникнути їхньої втрати. Для отримання додаткових відомостей про активування режиму глибокого сну вручну див. розділ **Використання режиму глибокого сну [\(стор. 148\)](#page-147-0)**.

<span id="page-187-0"></span>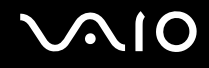

# Вбудована камера MOTION EYE

#### Чому у вікні перегляду не відтворюються зображення або відтворюються зображення низької якості?

- ❑ Вбудовану камеру **MOTION EYE** може використовувати лише один програмний застосунок. Якщо камеру використовує інший програмний застосунок, вийдіть із нього перед використанням вбудованої камери **MOTION EYE**.
- ❑ Можливо, для відтворення зображень із вбудованої камери **MOTION EYE** у комп'ютері недостатньо відеопам'яті. Допомогти може зменшення роздільної здатності або яскравості кольорів РК-екрана.
- ❑ Під час перегляду об'єкта, який швидко рухається, у вікні перегляду може відображатися деякий шум, наприклад горизонтальні смуги. Це нормальне явище, яке не свідчить про несправність.
- ❑ Якщо проблема не зникає, перезапустіть комп'ютер.

#### Чому в записів низька якість?

- На записаних з використанням люмінесцентної лампи зображеннях можуть бути відблиски світла.
- ❑ Затемнені частини записів можуть виглядати як шум.
- ❑ Якщо захисне покриття лінзи забруднене, відзняти чіткий кадр не вдасться. Почистіть захисне покриття лінзи. Див. **Поводження із вбудованою камерою MOTION EYE [\(стор. 166\)](#page-165-0)**.

<span id="page-188-0"></span>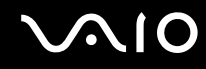

#### Чому в записах є пропущені кадри та переривання звуку?

- ❑ Можливо, пропущені кадри зумовлені настройками ефектів у програмному забезпеченні. Детальніші відомості наведено у файлі довідки до програмного забезпечення.
- ❑ Можливо, кількість працюючих застосунків перевищує дозволену. Закрийте застосунки, які наразі не використовуються.
- ❑ Можливо, на комп'ютері активовано функцію керування живленням. Перевірте роботу ЦП.

## Чому під час відтворення фільму з'являються пропущені кадри, якщо комп'ютер працює від акумулятора?

Акумуляторна батарея розряджається. Підключіть комп'ютер до мережі змінного струму.

## Чому мерехтить запис, відзнятий вбудованою камерою MOTION EYE?

Ця проблема виникає під час роботи камери з використанням люмінесцентного освітлення через невідповідність між вихідною частотою освітлення та витримкою.

Для зменшення мерехтіння змініть лінію візування камери або яскравість запису. У деяких програмних застосунках можна встановити відповідне значення однієї із властивостей камери (наприклад, джерело світла, мерехтіння тощо), щоб усунути мерехтіння.

#### Чому на декілька секунд затримується вхідний відеосигнал з вбудованої камери MOTION EYE?

Вхідний відеосигнал може затримуватися на декілька секунд, якщо:

- ❑ використовується комбінація клавіш із клавішею **Fn**.
- ❑ зростає навантаження на ЦП.

Це нормальне явище, яке не свідчить про несправність.

<span id="page-189-0"></span>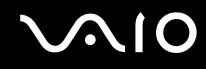

#### Чому не можна використовувати вбудовану камеру MOTION EYE?

- ❑ Вбудовану камеру **MOTION EYE** може використовувати лише один програмний застосунок. Якщо камеру використовує інший програмний застосунок, вийдіть із нього перед використанням вбудованої камери **MOTION EYE**.
- ❑ Якщо проблема не зникає, потрібно переінсталювати драйвер для камери. Виконайте такі кроки:
	- **1** Натисніть кнопку **Пуск**, виберіть **Панель керування**, **Устаткування та звук** і **Диспетчер пристроїв**.
	- **2** Двічі натисніть **Пристрої обробки зображень**.
	- **3** Клацніть правою кнопкою миші назву пристрою для камери та виберіть **Оновлення драйвера**.

## Що робити, якщо комп'ютер працює нестабільно під час переходу до режиму збереження енергії, поки використовується вбудована камера MOTION EYE?

- ❑ Не вводьте комп'ютер у сплячий режим або режим глибокого сну під час використання вбудованої камери **MOTION EYE**.
- ❑ Якщо комп'ютер автоматично переходить до сплячого режиму або режиму глибокого сну, змініть відповідні настройки режиму збереження енергії. Інформацію про зміну настройок див. у розділі **Використання режимів економії енергії [\(стор. 145\)](#page-144-0)**.

# <span id="page-190-0"></span>Мережа

## <span id="page-190-1"></span>Що робити, якщо комп'ютер не може з'єднатися з точкою доступу безпроводової мережі?

- ❑ На ефективність зв'язку впливають відстань та завади. Можливо, необхідно перемістити комп'ютер подалі від перешкод або ближче до точки доступу, яка може використовуватися.
- ❑ Переконайтеся, що перемикач **WIRELESS** увімкнено, а на комп'ютері світиться індикатор **WIRELESS**.
- ❑ Переконайтеся, що увімкнено живлення точки доступу.
- ❑ Виконайте такі кроки для перевірки настройок:
	- **1** Натисніть кнопку **Пуск** і виберіть пункт **Панель керування**.
	- **2** Клацніть **Перегляд стану мережі та завдань** у розділі **Мережа й Інтернет**.
	- **3** Натисніть **Підключення до мережі**, щоб підтвердити вибір точки доступу.
- ❑ Переконайтеся, що ключ шифрування правильний.
- ❑ Переконайтеся, що вибрано **Максимальна продуктивність** для настройки **Параметри безпроводового адаптера** у вікні **Параметри електроживлення**. Вибір іншого параметра може призвести до помилки зв'язку. Щоб змінити настройки, виконайте такі дії:
	- **1** На панелі завдань клацніть правою кнопкою миші піктограму стану живлення та виберіть **Параметри електроживлення**.
	- **2** У поточному плані живлення натисніть **Змінити настройки плану**.
	- **3** Клацніть **Змінити додаткові настройки живлення**.
	- **4** Виберіть вкладку **Додаткові настройки**.
	- **5** Двічі клацніть **Параметри безпроводового адаптера** та **Економія енергії**.
	- **6** У розкривному списку виберіть **Максимальна продуктивність** для настройки **Робота від акумулятора** і для настройки **Підключено**.

<span id="page-191-0"></span>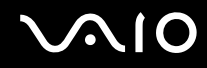

#### Що робити, якщо не вдається отримати доступ до Інтернету?

- ❑ Перевірте настройки точки доступу. Для отримання додаткових відомостей див. посібник, який постачався з точкою доступу.
- ❑ Переконайтеся, що комп'ютер і точка доступу з'єднані.
- ❑ Перемістіть комп'ютер подалі від перешкод або ближче до точки доступу, яка може використовуватися.
- ❑ Переконайтеся, що комп'ютер правильно настроєно на доступ до Інтернету.
- ❑ Переконайтеся, що вибрано **Максимальна продуктивність** для настройки меню **Параметри безпроводового адаптера** у вікні **Параметри електроживлення**. Вибір іншого параметра може призвести до помилки зв'язку. Щоб змінити настройки, виконайте кроки з розділу **Що робити, якщо комп'ютер не може з'єднатися з точкою доступу безпроводової мережі? [\(стор. 191\)](#page-190-1)**.

## Чому повільно переносяться дані?

- На швидкість перенесення даних у безпроводовій локальній мережі впливає відстань і предмети між пристроями та точками доступу. Серед інших факторів є конфігурація пристрою, умови поширення радіохвиль і сумісність програмного забезпечення. Щоб максимально збільшити швидкість перенесення даних, перемістіть комп'ютер подалі від перешкод або ближче до точки доступу, яка може використовуватися.
- ❑ Якщо використовується точка доступу безпроводової мережі, пристрій може бути тимчасово перенавантажено залежно від кількості пристроїв, які з'єднано через точку доступу.
- ❑ Якщо точці доступу перешкоджають інші точки доступу, змініть канал точки доступу. Для отримання додаткових відомостей див. посібник, який постачався з точкою доступу.
- ❑ Переконайтеся, що вибрано **Максимальна продуктивність** для настройки меню **Параметри безпроводового адаптера** у вікні **Параметри електроживлення**. Вибір іншого параметра може призвести до помилки зв'язку. Щоб змінити настройки, виконайте кроки з розділу **Що робити, якщо комп'ютер не може з'єднатися з точкою доступу безпроводової мережі? [\(стор. 191\)](#page-190-1)**.

<span id="page-192-0"></span>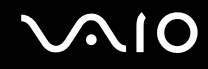

#### Як уникнути перешкод під час перенесення даних?

- ❑ При підключенні комп'ютера до точки доступу можуть виникнути перешкоди під час передавання даних, коли передаються великі файли або комп'ютер розміщено поряд із мікрохвильовими печами та радіотелефонами.
- ❑ Перемістіть комп'ютер ближче до точки доступу.
- ❑ Переконайтеся, що зв'язок точки доступу не порушено.
- ❑ Змініть канал точки доступу. Для отримання додаткових відомостей див. посібник, який постачався з точкою доступу.
- ❑ Переконайтеся, що вибрано **Максимальна продуктивність** для настройки меню **Параметри безпроводового адаптера** у вікні **Параметри електроживлення**. Вибір іншого параметра може призвести до помилки зв'язку. Щоб змінити настройки, виконайте кроки з розділу **Що робити, якщо комп'ютер не може з'єднатися з точкою доступу безпроводової мережі? [\(стор. 191\)](#page-190-1)**.

#### Що таке канали?

- ❑ Для зв'язку у безпроводовій локальній мережі використовуються роздільні частотні діапазони, відомі як канали. Канали точок доступу безпроводових мереж сторонніх виробників можуть бути запрограмовані на канали, відмінні від тих, що використовують пристрої компанії Sony.
- ❑ Якщо використовується точка доступу безпроводової мережі, див. інформацію про з'єднання у посібнику, що постачався з точкою доступу.

#### Чому з'єднання з мережею переривається, коли змінюється ключ шифрування?

Два комп'ютери, які працюють у безпроводовій мережі, можуть втратити зв'язок між собою, якщо змінити ключ шифрування. Можна або повернути ключ шифрування до початкового профілю, або знову ввести ключ на обох комп'ютерах, щоб ключі співпали.

<span id="page-193-0"></span>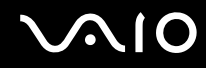

## Як відобразити вікно VAIO Smart Network?

Для відображення вікна **VAIO Smart Network** на робочому столі виконайте такі кроки:

- **1** Натисніть **Пуск**, **Усі програми** та **VAIO Control Center**.
- **2** Натисніть **Network Connections** і **VAIO Smart Network**.
- **3** Натисніть **Advanced** на правій панелі.

#### ✍

Додаткові відомості щодо програми **VAIO Smart Network** наведено у файлі довідки до програмного забезпечення.

# <span id="page-194-0"></span>Технологія Bluetooth

## Що робити, якщо інші пристрої Bluetooth не знаходять мій комп'ютер?

- ❑ Переконайтеся, що на обох пристроях увімкнуто функцію Bluetooth.
- ❑ Якщо індикатор **WIRELESS** не світиться, увімкніть перемикач **WIRELESS**.
- ❑ Не можна використовувати функцію Bluetooth, якщо комп'ютер перебуває в режимі збереження енергії. Переведіть комп'ютер до звичайного режиму, а потім поверніть перемикач **WIRELESS**.
- ❑ Комп'ютер та пристрій можуть розміщуватися занадто далеко один від одного. Найкраще безпроводова технологія Bluetooth працює, якщо пристрої розташовано в межах 10 м один від одного.

## Чому мій комп'ютер не знаходить інші пристрої Bluetooth?

Якщо підключений пристрій зв'язується також і з іншими пристроями, він може не відобразитися у вікні **Пристрої Bluetooth**, або з ним може не вдатися установити зв'язок.

## Що робити, коли не вдається знайти пристрій Bluetooth, з яким хочу з'єднатися?

- ❑ Перевірте, чи увімкнено функцію Bluetooth на пристрої, з яким хочете з'єднатися. Для отримання додаткових відомостей див. посібник іншого пристрою.
- ❑ Якщо пристрій, з яким хочете встановити зв'язок, уже перебуває у зв'язку з іншим пристроєм Bluetooth, його, може, не вдасться знайти, або він не зможе створити з'єднання з вашим комп'ютером.
- ❑ Щоб дозволити іншим пристроям Bluetooth установити зв'язок з вашим комп'ютером, зробіть таке:
	- **1** Натисніть кнопку **Пуск**, виберіть **Панель керування**, **Устаткування та звук**, **Пристрої Bluetooth** та **Параметри Bluetooth**.
	- **2** Натисніть вкладку **Параметри** та встановіть прапорець на **Дозволити пристроям Bluetooth знаходити цей комп'ютер**.

<span id="page-195-0"></span>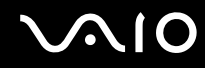

## Що робити, якщо іншим пристроям Bluetooth не вдається з'єднатися з комп'ютером?

- ❑ Переконайтеся, що інші пристрої автентифіковано.
- ❑ Щоб дозволити іншим пристроям Bluetooth установити зв'язок з вашим комп'ютером, зробіть таке:
	- **1** Натисніть кнопку **Пуск**, виберіть **Панель керування**, **Устаткування та звук**, **Пристрої Bluetooth** та **Параметри Bluetooth**.
	- **2** Натисніть вкладку **Параметри** та встановіть прапорець на **Дозволити пристроям Bluetooth знаходити цей комп'ютер**.
- ❑ Відстань для перенесення даних може бути меншою 10 м залежно від існуючих перешкод між двома пристроями, від якості поширення радіохвиль та від операційної системи або програмного забезпечення, яке використовується. Перемістіть комп'ютер та пристрій Bluetooth ближче один до одного.
- ❑ Якщо пристрій, з яким хочете встановити зв'язок, уже перебуває у зв'язку з іншим пристроєм Bluetooth, його, може, не вдасться знайти, або він не зможе створити з'єднання з вашим комп'ютером.
- ❑ Перевірте, чи увімкнено функцію Bluetooth на пристрої, з яким хочете з'єднатися. Для отримання додаткових відомостей див. посібник іншого пристрою.

<span id="page-196-0"></span>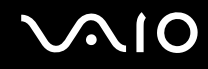

## Чому зв'язок Bluetooth повільний?

- ❑ Швидкість передавання даних залежить від перешкод та відстані між двома пристроями, від якості поширення радіохвиль, від операційної системи та використовуваного програмного забезпечення. Перемістіть комп'ютер та пристрій Bluetooth ближче один до одного.
- ❑ Радіочастота 2,4 ГГц, на якій працюють пристрої Bluetooth і пристрої безпроводової локальної мережі, використовується також іншими пристроями. Пристрої Bluetooth застосовують технологію, яка зменшує вплив інших пристроїв, використовуючи ту ж довжину хвилі; втім, швидкість з'єднання та діапазон зв'язку може знизитися. Вплив інших пристроїв також може зовсім перервати зв'язок.
- ❑ На можливість зв'язку впливають відстань та перешкоди. Може виникнути необхідність перемістити комп'ютер подалі від перешкод або ближче до пристрою, з яким він з'єднаний.
- ❑ Визначте, що перешкоджає зв'язку, і вилучіть предмети, які знаходяться між комп'ютером і пристроєм, з яким він з'єднаний.
- ❑ Зверніть увагу, що через обмеження стандарту Bluetooth та внаслідок електромагнітних перешкод у довкіллі великі файли під час тривалого передавання можуть іноді пошкоджуватися.

## Що робити, якщо робота комп'ютера стає нестабільною при використанні аудіопристрою Bluetooth?

Робота комп'ютера може стати нестабільною, якщо змінити вихідний аудіопристрій на аудіопристрій Bluetooth під час роботи програмного забезпечення відтворення аудіо або відео.

Щоб відтворювати аудіо за допомогою аудіопристрою Bluetooth, спочатку приєднайте аудіопристрій Bluetooth до комп'ютера, а потім запускайте програмне забезпечення для відтворення аудіо або відео. Для отримання докладніших відомостей про приєднання аудіопристрою Bluetooth дивіться файл довідки.

## <span id="page-197-0"></span>Чому не вдається скористатись послугою, яку підтримує підключений пристрій Bluetooth?

Зв'язок можливий тільки для послуг, які також підтримує і комп'ютер із функцією Bluetooth. Для отримання детальної інформації виконайте пошук Bluetooth за допомогою **Довідка та підтримка Windows**. Щоб отримати доступ до функції **Довідка та підтримка Windows**, натисніть **Пуск** і **Довідка та підтримка**.

## Чи можна використовувати пристрої з технологією Bluetooth у літаках?

За допомогою технології Bluetooth комп'ютер передає радіосигнали на частоті 2,4 ГГц. У вразливих пунктах, наприклад, у лікарнях і літаках, може бути встановлено обмеження щодо використання пристроїв Bluetooth, щоб запобігти впливу радіочастот. Запитайте у працівників закладу, чи дозволено використовувати функцію Bluetooth на комп'ютері.

## Чому не вдається скористатись функцією Bluetooth, якщо зареєструватися у комп'ютері як користувач зі стандартним обліковим записом користувача?

Функція Bluetooth може бути недоступна користувачеві зі стандартним обліковим записом користувача на комп'ютері. Зареєструйтеся на комп'ютері як користувач із правами адміністратора.

#### Чому не вдається з'єднатися із пристроєм Bluetooth через персональну локальну мережу (PAN)?

Якщо пристрій, з яким хочете з'єднатися, не підтримує з'єднання Bluetooth в режимі користувача персональної мережі (PANU), створити з'єднання з пристроєм Bluetooth у режимі користувача персональної мережі (PAN) не вдасться.

<span id="page-198-0"></span>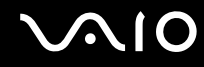

#### Чому не вдається використовувати пристрої Bluetooth, якщо змінити користувачів?

Якщо користувачів змінено без виходу з системи, пристрої Bluetooth не працюватимуть. Обов'язково вийдіть із системи перед зміною користувачів. Щоб вийти з системи, натисніть кнопку **Пуск**, клацніть стрілку поряд з кнопкою **Блокувати** і виберіть **Вийти із системи**.

#### Чому не можна здійснювати обмін даними між візитною карткою і мобільним телефоном?

Функція обміну даними з візитними картками не підтримується.

# <span id="page-199-0"></span>Оптичні диски

## Чому комп'ютер зависає під час спроби читання диска?

Диск, який комп'ютер намагається прочитати, може бути брудним або пошкодженим. Виконайте такі кроки:

- **1** Якщо комп'ютер не перезапускається, натисніть клавіші **Ctrl**+**Alt**+**Delete**, натисніть стрілку поряд із кнопкою **Завершення роботи** і виберіть **Перезапустити**.
- **2** Вийміть диск з оптичного дисковода.
- **3** Перевірте, чи не забруднено або не пошкоджено диск. Якщо потрібно почистити диск, інструкції див. у розділі **Поводження з дисками [\(стор. 168\)](#page-167-0)**.

## Що робити, якщо дисковод не відкривається?

- ❑ Переконайтеся, що комп'ютер увімкнено.
- ❑ Якщо живлення дисковода оптичних дисків відключено системою керування електроживленням **VAIO Power Management**, кнопка виймання знімного накопичувача на дисководі оптичного диску не буде працювати. Скористайтеся кнопкою виймання диску, розташованою на комп'ютері у правому верхньому куті. Зверніть увагу на те, що лоток дисковода оптичних дисків відкривається з деякою затримкою, якщо живлення дисковода оптичних дисків відключено.
- ❑ Якщо кнопка виймання диска не працює, натисніть кнопку **Пуск**, виберіть **Комп'ютер**, натисніть правою кнопкою миші піктограму оптичного дисковода і виберіть **Витягти**.
- ❑ Якщо жоден із варіантів не допоможе, вставте тонкий прямий об'єкт (наприклад скріпку для паперу) в отвір ручного виймання біля кнопки виймання знімного накопичувача.
- ❑ Спробуйте перезапустити комп'ютер.

<span id="page-200-0"></span>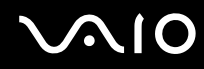

#### Що робити, якщо не вдається правильно відтворити диск на комп'ютері?

- ❑ Переконайтеся, що диск вставлено в оптичний дисковод написом догори.
- ❑ Переконайтеся, що необхідні програми інстальовано відповідно до вказівок виробника.
- ❑ Залежно від типу або швидкості передачі відеоданих можливе переривання відтворення дисків Blu-ray на приєднаному зовнішньому дисплеї. Цю проблему можна вирішити, зменшивши роздільну здатність дисплею. Щоб змінити роздільну здатність, виконайте кроки з розділу **Чому на екрані не відображається відео? [\(стор. 206\)](#page-205-0)**.
- ❑ Якщо диск брудний або пошкоджений, комп'ютер не відповідатиме. Виконайте такі кроки:
	- **1** Якщо комп'ютер не перезапускається, натисніть клавіші **Ctrl**+**Alt**+**Delete**, натисніть стрілку поряд із кнопкою **Завершення роботи** і виберіть **Перезапустити**.
	- **2** Вийміть диск з оптичного дисковода.
	- **3** Перевірте, чи не забруднено або не пошкоджено диск. Якщо потрібно почистити диск, інструкції див. у розділі **Поводження з дисками [\(стор. 168\)](#page-167-0)**.
- ❑ Якщо диск відтворюється, але звук відсутній, виконайте нижченаведене:
	- ❑ Гучність могла бути вимкнута за допомогою кнопки вимкнення звуку. Ще раз натисніть кнопку.
	- ❑ Гучність могла бути зменшена за допомогою кнопки регулювання гучності. Декілька разів натисніть кнопку регулювання гучності для її збільшення настільки, щоб можна було почути звук.
	- ❑ На панелі завдань натисніть правою кнопкою миші піктограму гучності та виберіть **Відкрити мікшер гучності**, щоб перевірити настройки.
	- ❑ Перевірте настройки гучності в мікшері.
	- ❑ Якщо використовуються зовнішні динаміки, перевірте настройки гучності на динаміках і з'єднання між динаміками та комп'ютером.
	- ❑ Переконайтеся, що інстальовано відповідний драйвер. Виконайте такі кроки:
	- **1** Натисніть **Пуск** і виберіть пункт **Панель керування**.
	- **2** Натисніть **Система й обслуговування**.

<span id="page-201-0"></span>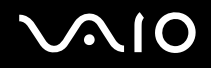

- **3** Натисніть **Система**.
- **4** У лівій області натисніть **Диспетчер пристроїв**. Відобразиться вікно **Диспетчер пристроїв** із переліком пристроїв на комп'ютері. Якщо біля пристрою у списку відображається «X» або знак оклику, може виникнути необхідність увімкнути пристрій або переінсталювати драйвери.
- **5** Двічі натисніть пристрій оптичного дисковода, щоб відкрити список оптичних дисководів на комп'ютері.
- **6** Двічі натисніть потрібний дисковод. Можна підтвердити драйвер, вибравши вкладку **Драйвер** і натиснувши **Відомості про драйвер**.
- **7** Щоб закрити вікно, натисніть кнопку **OK**.
- ❑ Переконайтеся, що до диска не прикріплено наклейку. Наклейки можуть відклеїтися, коли диск розміщено в оптичному дисководі, і пошкодити дисковод або спричинити його несправність.
- ❑ Якщо відображається попередження про код регіону, диск може бути несумісним з оптичним дисководом. Перевірте пакет, щоб переконатися, що код регіону сумісний з оптичним дисководом.
- ❑ Якщо помітите на комп'ютері конденсацію, не використовуйте його принаймні годину. Конденсування вологи може спричинити несправність комп'ютера.
- ❑ Переконайтеся, що комп'ютер працює від мережі змінного струму, і спробуйте відкрити диск ще раз.

<span id="page-202-0"></span>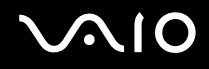

## Що робити, якщо не вдається відтворити диск Blu-ray?

**!** Цей елемент запитань і відповідей стосується тільки вибраних моделей. Щоб дізнатися, яким дисководом оптичних дисків обладнана ваша модель, дивиться технічні характеристики, а інформація про типи дисків, що підтримуються, знаходиться у розділі **Читання та записування оптичних дисків [\(стор. 42\)](#page-41-0)**.

Відтворення деяких Blu-ray дисків на комп'ютері може бути неможливим в залежності від їх змісту. Щоб відтворити таки диски, завантажте і встановіть останні оновлення програми **WinDVD BD** за допомогою **VAIO Update**. Щоб завантажити та встановити оновлення на комп'ютер, необхідно підключити його до мережі Інтернет. Щодо інформації про підключення комп'ютера до мережі Інтернет, див. **Використання Інтернету [\(стор. 64\)](#page-63-0)**.

#### Що робити, якщо не вдається записати дані на компакт-диск?

- ❑ Переконайтеся, що ви не запускаєте застосунок і жодному з них, навіть заставці, не дозволяєте запускатися автоматично.
- ❑ Припиніть використовувати клавіатуру.
- ❑ Якщо використовується диск CD-R/RW з прикріпленою наклейкою, замініть його диском без прикріпленої наклейки. Використання диска з прикріпленою наклейкою може викликати помилку записування або інше пошкодження.

#### Що робити, якщо не вдається записати дані на носій DVD?

- ❑ Переконайтеся, що використовується відповідний записуваний носій DVD.
- ❑ Перевірте, який записуваний формат DVD сумісний з оптичним дисководом. Зауважте, що записувані носії DVD деяких брендів можуть не працювати.

<span id="page-203-0"></span>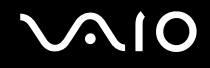

## Чому не вдається записати дані на диски Blu-ray?

**!** Цей елемент запитань і відповідей стосується тільки вибраних моделей. Щоб дізнатися, яким дисководом оптичних дисків обладнана ваша модель, дивиться технічні характеристики, а інформація про типи дисків, що підтримуються, знаходиться у розділі **Читання та записування оптичних дисків [\(стор. 42\)](#page-41-0)**.

- ❑ Перевірте, чи підтримує дисковод оптичних дисків функцію запису дисків Blu-ray. Дисковод оптичних дисків DVD±RW/±R DL/RAM не підтримують їх.
- ❑ Диски BD-R не дозволяють виконувати перезапис. Неможливо добавити або видалити дані на або з BD-R дисків.

#### Що робити, якщо неможливо користуватися оптичним дисководом після від'єднання USB Mass Storage Device у вікні Безпечне видалення пристрою?

Дисковод оптичних дисків буде відключено після від'єднання **USB Mass Storage Device** у вікні **Безпечне видалення пристрою**. Щоб знову ввімкнути оптичний дисковод, виконайте такі кроки:

- **1** Натисніть праву кнопку миші на піктограмі оптичного дисководу на панелі завдань і виберіть пункт вимкнення живлення дисководу оптичних дисків.
- **2** Ще раз натисніть праву кнопку миші на піктограмі оптичного дисководу на панелі завдань і виберіть пункт увімкнення живлення дисководу оптичних дисків.

<span id="page-204-0"></span>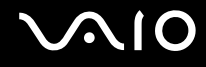

# Дисплей

## Чому екран став пустим?

- ❑ Екран комп'ютера може стати пустим, якщо комп'ютер відключено від живлення, або він переходить до режиму економії енергії (до сплячого режиму або режиму глибокого сну). Якщо комп'ютер перебуває у сплячому режимі РК-дисплея (Відео), натисніть будь-яку клавішу, щоб повернути комп'ютер до звичайного режиму. Для отримання додаткових відомостей див. розділ **Використання режимів економії енергії [\(стор. 145\)](#page-144-0)**.
- ❑ Переконайтеся, що комп'ютер надійно підключено до джерела струму, увімкнено і що індикатор живлення світиться.
- ❑ Якщо комп'ютер працює від акумулятора, переконайтеся, що акумуляторну батарею правильно встановлено та заряджено. Для отримання додаткових відомостей див. розділ **Використання акумуляторної батареї [\(стор. 25\)](#page-24-0)**.
- ❑ Якщо режим дисплея встановлено на зовнішній дисплей, натисніть кнопки **Fn**+**F7**. Якщо режим дисплея встановлено на зовнішній дисплей, натисніть клавіші **Комбінації із клавішею «Fn» та їхні функції [\(стор. 34\)](#page-33-0)**.

## Що робити, якщо на екрані телевізора або зовнішньому дисплеї, з'єднаному з портом HDMI, не відтворюється зображення?

- ❑ Переконайтеся, що ви використовуєте HDCP-сумісний дисплей. Відеоматеріали, захищені авторськими правами, не відображуються на HDCP-сумісному дисплеї. Для отримання додаткових відомостей див. розділ **Підключення дисплея комп'ютера [\(стор. 96\)](#page-95-0)**.
- ❑ До порту монітора вашого комп'ютера можна під'єднати інший зовнішній дисплей. Щоб змінити вихід зображення, можна натиснути клавіші **Fn**+**F7**. Якщо режим дисплея встановлено на зовнішній дисплей, натисніть клавіші **Комбінації із клавішею «Fn» та їхні функції [\(стор. 34\)](#page-33-0)**.

## <span id="page-205-1"></span><span id="page-205-0"></span>Чому на екрані не відображається відео?

- ❑ Якщо для виведення зображення вибрано зовнішній дисплей, а зовнішній дисплей не підключено, відобразити відео на екрані комп'ютера не можна. Зупиніть відтворення відео, змініть вихід зображення на екран комп'ютера, а потім перезапустіть відтворення відео. Див. розділ **Вибір режимів дисплея [\(стор. 104\)](#page-103-0)**. Або, щоб змінити вихід зображення, можна натиснути клавіші **Fn**+**F7**. Якщо режим дисплея встановлено на зовнішній дисплей, натисніть клавіші **Комбінації із клавішею «Fn» та їхні функції [\(стор. 34\)](#page-33-0)**.
- ❑ Відеопам'яті комп'ютера може бракувати для відображення відео з високою роздільною здатністю. У такому випадку зменште роздільну здатність РК-екрана.

Щоб змінити роздільну здатність екрана, виконайте такі дії:

- **1** Клацніть правою кнопкою миші на робочому столі і виберіть **Персоналізація**.
- **2** Клацніть **Параметри дисплея**.
- **3** Перемістіть повзунок у розділі **Роздільна здатність** вліво, щоб зменшити, або вправо, щоб збільшити роздільну здатність екрана.

#### ✍

Можна перевірити обсяг усієї доступної пам'яті графічних даних та відеопам'яті. Клацніть правою кнопкою миші робочий стіл, виберіть **Персоналізація**, а потім клацніть **Параметри дисплея**, **Додаткові настройки**, і виберіть вкладку **Адаптер**. Може відобразитися значення, відмінне від фактичної пам'яті комп'ютера.

#### Що робити, якщо екран темний?

- ❑ Натисніть клавіші **Fn**+**F6**, щоб підвищити яскравість екрана комп'ютера.
- ❑ Блокування сенсора рівню зовнішнього освітлення робить ваш екран темним. Переконайтеся, що сенсор не закрито.

<span id="page-206-0"></span>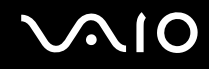

## Що робити, якщо РК яскравість екрана змінилась?

- ❑ Настройка РК яскравості, відрегульована за допомогою клавіш **Fn**+**F5**/**F6**, є тимчасовою та може повернутися до початкового значення, якщо комп'ютер повертається до звичайного режиму зі сплячого режиму або режиму глибокого сну. Щоб зберегти настройки яскравості, виконайте такі кроки:
	- **1** На панелі завдань клацніть правою кнопкою миші піктограму стану живлення та виберіть **Параметри електроживлення**.
	- **2** У поточному плані живлення натисніть **Змінити настройки плану**.
	- **3** Клацніть **Змінити додаткові настройки живлення**.
	- **4** Виберіть вкладку **Додаткові настройки**.
	- **5** Двічі клацніть **Дисплей**.
	- **6** Відрегулюйте настройку РК яскравості в елементі для настройки яскравості.
- ❑ Функція **Automatic Brightness Settings** не працює під час процесу налаштування або відновлення системи. Яскравість РК-дисплея може коливатися незалежно від інтенсивності зовнішнього освітлення.

## Що робити, якщо зовнішній дисплей залишається пустим?

Якщо не вдається змінити вихід зображення за допомогою клавіш **Fn**+**F7**, потрібно змінити настройки зовнішнього дисплея за допомогою програми **VAIO Control Center**. Щоб змінити настройки, запустіть програму **VAIO Control Center**, виберіть елемент керування зовнішнім дисплеєм, а потім установіть прапорець, для зміни параметрів виявлення зовнішнього дисплея. Потім, щоб змінити виведення зображення, натисніть кнопки **Fn**+**F7**.

<span id="page-207-0"></span>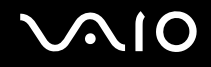

## Як запустити Windows Aero?

**!** Цей елемент запитань і відповідей стосується тільки вибраних моделей.

Щоб запустити Windows Aero, виконайте такі кроки:

- **1** Натисніть **Пуск** і виберіть пункт **Панель керування**.
- **2** Натисніть **Настроювання кольорів** у розділі **Оформлення та персоналізація**.
- **3** Натисніть **Відкрити класичний вигляд властивостей, щоб відобразити більше параметрів кольорів**.
- **4** Виберіть **Windows Aero** у параметрах **Колірна схема** на вкладці **Оформлення**.
- **5** Натисніть **OK**.

Для отримання додаткових відомостей про функції Windows Aero, наприклад Windows Flip 3D, див. **Довідка та підтримка Windows**.

# <span id="page-208-0"></span>Друк

## Що робити, якщо не вдається роздрукувати документ?

- ❑ Переконайтеся, що принтер увімкнено, а кабель принтера надійно з'єднано із портами принтера та комп'ютера.
- ❑ Переконайтеся, що принтер сумісний із операційною системою Windows, встановленою на комп'ютері.
- ❑ Може виникнути необхідність інсталювати драйвер принтера перед використанням принтера. Для отримання додаткових відомостей див. посібник, наданий із принтером.
- ❑ Якщо принтер не працює після відновлення роботи комп'ютера внаслідок переходу з режиму економії енергії (зі сплячого режиму або режиму глибокого сну), перезапустіть комп'ютер.
- ❑ Якщо у принтера є функції бінапрямленого з'єднання, вимкнення цих функцій на комп'ютері може увімкнути друк. Виконайте такі кроки:
	- **1** Натисніть кнопку **Пуск** і виберіть пункт **Панель керування**.
	- **2** Натисніть **Принтер** у розділі **Устаткування та звук**.
	- **3** Натисніть правою кнопкою миші піктограму принтера і виберіть **Властивості**.
	- **4** Виберіть вкладку **Порти**.
	- **5** Зніміть прапорець **Дозволити двосторонній обмін даними**.
	- **6** Натисніть **OK**.

Це вимкне функції двонаправленого з'єднання у принтері, наприклад передавання даних, контроль стану та панель дистанційного керування.

При підключенні принтера до додаткової док-станції перевірте, чи підключено док-станцію до мережі змінного струму.

# <span id="page-209-0"></span>Мікрофон

## Що робити, якщо мікрофон не працює?

- ❑ Якщо використовується зовнішній мікрофон, переконайтеся, що його увімкнуто та правильно з'єднано із гніздом для мікрофона на комп'ютері.
- ❑ Пристрій вводу звука може бути невірно налаштований. Щоб налаштувати пристрій вводу звука, виконайте такі дії:
	- **1** Закрийте всі відкриті програми.
	- **2** Натисніть кнопку **Пуск** і виберіть пункт **Панель керування**.
	- **3** Натисніть **Устаткування та звук**.
	- **4** Клацніть **Керування аудіопристроями** у розділі **Звук**.
	- **5** На вкладці **Запис** виберіть потрібний пристрій вводу звука і натисніть **Установити значення за промовчанням**.

## Як уникнути фонового шуму мікрофона?

Фоновий шум виникає, якщо в мікрофон надходить звук із пристрою зі звуковою платою, наприклад з динаміка. Щоб уникнути цієї проблеми:

- ❑ Не розміщуйте мікрофон біля пристрою зі звуковою платою.
- ❑ Знизьте гучність динаміків та мікрофона.

<span id="page-210-0"></span>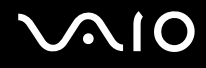

## Миша

#### Що робити, якщо комп'ютер не розпізнає мишу?

- ❑ Переконайтеся, що мишу надійно з'єднано з портом.
- ❑ Перезапустіть комп'ютер із підключеною мишею.

#### Що робити, якщо курсор не рухається під час використання миші?

- ❑ Переконайтеся, що не підключено іншу мишу.
- ❑ Якщо курсор не рухається під час роботи програмного застосунку, натисніть клавіші **Alt**+**F4**, щоб закрити вікно застосунку.
- ❑ Якщо кнопки **Alt**+**F4** не працюють, натисніть кнопку Windows і тоді кнопку , кілька разів, виберіть **Перезапуск** з допомогою кнопки **↑** або ↓ та натисніть кнопку **Enter** для перезапуску свого комп'ютера.
- ❑ Якщо комп'ютер не перезапускається, натисніть кнопки **Ctrl**+**Alt**+**Delete**, виберіть стрілку, наступну за кнопкою Завершення роботи з допомогою кнопок ↓ чи **→** і потім **Перезапуск** з допомогою кнопки ↑ або ↓, та натисніть кнопку **Enter** для перезапуску свого комп'ютера.
- ❑ Якщо це не спрацює, натисніть та потримайте кнопку живлення, доки комп'ютер не вимкнеться.

**!** Вимкнення комп'ютера за допомогою кнопки живлення може привести до втрати даних, які не було збережено.

<span id="page-211-0"></span>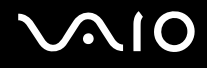

# Динаміки

## Що робити, якщо зовнішні динаміки не працюють?

- ❑ Якщо використовується програма із власним регулюванням гучності, переконайтеся, що гучність відрегульовано правильно. Для отримання додаткових відомостей див. файл довідки програми.
- ❑ Переконайтеся, що динаміки правильно підключено, а гучність збільшена достатньо для того, щоб почути звук.
- ❑ Переконайтеся, що динаміки призначено для використання з комп'ютером.
- ❑ Якщо у динаміків є кнопка вимкнення звуку, установіть її на значення «off».
- ❑ Гучність могла бути вимкнута за допомогою кнопки вимкнення звуку. Ще раз натисніть кнопку.
- ❑ Гучність могла бути зменшена за допомогою кнопки регулювання гучності. Декілька разів натисніть кнопку регулювання гучності для її збільшення настільки, щоб можна було почути звук.
- ❑ Якщо динаміки потребують живлення від зовнішнього джерела, переконайтеся, що динаміки підключено до джерела живлення. Для отримання додаткових відомостей див. посібник, наданий з динаміками.
- ❑ Перевірте регулятори гучності Windows, натиснувши на панелі завдань піктограму гучності.
- ❑ Вихідний аудіопристрій може бути невірно налаштований. Щоб змінити вихідний аудіопристрій, див. **Як змінити вихідний аудіопристрій? [\(стор. 218\)](#page-217-0)**.

<span id="page-212-0"></span>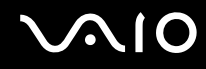

## Що робити, якщо не чути звук із вбудованих динаміків?

- ❑ Якщо використовується програма із власним регулюванням гучності, переконайтеся, що гучність відрегульовано правильно. Для отримання додаткових відомостей див. файл довідки програми.
- ❑ Гучність могла бути вимкнута за допомогою кнопки вимкнення звуку. Ще раз натисніть кнопку.
- ❑ Гучність могла бути зменшена за допомогою кнопки регулювання гучності. Декілька разів натисніть кнопку регулювання гучності для її збільшення настільки, щоб можна було почути звук.
- ❑ Перевірте регулятори гучності Windows, натиснувши на панелі завдань піктограму гучності.
- ❑ Вихідний аудіопристрій може бути невірно налаштований. Щоб змінити вихідний аудіопристрій, див. **Як змінити вихідний аудіопристрій? [\(стор. 218\)](#page-217-0)**.

<span id="page-213-0"></span>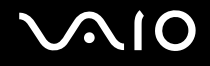

## Сенсорна панель

#### Що робити, якщо сенсорна панель не працює?

- ❑ Можливо, сенсорну панель було вимкнуто перед підключенням миші до комп'ютера. Див. розділ **Використання сенсорної панелі [\(стор. 35\)](#page-34-0)**.
- ❑ Переконайтеся, що до комп'ютера не підключено мишу.
- ❑ Якщо курсор не рухається під час роботи програмного застосунку, натисніть клавіші **Alt**+**F4**, щоб закрити вікно застосунку.
- ❑ Якщо кнопки **Alt**+**F4** не працюють, натисніть кнопку Windows і тоді кнопку , кілька разів, виберіть **Перезапуск** з допомогою кнопки **↑** або ↓ та натисніть кнопку **Enter** для перезапуску свого комп'ютера.
- ❑ Якщо комп'ютер не перезапускається, натисніть кнопки **Ctrl**+**Alt**+**Delete**, виберіть стрілку, наступну за кнопкою **Завершення роботи** з допомогою кнопок ↓ чи → і потім **Перезапуск** з допомогою кнопки ↑ або ↓, та натисніть кнопку **Enter** для перезапуску свого комп'ютера.
- ❑ Якщо це не спрацює, натисніть та потримайте кнопку живлення, доки комп'ютер не вимкнеться.

**!** Вимкнення комп'ютера за допомогою кнопки живлення може привести до втрати даних, які не було збережено.

<span id="page-214-0"></span>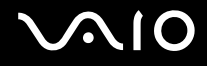

# Клавіатура

## Що робити, якщо конфігурація клавіатури неправильна?

Мовна розмітка клавіатури комп'ютера записана на упаковці. Якщо під час інсталяції Windows вибрати клавіатуру для іншого регіону, то конфігурація клавіш зміниться.

Щоб змінити конфігурацію клавіатури, виконайте ці кроки:

- **1** Натисніть кнопку **Пуск** і виберіть пункт **Панель керування**.
- **2** Натисніть **Годинник, мова та країна/регіон** і виберіть **Мова і регіональні стандарти**.
- **3** Змініть настройки на власний вибір.

#### Що робити, якщо не вдається ввести певні символи за допомогою клавіатури?

Якщо не вдається ввести букви **U**, **I**, **O**, **P**, **J**, **K**, **L**, **M** тощо, можливо, активовано клавішу **Num Lk**. Перевірте, що індикатор Num lock light не світиться. Якщо індикатор Num lock світиться, натисніть кнопку **Num Lk**, щоб вимкнути його перед введенням цих символів.

# <span id="page-215-0"></span>Дискети

## Чому на панелі завдань не відображається піктограма безпечного витягнення пристрою, якщо підключено дисковод?

Комп'ютер не розпізнає дисковод для гнучких дисків. По-перше, переконайтеся, що кабель USB правильно підключено до порту USB. Якщо необхідно зафіксувати з'єднання, зачекайте кілька секунд, щоб комп'ютер розпізнав дисковод. Якщо піктограма все одно не відображається, виконайте такі кроки:

- **1** Закрийте всі програми, які мають доступ до дисковода для гнучких дисків.
- **2** Зачекайте, доки погасне світлодіодний індикатор на приводі дискет.
- **3** Натисніть кнопку виймання дискети, щоб вийняти дискету, а потім відключіть USB-дисковод для гнучких дисків від комп'ютера.
- **4** Знову підключіть дискетний привід, вставивши кабель USB у порт USB.
- **5** Перезапустіть комп'ютер, для чого натисніть кнопку **Пуск**, натисніть стрілку поряд із кнопкою **Блокувати**, а потім виберіть **Перезапустити**.

## Що робити, якщо не вдається записати дані на дискету?

- ❑ Переконайтеся, що дискета вставлена у дисковод правильно.
- ❑ Якщо диск вставлено правильно, а записати на нього дані все одно не вдається, диск може бути повним або захищеним від записування. Можна або скористатися дискетою, яку не захищено від записування, або вимкнути функцію захисту від записування.
# <span id="page-216-0"></span>Аудіо/відео

### Що робити, якщо не вдається працювати з відеокамерою DV?

Якщо з'являється повідомлення про те, що пристрій i.LINK від'єднано чи вимкнуто, то, мабуть, кабель i.LINK не вставлено надійно в порт комп'ютера або відеокамери. Від'єднайте та знову приєднайте кабель. Для отримання додаткових відомостей див. розділ **Підключення пристрою i.LINK [\(стор. 112\)](#page-111-0)**.

✍

i.LINK є товарним знаком Sony Corporation і використовується лише для того, щоб вказати, що виріб містить підключення IEEE 1394. Операції підключення i.LINK можуть відрізнятися залежно від програмного застосунку, операційної системи та сумісного пристрою i.LINK. Не всі вироби з підключенням i.LINK можуть з'єднуватися один з одним. Для отримання додаткових відомостей про експлуатаційні характеристики та правильне підключення див. посібник, наданий із сумісним пристроєм i.LINK. Перед підключенням сумісних периферійних пристроїв i.LINK до системи, наприклад дисковода CD-RW або жорсткого диска, перевірте їхню сумісність з операційною системою та необхідні експлуатаційні характеристики.

### Як вимкнути звук запуску Windows?

Щоб вимкнути звук запуску Windows, виконайте ці кроки:

- **1** Натисніть кнопку **Пуск** і виберіть пункт **Панель керування**.
- **2** Натисніть **Устаткування та звук**.
- **3** Клацніть **Керування аудіопристроями** у розділі **Звук**.
- **4** На вкладці **Звуки** зніміть прапорець **Відтворювати звук запуску Windows**.
- **5** Натисніть **OK**.

<span id="page-217-0"></span>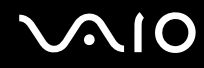

#### Що робити, якщо не вдається працювати з пристроєм i.LINK?

Якщо вказано, що пристрій i.LINK, імовірно, відключено або вимкнуто, можливо, кабель i.LINK не вставлено надійно в порт комп'ютера або відеокамери. Від'єднайте та знову приєднайте кабель. Для отримання додаткових відомостей див. розділ **Підключення пристрою i.LINK [\(стор. 112\)](#page-111-0)**.

#### $\mathbb{Z}_n$

i.LINK є товарним знаком Sony і використовується лише для того, щоб вказати, що виріб містить підключення IEEE 1394. Операції підключення i.LINK можуть відрізнятися залежно від програмного застосунку, операційної системи та сумісного пристрою i.LINK. Не всі вироби з підключенням i.LINK можуть з'єднуватися один з одним. Для отримання додаткових відомостей про експлуатаційні характеристики та правильне підключення див. посібник, наданий із сумісним пристроєм i.LINK. Перед підключенням сумісних периферійних пристроїв i.LINK до системи, наприклад дисковода CD-RW або жорсткого диска, перевірте їхню сумісність з операційною системою та необхідні експлуатаційні характеристики.

### <span id="page-217-1"></span>Як змінити вихідний аудіопристрій?

Якщо не чути звуку із пристрою, підключеного до порту **HDMI**, необхідно змінити вихідний аудіопристрій.

- **1** Закрийте всі відкриті програми.
- **2** Натисніть кнопку **Пуск** і виберіть пункт **Панель керування**.
- **3** Натисніть **Устаткування та звук**.
- **4** Клацніть **Керування аудіопристроями** у розділі **Звук**.
- **5** На вкладці **Відтворення**, виберіть потрібний вихідній аудіопристрій і натисніть **Установити значення за промовчанням**.

<span id="page-218-0"></span>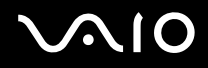

## Що робити при відсутності звуку від вихідного аудіопристрою, підключеного до порту HDMI?

- ❑ Після підключення пристрою до порту **HDMI** для відтворення звуку через цей пристрій необхідно змінити вихідний аудіопристрій. Детальніше про це дивіться **Як змінити вихідний аудіопристрій? [\(стор. 218\)](#page-217-1)**.
- ❑ Якщо звук все одно відсутній, виконайте такі дії:
	- **1** Виконайте кроки 1 4 розділу **Як змінити вихідний аудіопристрій? [\(стор. 218\)](#page-217-1)**.
	- **2** На вкладці **Відтворення**, виберіть піктограму HDMI і натисніть **Властивості**.
	- **3** Виберіть вкладку **Додатково**.
	- **4** Виберіть частоту перетворення та бітову глибину (наприклад 48 000 Гц, 16 біт), яку підтримує пристрій.
	- **5** Натисніть **OK**.

<span id="page-219-0"></span>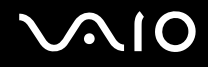

## Як вивести звук Dolby Digital або DTS через пристрій, сумісний з HDMI?

Щоб вивести звук Dolby Digital або DTS з диска через підключений до комп'ютера пристрій, сумісний з HDMI, виконайте такі дії:

- **1** Натисніть кнопку **Пуск** і виберіть пункт **Панель керування**.
- **2** Натисніть **Устаткування та звук**.
- **3** Клацніть **Керування аудіопристроями** у розділі **Звук**.
- **4** На вкладці **Відтворення**, виберіть піктограму HDMI і натисніть **Властивості**.
- **5** Виберіть вкладку **Підтримувані формати**.
- **6** Натисніть, щоб встановити прапорці **DTS Audio** і **Dolby Digital**.
- **7** Натисніть **OK**.

**!** Якщо звук з виходу Dolby Digital або DTS відтворюється через пристрій, що його не підтримує, пристрій не буде відтворювати звук. В такому випадку зніміть прапорці **DTS Audio** і **Dolby Digital**.

# <span id="page-220-0"></span>Картка пам'яті Memory Stick

### Що робити, якщо не вдається використати на інших пристроях картку пам'яті Memory Stick, відформатовану на комп'ютері VAIO?

Може, треба переформатувати Memory Stick.

Під час форматування Memory Stick стираються всі дані включно з музикою, збереженою на ній раніше. Перед переформатуванням Memory Stick скопіюйте важливі дані та перевірте, що носій не містить файли, які хочете зберегти.

- 1 Скопіюйте дані з Memory Stick на вбудований пристрій зберігання<sup>\*</sup>, щоб зберегти дані чи зображення.
- **2** Відформатуйте Memory Stick, дотримуючись кроків, наведених у розділі **Щоб відформатувати Memory Stick [\(стор. 57\)](#page-56-0)**.
- \* Щоб дізнатися про пристрої збереження даних комп'ютера, дивіться онлайнові технічні характеристики.

## Чому не вдається зберегти музичні файли на Memory Stick?

Захищену авторським правом музику не можна помістити на Memory Stick, окрім тих, що містять емблему MagicGate.

**!** Для використання записаної музики потрібен дозвіл власників авторського права.

Компанія Sony не несе відповідальність за музичні файли, які не можна записати з компакт-диска або завантажити з інших джерел.

#### Чи можна копіювати зображення з цифрової камери за допомогою Memory Stick?

Так, крім того можна переглядати відеокліпи, записані за допомогою відеокамер, сумісних із Memory Stick.

### Чому не вдається записати дані на картку Memory Stick?

На деяких версіях Memory Stick передбачено перемикач захисту від стирання, щоб захистити дані від випадкового стирання чи перезапису. Переконайтеся, що перемикач захисту від стирання вимкнуто.

# <span id="page-221-0"></span>Периферійні пристрої

### Що робити, якщо не вдається підключити USB-пристрій?

- ❑ Якщо це застосовується, перевірте, чи USB-пристрій увімкнуто та підключено до власного джерела живлення. Наприклад, якщо використовується цифрова камера, перевірте, чи заряджено акумулятор. Якщо використовується принтер, перевірте, чи правильно з'єднано кабель живлення з розеткою змінного струму.
- ❑ Спробуйте скористатися іншим USB-портом комп'ютера. Можливо, драйвер установлено на певний порт, який використовувався під час першого підключення пристрою.
- ❑ Для отримання додаткових відомостей див. посібник, наданий з USB-пристроєм. Може виникнути необхідність інсталювати програмне забезпечення перед підключенням пристрою.
- ❑ Спробуйте підключити простий малопотужний пристрій, наприклад мишу, щоб перевірити, чи працює порт взагалі.
- ❑ Концентратори USB можуть перешкоджати роботі пристрою через збій у розподілі електроенергії. Рекомендується підключати пристрій до комп'ютера безпосередньо, без допомоги концентратора.

# <span id="page-222-0"></span>Док-станція

### Що робити, якщо з'являється повідомлення про помилку при відстикуванні комп'ютера від док-станції?

- ❑ Якщо є пристрій, що вставлений у док-станцію або підключений до неї, від'єднати комп'ютер від док-станції неможливо Збережіть дані, закрийте програми, що використовують цей пристрій, і спробуйте ще раз. Якщо це не допомагає, вимкніть комп'ютер і від'єднайте його від док-станції.
- ❑ Коли заряд акумуляторної батареї вичерпується, ви не можете від'єднати комп'ютер від док-станції. Змініть батарею або вимкніть комп'ютер і повторіть спробу.
- ❑ Обов'язково поверніться до початкового користувача, зареєстрованого при вході у систему, перед від'єднанням комп'ютера від док-станції. Від'єднання його під іменем іншого користувача може спричинити несправності в роботі комп'ютера.

Як переключати користувачів, див. у розділі **Довідка та підтримка Windows**.

<span id="page-223-0"></span>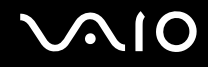

# Параметри підтримки

Цей розділ містить інформацію про те, де можна знайти відповіді на запитання щодо комп'ютера VAIO.

- ❑ **Інформація щодо підтримки Sony [\(стор. 225\)](#page-224-1)**
- ❑ **Електронна підтримка [\(стор. 226\)](#page-225-0)**

# <span id="page-224-1"></span><span id="page-224-0"></span>Інформація щодо підтримки Sony

Щоб отримати відповіді, див. інформаційні джерела в нижченаведеній послідовності.

Для отримання докладнішої інформації щодо друкованої та недрукованої документації, яка надається разом з комп'ютером, а також щодо додаткових довідкових джерел, див. **Документація [\(стор. 9\)](#page-8-0)**.

- ❑ Перейдіть до файлів довідки, які супроводжують програмне забезпечення, щоб отримати вказівки щодо використання програмного забезпечення.
- ❑ Використайте функцію пошуку в **Довідка та підтримка Windows**, натиснувши та утримуючи клавішу Microsoft Windows й натиснувши на клавішу **F1**.
- ❑ **Веб-сайт VAIO-Link**. Якщо з комп'ютером виникли якісь проблеми, для усунення неполадок зайдіть на веб-сайт VAIO-Link. Перейдіть до<http://www.vaio-link.com>.
- ❑ **Електронна підтримка**. Ця інтерактивна частина нашого веб-сайту <http://www.vaio-link.com>дозволить вам зв'язатися через Інтернет з нашою спеціалізованою командою підтримки. За допомогою персонального облікового запису можна легко зареєструвати свої технічні запитання.
- ❑ **Лінії довідки VAIO-Link**. Перш ніж зв'язуватися з VAIO-Link по телефону, спробуйте вирішити проблему, прочитавши друковану та недруковану документацію.
- ❑ Відвідайте інші сайти Sony:
	- ❑ [http://www.club-vaio.com,](http://www.club-vaio.com) якщо бажаєте дізнатися більше про VAIO та стати учасником зростаючої спільноти VAIO.
	- ❑ <http://www.sonystyle-europe.com> для онлайн-покупок.
	- ❑ <http://www.sony.net>стосовно інших виробів Sony.

#### $\mathbb{Z}_n$

Необхідно налаштувати підключення до Інтернет перед тим, як можна буде отримати доступ до описаних тут функцій онлайн.

# <span id="page-225-1"></span><span id="page-225-0"></span>Електронна підтримка

### Що таке електронна підтримка?

Ви проглянули наші посібники користувача та веб-сайт [\(http://www.vaio-link.com\)](http://www.vaio-link.com), але не знайшли відповідь на своє питання або розв'язання проблеми? Тоді електронна підтримка – це ідеальне рішення для вас!

Наш веб-портал електронної підтримки – це інтерактивний веб-сайт, де можна поставити будь-яке технічне питання, що може виникнути стосовно комп'ютера, та отримати відповідь від нашої спеціалізованої команди підтримки.

Кожному поставленому питанню буде надано унікальний «номер справи», що забезпечить безперешкодне спілкування між вами та командою електронної підтримки.

### Хто може скористатися електронною підтримкою?

Всім зареєстрованим клієнтам VAIO надається право на необмежений доступ до електронної підтримки веб-порталу VAIO-Link.

## Як я можу отримати доступ на веб-портал електронної підтримки?

Під час реєстрації комп'ютера ви автоматично отримаєте електронний лист із посиланням на веб-портал електронної підтримки, вашим кодом користувача, а через декілька годин ви отримаєте деякі основні пояснення.

Все, що вам потрібно для активації облікового запису – натиснути на наданому посиланні в електронному листі.

Тепер можна створити свою першу справу!

Отримати доступ до веб-порталу електронної підтримки можна з будь-якого комп'ютера з діючим підключенням до Інтернету.

Щоб допомогти вам користуватися службою електронної підтримки, на веб-порталі електронної підтримки доступна повна версія файлу довідки.

<span id="page-226-0"></span>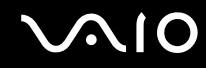

### Чи можу я задавати питання на рідній мові?

Оскільки ви взаємодієте з командою електронної підтримки через портал, який з'єднує вас прямо з нашою центральною базою даних, електронна підтримка прийматиме й оброблятиме питання лише англійською, французькою та німецькою мовами.

#### Чи можу я поставити питання в будь-який час?

Так, можете ставити питання 24 години на добу, 7 днів на тиждень, проте пам'ятайте, що команда електронної підтримки може обробляти запитання лише з понеділка по п'ятницю, з 8 ранку до 6 вечора.

#### Чи існує якась плата за використання електронної підтримки?

Ні. Це цілком безкоштовна послуга, яка надається всім зареєстрованим клієнтам VAIO.

### Як я можу дізнатися, що команда електронної підтримки вже обробила мій запит або мою справу?

Як тільки вашу справу буде оброблено командою електронної підтримки, ви отримаєте електронного листа з оповіщеннями про те, що вашу справу оновлено.

# <span id="page-227-0"></span>Товарні знаки

Sony, Battery Checker, Click to Disc, Click to Disc Editor, SonicStage Mastering Studio, VAIO Control Center, VAIO Edit Components, VAIO Media plus, VAIO Movie Story, VAIO MusicBox, VAIO Power Management, VAIO Power Management Viewer, VAIO Update є товарними знаками або зареєстрованими товарними знаками Sony Corporation.

 $\mathbf{r}$ **MEMORY STICK** 

 та «Memory Stick», «Memory Stick Duo», «MagicGate», «OpenMG», «MagicGate Memory Stick», «Memory Stick PRO», «Memory Stick PRO-HG», «Memory Stick Micro», «M2», логотип Memory Stick, VAIO і логотип VAIO є товарними знаками або зареєстрованими товарними знаками Sony Corporation.

Walkman є зареєстрованим товарним знаком Sony Corporation.

Blu-ray Disc™ і логотип Blu-ray Disc є товарними знаками Blu-ray Disc Association.

Intel, Pentium, та Intel SpeedStep є товарними знаками або зареєстрованими товарними знаками Intel Corporation.

Microsoft Windows Vista, Windows Media Center Edition, MS Works, Microsoft Office 2007 Home & Student, Microsoft Office Ready 2007 та логотип Windows є товарними знаками або зареєстрованими товарними знаками Microsoft Corporation в США та інших країнах.

i.LINK є товарним знаком Sony і використовується лише для того, щоб вказати, що виріб містить підключення IEEE 1394.

Roxio Easy Media Creator є товарним знаком Sonic Solutions.

WinDVD for VAIO та WinDVD BD for VAIO є товарними знаками InterVideo, Inc.

ArcSoft та емблема ArcSoft є зареєстрованими товарними знаками ArcSoft, Inc. ArcSoft WebCam Companion є товарним знаком ArcSoft, Inc.

<span id="page-228-0"></span>Текстовий товарний знак та емблеми Bluetooth належать Bluetooth SIG, Inc. і будь-яке використання цих знаків компанією Sony Corporation здійснюється згідно з ліцензією. Інші товарні знаки та товарні назви належать відповідним власникам.

Конструкція та технічні характеристики можуть бути змінені без оповіщення.

Текстовий товарний знак та емблеми ExpressCard належать компанії PCMCIA і будь-яке використання цих знаків компанією Sony Corporation здійснюється згідно з ліцензією. Інші товарні знаки та товарні назви належать відповідним власникам.

Емблема SD є товарним знаком.

Емблема SDHC є товарним знаком.

MultiMediaCard™ є товарним знаком MultiMediaCard Association.

HDMI, логотип HDMI и інтерфейс High-Definition Multimedia Interface є товарними знаками або зареєстрованими товарними знаками HDMI Licensing LLC.

ENERGY STAR та знак ENERGY STAR є зареєстрованими у США знаками.

Усі інші назви систем, виробів та служб є товарними знаками відповідних власників. У цьому посібнику знаки ™ або ® не вказуються.

Технічні характеристики можуть бути змінені без оповіщення. Всі інші товарні знаки є товарними знаками відповідних власників.

Дивіться онлайнові технічні характеристики, щоб дізнатися, яке програмне забезпечення доступне для вашої моделі.

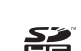

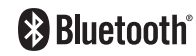

© 2008 Sony Corporation

<span id="page-229-0"></span> $\leq$